<span id="page-0-0"></span>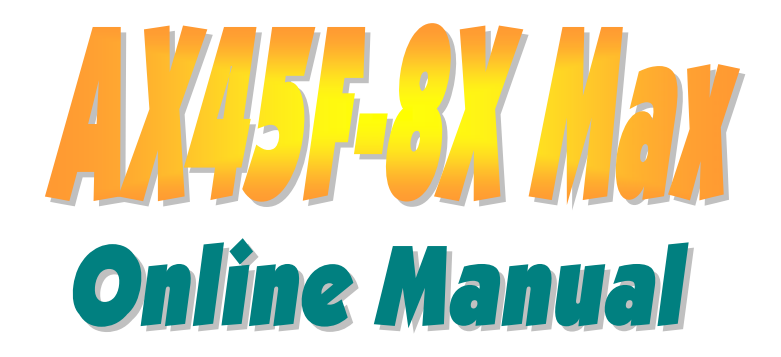

**DOC. NO.: AX45F8XMAX-OL-E0307A**

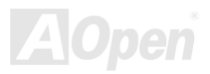

# <span id="page-1-0"></span>**AVYSS-3X Max**

 $\boldsymbol{\mathcal{P}}$ 

# Online Manual

### **What's in this manual**

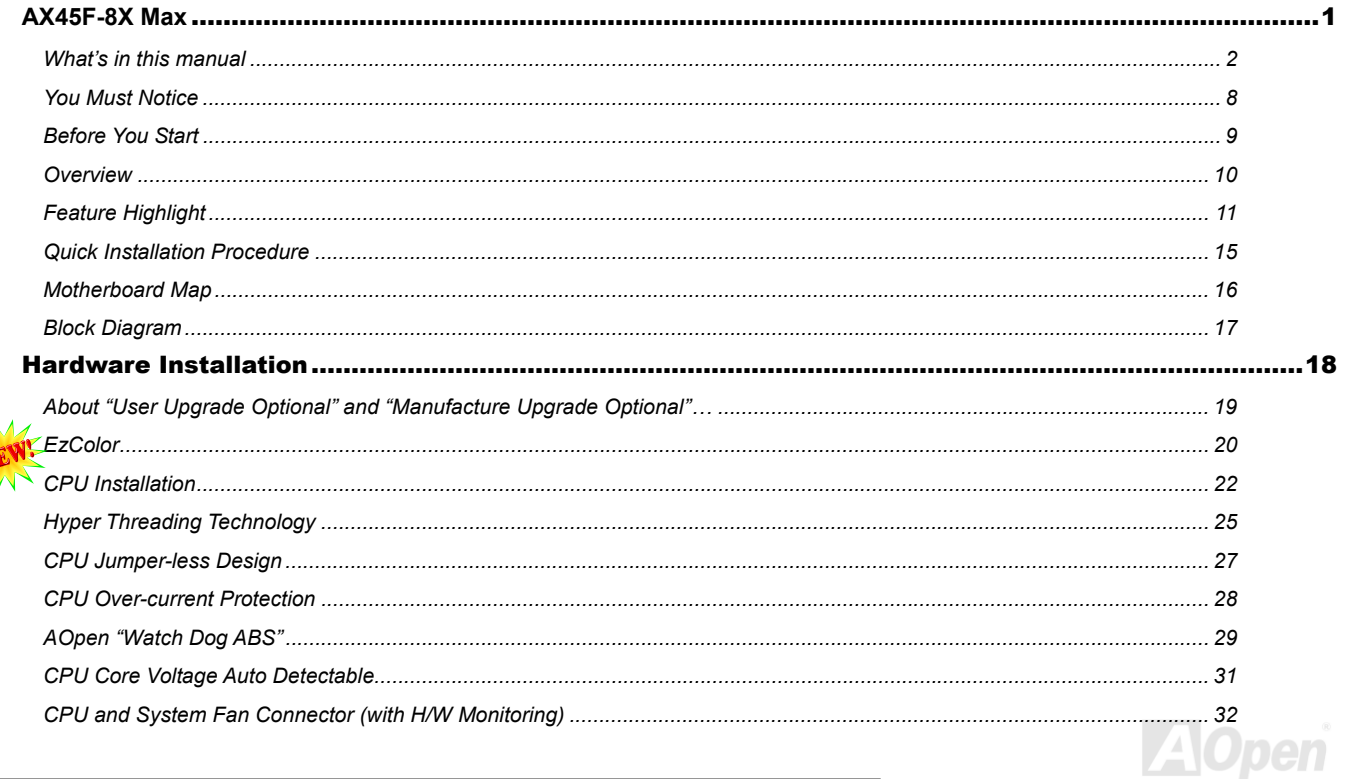

# **AXASF3X Max**

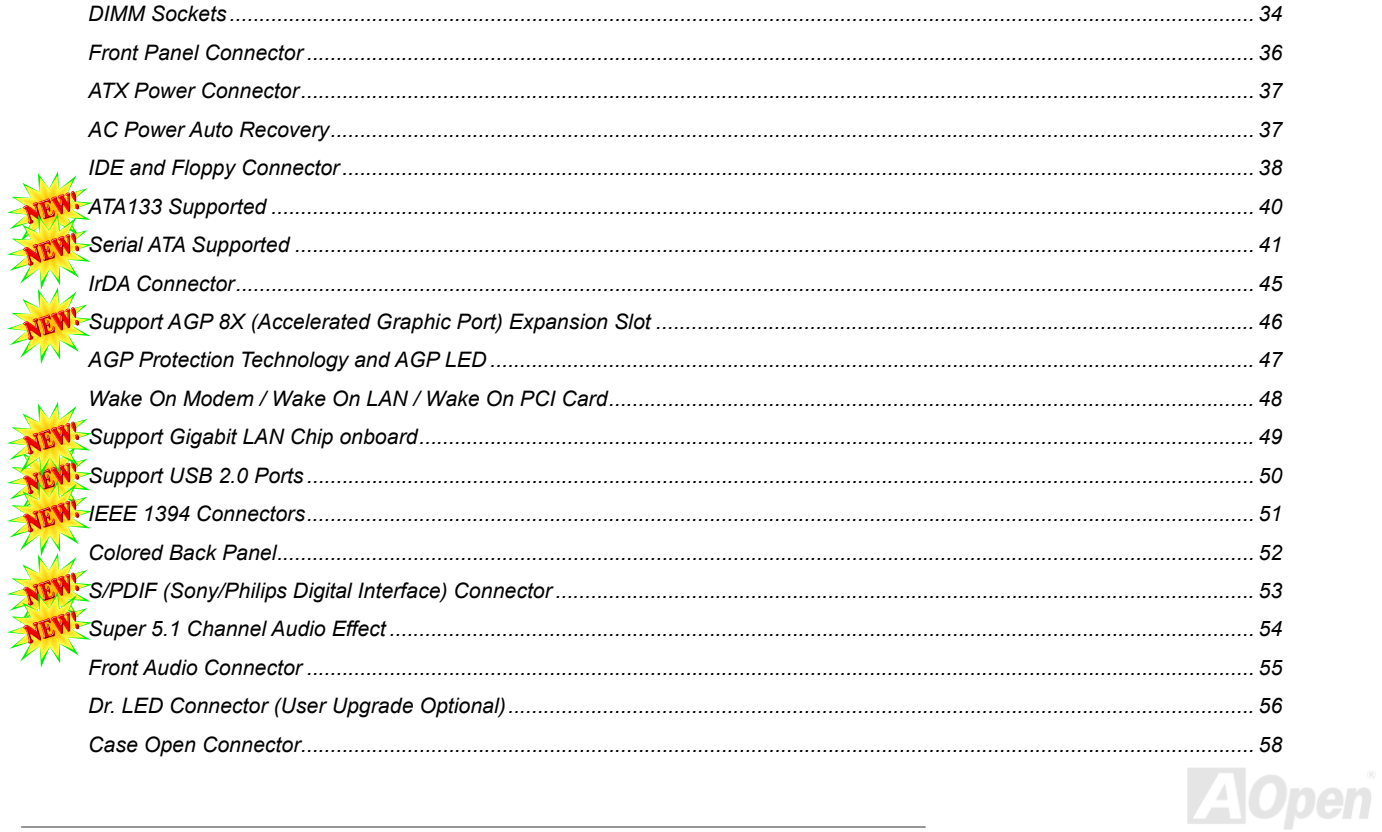

# **AX451-3X Merr**

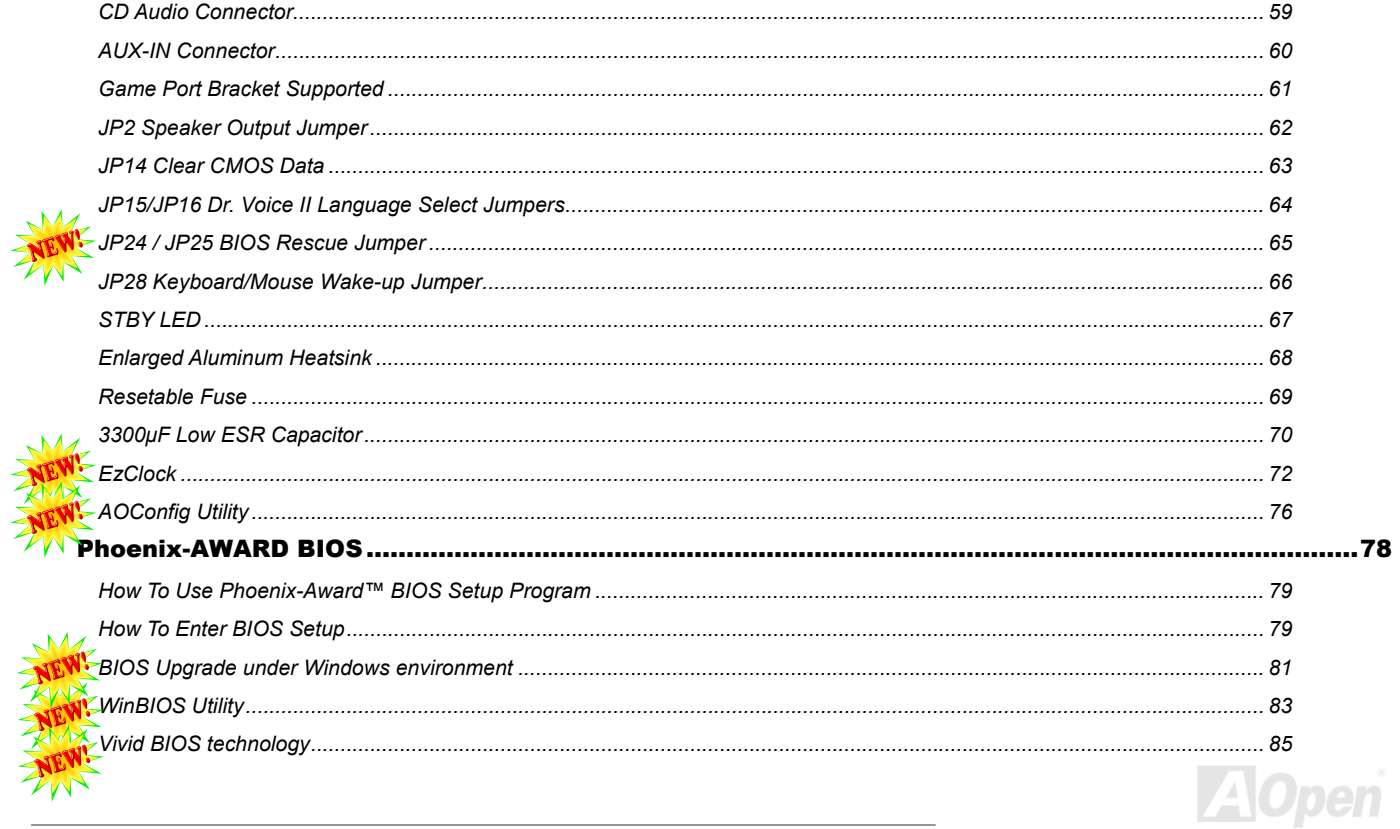

# **AX451-3X Merr**

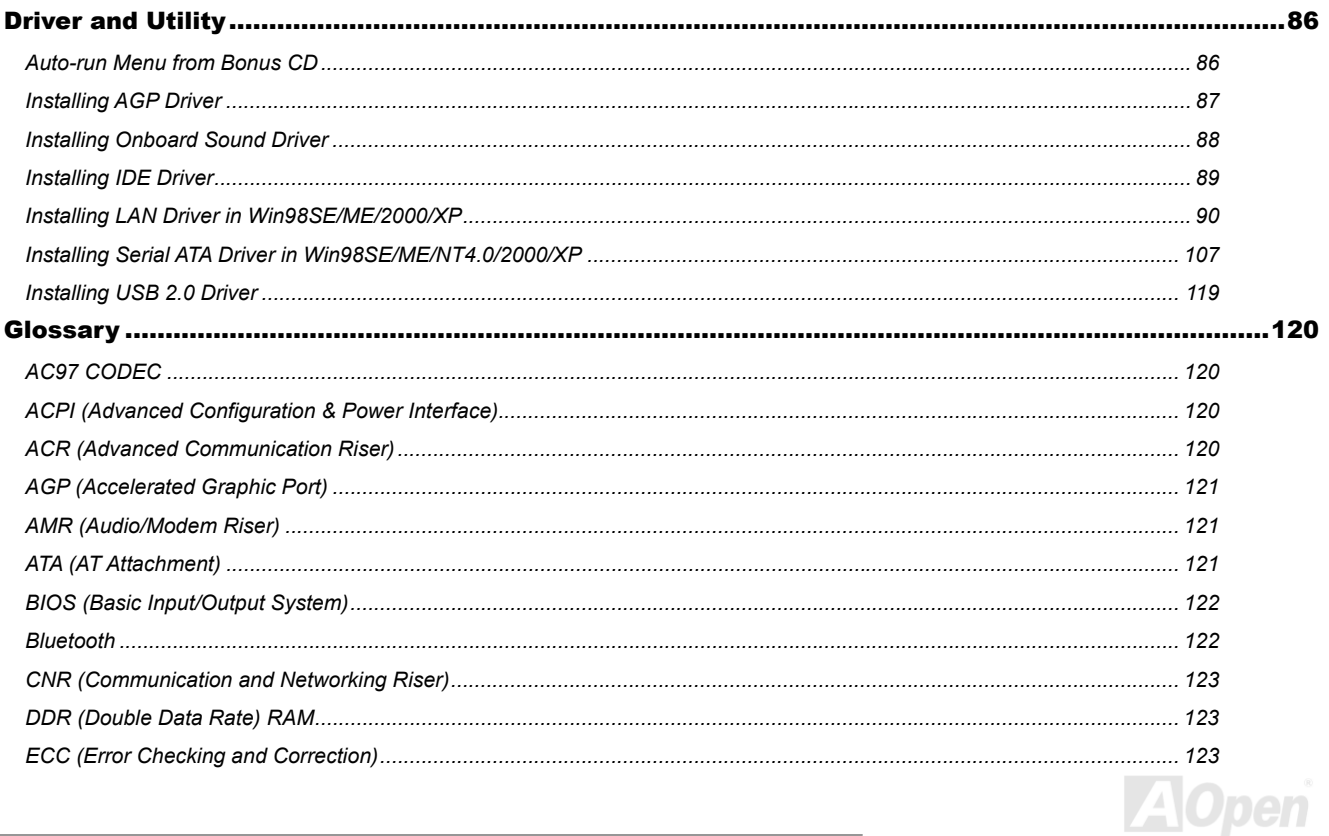

# **AXASFSX MEX**

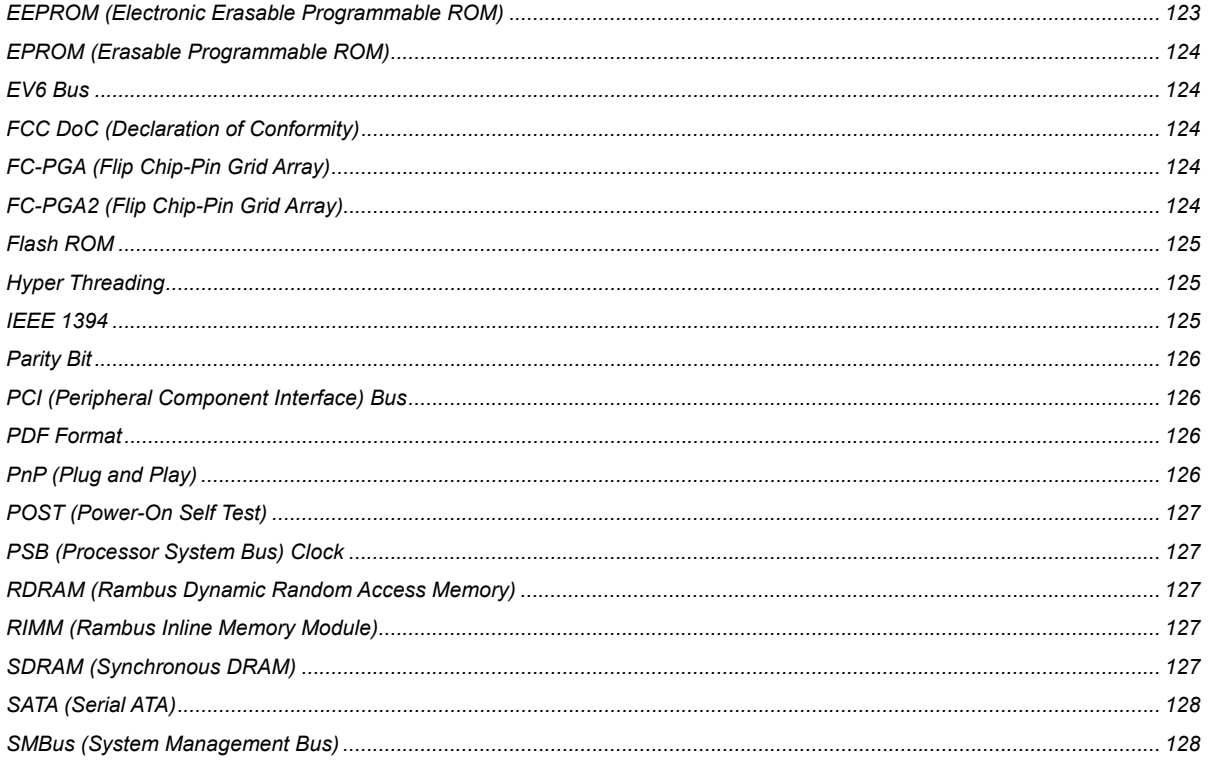

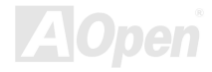

# **AXASFSX MEX**

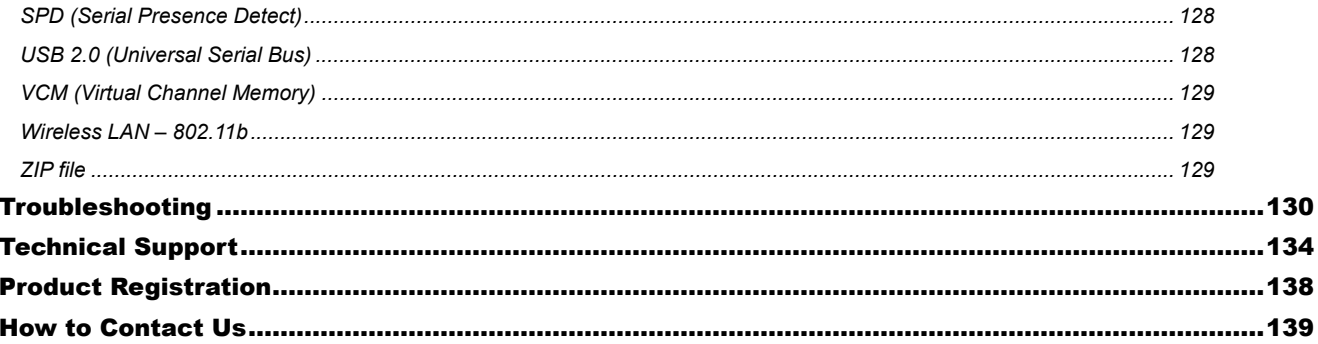

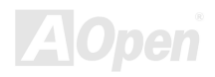

## <span id="page-7-0"></span>*You Must Notice*

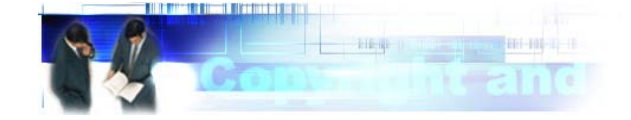

Adobe, the Adobe logo, Acrobat is trademarks of Adobe Systems Incorporated.

AMD, the AMD logo, Athlon and Duron are trademarks of Advanced Micro Devices, Inc.

Intel, the Intel logo, Intel Celeron, Pentium II, Pentium III and Pentium 4 are trademarks of Intel Corporation.

Microsoft, Windows, and Windows logo are either registered trademarks or trademarks of Microsoft Corporation in the United States and/or other countries.

All product and brand names used on this manual are used for identification purposes only and may be the registered trademarks of their respective owners.

All of the specifications and information contained in this manual are subject to change without notice. AOpen reserves the right to revise this publication and to make reasonable changes. AOpen assumes no responsibility for any errors or inaccuracies that may appear in this manual, including the products and software described in it.

**This documentation is protected by copyright law. All rights are reserved.** 

No part of this document may be used or reproduced in any form or by any means, or stored in a database or retrieval system **Copyright© 1996-2003, AOpen Inc. All Rights Reserved. without prior written permission from AOpen Corporation.** 

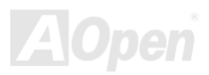

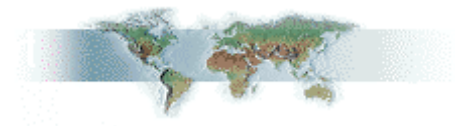

### <span id="page-8-0"></span>*Before You Start*

This Online Manual will introduce to the user how this product is installed. All useful information will be described in later chapters. Please keep this manual carefully for future upgrades or system configuration changes. This Online Manual is saved in [PDF format](#page-125-0), we recommend using Adobe Acrobat Reader 5.0 for online viewing, it is included in Bonus CD or you can get free download from [Adobe](http://www.adobe.com/) [web site](http://www.adobe.com/).

Although this Online Manual is optimized for screen viewing, it is still capable for hardcopy printing; you can print it by A4 paper size and set 2 pages per A4 sheet on your printer. To do so, choose **File > Page Setup** and follow the instruction of your printer driver. Thanks for the help of saving our earth.

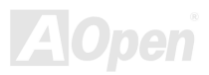

#### <span id="page-9-0"></span>*Overview*

Thank you for choosing AOpen AX45F-8X Max motherboard. AX45F-8X Max is Intel® Socket 478 motherboard (M/B) based on the ATX form factor featuring the [SIS 648FX chipset](#page-10-0). As high performance chipset built in the M/B, AX45F-8X Max motherboard supports Intel® Socket 478 Pentium® 4 1.6GHz~3.20GHz and 400/533/800 MHz [Front Side Bus \(FSB\)](#page-124-0) clock. It also supports Intel [Hyper-Threading](#page-124-0) Technology which brings additional intelligence to system. In the AGP performance, it has one AGP slot and supports AGP 8X mode pipelined spilt-transaction long burst transfer up to 2112MB/sec. According to different customer's requirements, AX45F-8X Max

supports DDR 400/333/266 RAM up to 3GB maximum. The onboard IDE controller supports Ultra DMA 66/100/133 mode and [Serial ATA](#page-127-0) 150 MB/s. There are 6 PCI slots provided on this board and two [IEEE1394](#page-124-0) connectors which provide data transfer rate up to 400Mb/s. A total of 4 [USB 2.0](#page-127-0) ports on the back panel and one connector on board give you the best use of all USB devices at the fancy speed up to 480Mbps. More than that, on the strength of Realtek Gigabit LAN controller on board, which is a highly-integrated Platform LAN Connect device, it provides 10/100/1000 Mbps Ethernet for office and home use. Besides, AX45F-8X Max has a S/PDIF connector and an [AC97](#page-119-0) [CODEC](#page-122-0) chipset onboard, providing high performance and magic surround stereo sound to let people enjoy working with it. Now, let's enjoy all features from AOpen AX45F-8X Max motherboard.

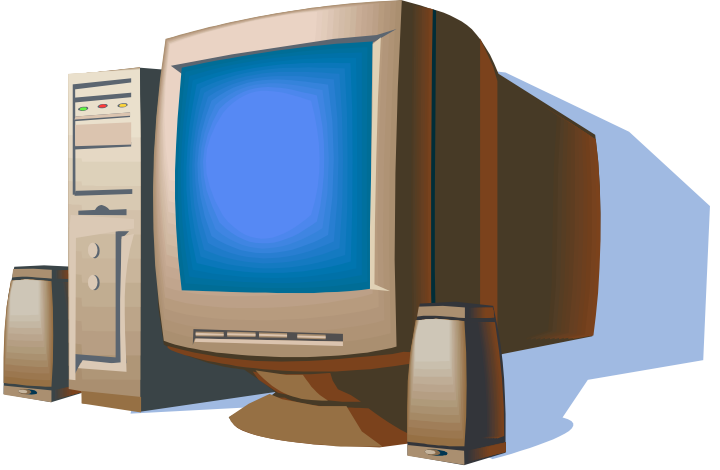

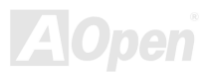

## <span id="page-10-1"></span><span id="page-10-0"></span>*Feature Highlight*

#### **CPU**

Supports Intel® Socket 478 Pentium® 4 (Northwood) 1.6GHz~3.20GHz+ with 400/533/800 MHz Front Side Bus (FSB) designed for Socket 478 technology. The AX45F-8X Max motherboard supports Intel Hyper-Threading Technology.

#### **Chipset**

maximum pipeline efficiency. The Memory controller supports DDR 400/333/266 RAM and the Suspend to RAM function by retaining the CKE# pins asserted in ACPI S3 state in which only AUX source deliver power. The AGP interface supports external AGP slot with AGP 4X/8X capability and Fast Write Transactions. The motherboard is equipped with SIS 648FX chipset. The SIS 648FX Host & Memory & AGP Controller integrates a high performance host interface for Intel Pentium 4 processor, a high performance memory controller, an AGP interface and SiS MuTIOL 1G Technology connecting with SiS963L MuTIOL 1G Media IO. The host interface plays the role of processor transactions' dispatcher. It dispatches transactions to Memory, I/O interface and AGP bus. Transactions to different destinations can be dispatched concurrently in order to

#### **Expansion Slots**

Including six 32-bit/33MHz PCI and one AGP 4X/8X slots. The PCI local bus throughput can be up to 132MB/s. All six PCI slots are master PCI slots with arbitration and decoding for all integrated functions and LPC bus. The Accelerated Graphics Port (AGP) specification provides a new level of video display sophistication and speed. And the data transfer rate can be up to 2112MB/s.

#### **Memory**

Provides three 184-pin DDR DIMM sockets that support DDR 400/333/266 composed of an arbitrary mixture of 64, 128, 256, 512 MB or 1GB RAM up to 3 GB maximum.

#### **Hyper-Threading Technology**

Support Hyper-Threading Technology which brings additional intelligence to systems so that multiple tasks received from the processor can be managed and prioritized more effectively.

#### **Watch Dog ABS**

Includes AOpen "Watch Dog ABS" function that can auto-reset system in 4.8 seconds when you fail the system overclock[ing.](#page-124-0) 

#### **1MHz Stepping Frequency Adjustment**

Provides "1MHz Stepping Frequency Adjustment" function in the BIOS. This magic function allows you to adjust CPU ESB frequency from 100~248MHz by 1MHz stepping adjustment, and helps your system get maximum performance.

#### **LAN Port**

On the strength of Realtek Gigabit LAN controller on board, which is a highly-integrated Platform LAN Connect device, it provides 10/100/1000 Mbps Ethernet for office and home use.

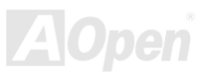

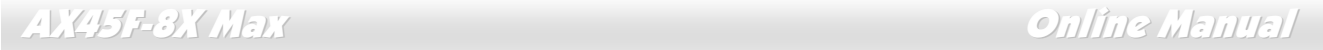

#### **Ultra DMA 66/100/133 Bus Mater IDE**

Ultra DMA 66/100/133, PIO Modes 3 and 4 and Bus Master IDE DMA Mode 5, and supports Enhanced IDE devices. Comes with an on-board PCI Bus Master IDE controller with three connectors that support six IDE devices in two channels, supports

#### **On-board AC'97 Sound**

AX45F-8X Max uses RealTek ALC650 AC97 sound chip. This on-board audio includes a complete audio recording and playback system.

#### **Six USB 2.0 Ports**

Provides four ports on the back panel and one connector on board to connect USB 2.0 interface devices, such as mouse, keyboard, modem, scanner, etc.

#### **AGP Protection Technology**

With AGP Protection Technology implemented, this motherboard will automatically detect the voltage of AGP card and prevent your chipsets from being burnt out.

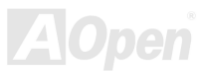

#### <span id="page-13-0"></span>**Dr. Voice II**

The Dr. Voice II can identify what kind of problems had occurred in the operating system. It provides English, Chinese, Japanese and German four kinds language versions.

#### **S/PDIF Connectors**

S/PDIF (Sony/Philips Digital Interface) is the newest audio transfer file format, which provides impressive quality through optical fiber and allows you to enjoy digital audio instead of analog audio.

#### **On-board IEEE 1394 Connectors**

Comes with two onboard IEEE 1394 (IEEE-1394a-2000) fully compliant cable ports at 100/200/400 Mbs/sec for you to connect IEEE 1394 devices, such as digital camera or other IEEE 1394 storage devices.

#### **Power Management/Plug and Play**

Supports the power management function that confirms to the power-saving standards of the U.S. Environmental Protection Agency (EPA) Energy Star program. It also offers Plug-and-Play, which helps save users from configuration problems, thus making the system much user-friendlier.

#### **[Ha](#page-36-0)r[dware Monitoring Manag](#page-66-0)ement**

[Su](#page-36-0)pports CPU or system fans status, temperature and voltage monitoring and alert, through the on-board hardware monitor module

## AXASF3X Max

## Online Manual

### **Quick Installation Procedure**

This page gives you a quick procedure on how to install your system. Follow each step accordingly,

- Installing CPU and Fan  $\mathbf{1}$
- **Installing System Memory (DIMM)**  $2.$
- $3.$ **Connecting Front Panel Cable**
- 4. **Connecting IDE and Floppy Cable**
- $5.$ **Connecting ATX Power Cable**
- **Connecting Back Panel Cable**  $6.$
- Power-on and Load BIOS Setup Default  $\overline{7}$ .
- $8.$ **Setting CPU Frequency**
- Reboot  $9<sub>1</sub>$
- **10.** Installing Operating System (such as Windows XP)
- 11. Installing Driver and Utility

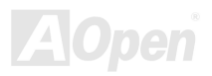

## **AX45F-3X Max**

### Online Manual

#### **Motherboard Map**

<span id="page-15-0"></span>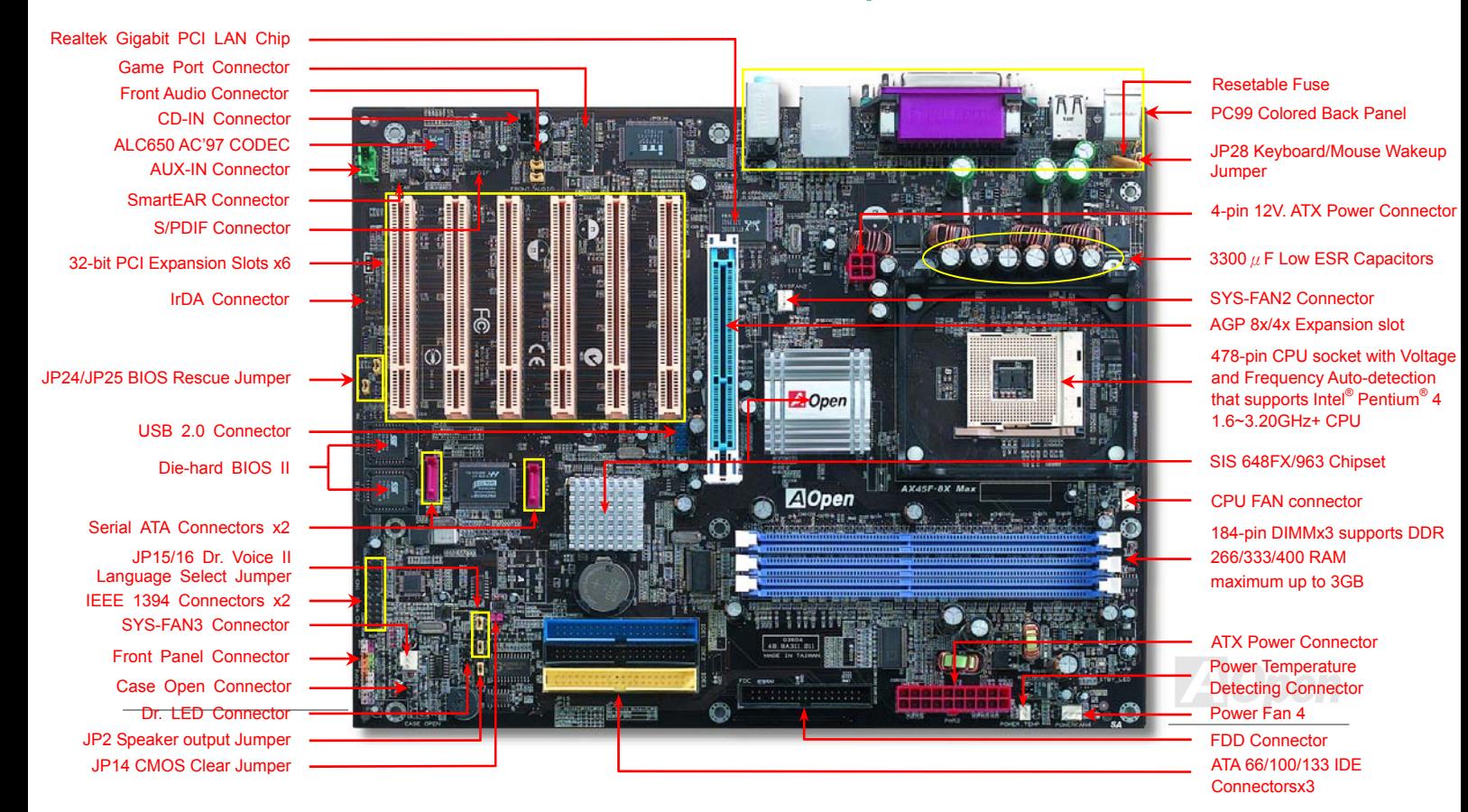

<span id="page-16-0"></span>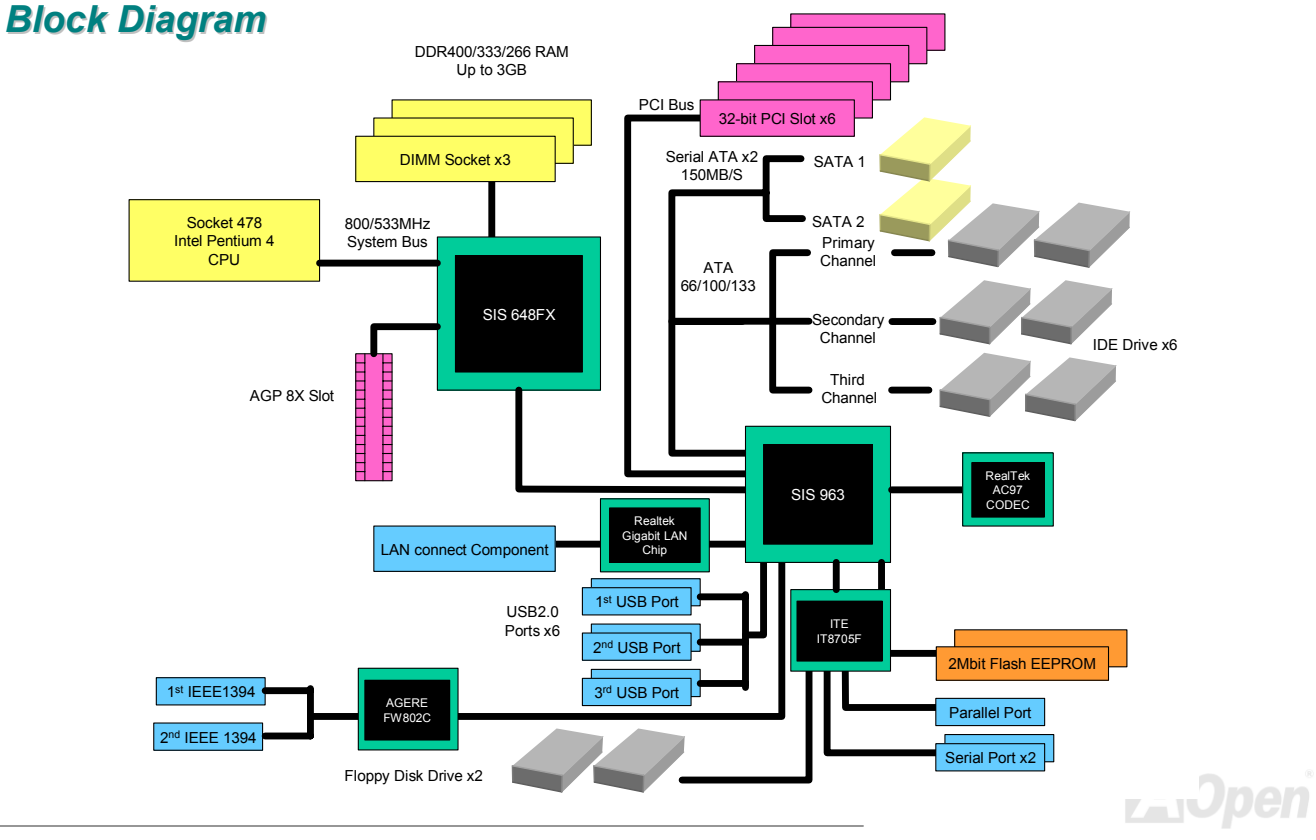

# <span id="page-17-0"></span>Hardware Installation

This chapter describes jumpers, connectors and hardware devices of this motherboard.

*Note: Electrostatic discharge (ESD) can damage your processor, disk drives, expansion boards, and other components. Always observe the following precautions before you install a system component.* 

- *1. Do not remove a component from its protective packaging until you are ready to install it.*
- 2. *Wear a wrist ground strap and attach it to a metal part of the system unit before handling a component. If a wrist strap is not available, maintain contact with the system unit throughout any procedure requiring ESD protection.*

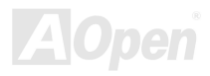

### <span id="page-18-0"></span>*About "User Upgrade Optional" and "Manufacture Upgrade Optional"…*

When you read this online manual and start to assemble your computer system, you may notice that some of the functions are marked as "User Upgrade Optional" or "Manufacture Upgrade Optional". Although all of AOpen's motherboards have included many amazing and powerful features, sometimes not every user is familiar with these powerful features. As a result of this we define features that can be upgraded by users as "User Upgrade Optional". You can upgrade these functions by purchasing additional devices. As for functions that cannot be upgraded by users, we define them as "Manufacture Upgrade Optional". If need be, you can contact our local distributors or resellers to purchase "Manufacture Upgrade Optional" components, and again you are also welcome to visit our official website at www.aopen.com for detail information.

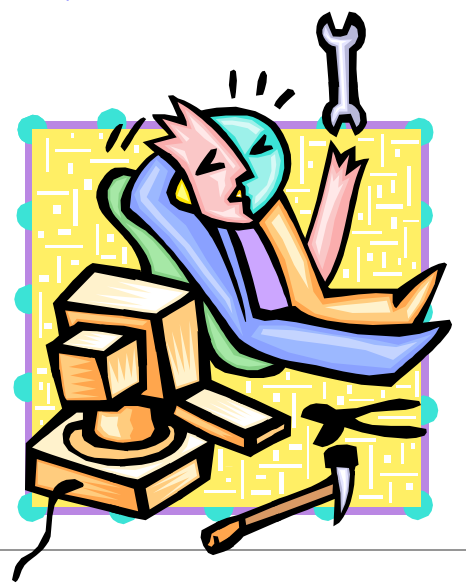

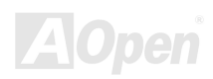

## Online Manual

<span id="page-19-0"></span>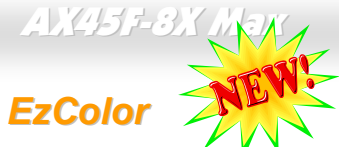

Breaking through traditional outlook of motherboard, AOpen now brings you a new fresh look of motherboard! – EzColor!

Fancy? You may think so, but actually it is a practical and useful feature for amateur or even power-users. Coming in specific color for specific connector and module, components on motherboard are now born with their respective colors. Users may now easily recognize what jumper or cable should match with specific jumper or cable by COLOR, without having the trouble of holding user guide in one hand and connecting jumpers with the other hand.

And what makes this feature so great is that, even the easy-to-get-confused front panel connector is differentiated now with different light colors!

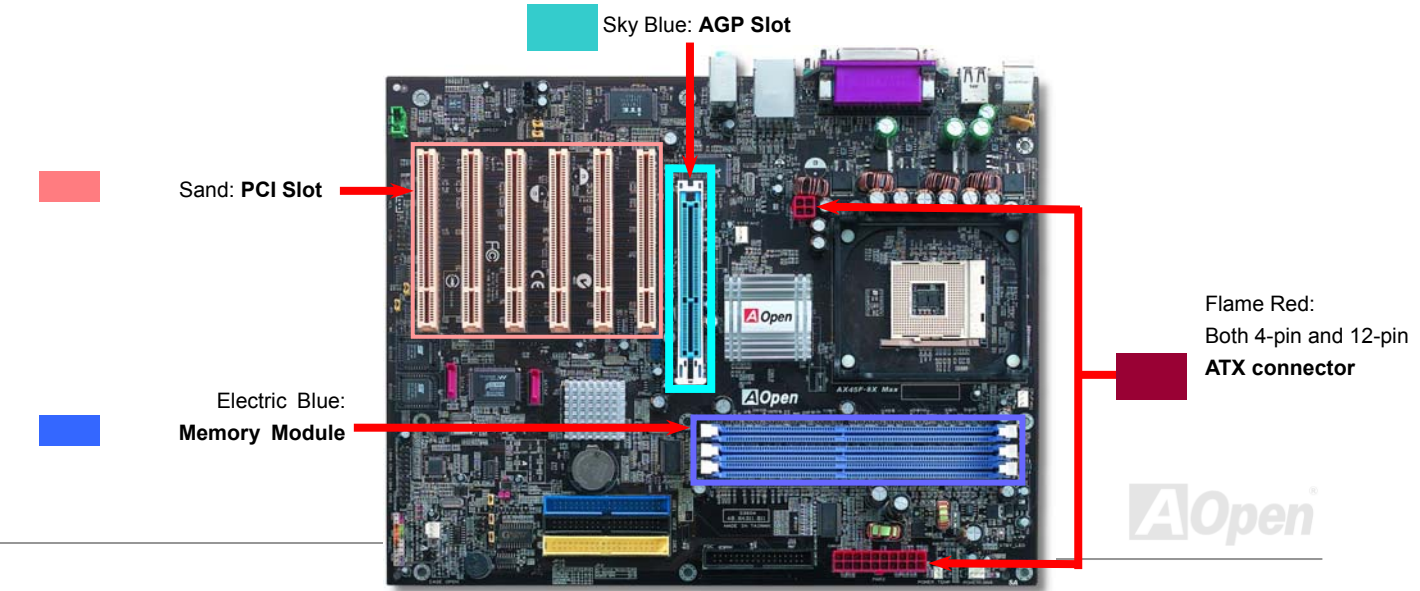

#### AX45F-8X Max Online Manual Claret: **Serial ATA connector** ļ. **A**Open 1Power Switch 20pen  $\overline{\circ}$  $\overline{\rm O}$  $\overline{\circ}$  $\overline{C}$ ACPI & Power LED IDE LED  $\overline{\circ}$ æ **WITH IT**  $\overline{C}$ Ć SPEAKER lo  $\bigcap$  Navy Blue: **IDE 1 Connector** RESETBlack: **IDE 2 Connector**Light Yellow: **IDE 3 Connector**

Note: Colors setting varies on different motherboards, the color setting here applies only to AX45F-8X Max.

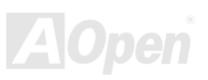

### <span id="page-21-0"></span>*CPU Installation*

This motherboard supports Intel® Pentium 4 Socket 478 series CPU (Northwood). Be careful of CPU orientation when you plug it into CPU socket.

- **1.** Pull up the CPU socket lever and up to 90-degree angle.
- 
- 2. Locate Pin 1 in the socket and look for mark on the CPU upper interface. Match Pin 1 and cut edge, then insert the CPU into the socket.

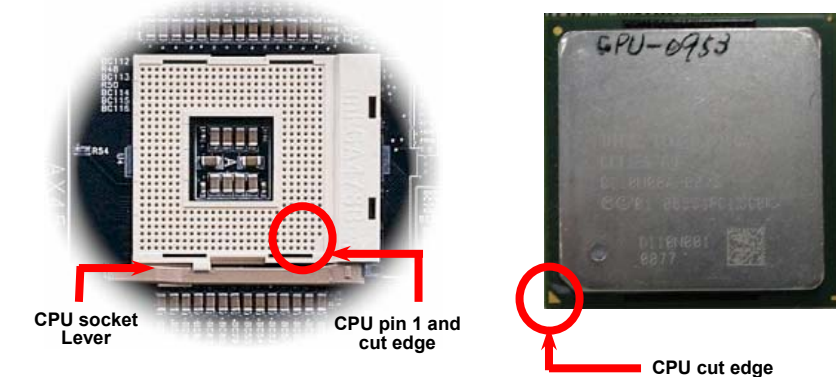

Note: Those pictures are for example only; they may not look the same with the motherboard you purchased.

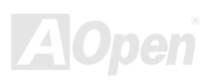

installation. 3. Press down the CPU socket lever and finish CPU

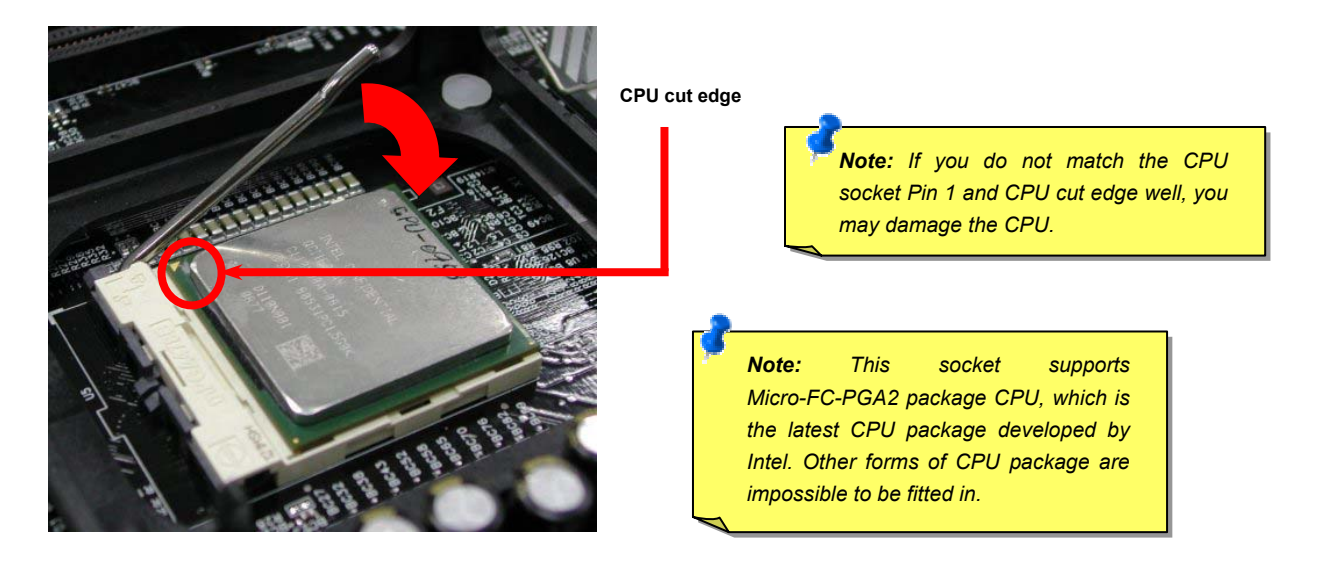

Note: This picture is for example only; it may not look the same with the motherboard you purchased.

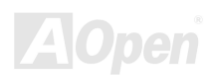

#### <span id="page-23-0"></span>*CPU Fan Installation*

This motherboard comes with a retention module attached on the CPU socket when shipped, we strongly recommend you to install AOpen special designed CPU Fan as shown below on the retention module for better heat dissipation. Please install the CPU Far correctly as the following pictures shown.

**1.** Gently put the CPU Fan down on the **2.** retention module with clips aligning correctly to the four corners.

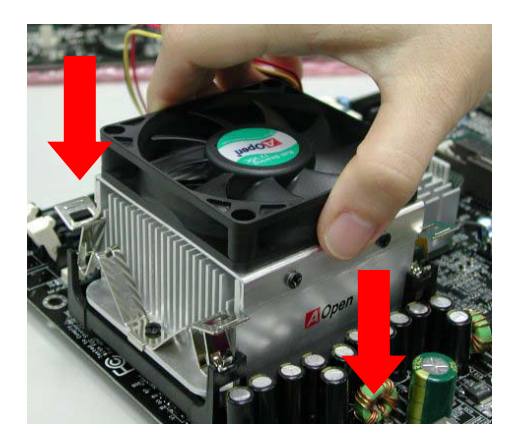

2. Pressing down the four clips with force one by one on the retention module.

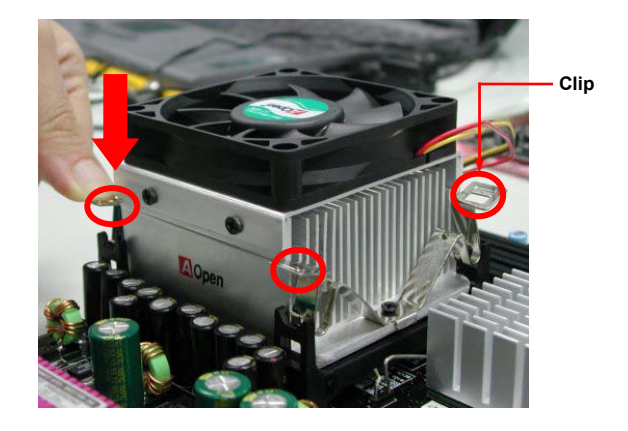

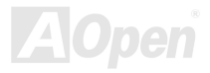

## *Hyper Threading Technology*

#### **What is Hyper-Threading?**

Hyper-Threading technology is an innovative design from Intel that enables multi-threaded sof t ware applications to process threads in parallel within each processor resulting in increased utilization of processor execution resource s . As a result, an average improvement of ~40% in CPU resource utilization yields higher processing throughput.

#### **How Hyper-Threading Works**

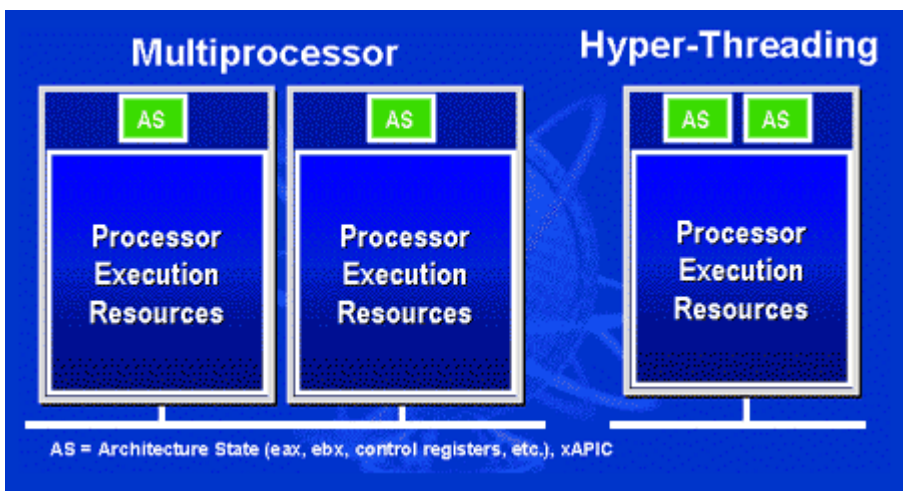

physical processors. Each processor has its own independent execution resources and architectural state. TheA form of simultaneous multi-threading technology (SMT), Hyper-Threading technology allows multiple threads of software applications to be run simultaneously on one processor by duplicating the architectural state on each processor while the same processor execution resources is shared. The figure below represents how a Hyper-Threading based processor differentiates a traditional multiprocessor. The left-hand configuration shows a traditional multiprocessor system with two

right-hand configuration represents an Intel Hyper-Threading technology based processor. You can see that the architectural state for each processor is duplicated, while the execution resource is shared.

*25* 

For multiprocessor-capable software applications, the Hyper-Threading based processor is considered two separate logical processors on which the software applications can run without modification. Also, each logical processor responds to interrupts independently. The first logical processor can track one software thread, while the second logical processor tracks another software thread simultaneously. Because the two threads share the same execution resources, the second thread can use resources that would be otherwise idle if only one thread was executing. This results in an increased utilization of the execution resources within eachphysical processor.

**Multiprocessing With** Hyper-**Hyper-Threading** Superscalar Multiprocessing **Threading** cycles) (proc. Time ( Note: Each box represents a processor execution unit

The figure below represents how

Hyper-Threading saves time when it works. With two logical processors available on every single physical processor, multi-threaded applications can now take advantage of thread-level parallelism on each physical processor for additional performance. As software applications continue to be optimized to take greater advantage of processor parallelism, Hyper-Threading technology provides an additional boost for newer capabilities and the growing needs of today's users.

### <span id="page-26-0"></span>*CPU Jumper-less Design*

CPU VID signal and [SMbus](#page-127-0) clock generator provide CPU voltage auto-detection and allows the user to set the CPU frequency through the BIOS setup, therefore no jumpers or switches are used. The disadvantages of the Pentium based jumper-less designs are eliminated. There will be no worry of wrong CPU voltage detection.

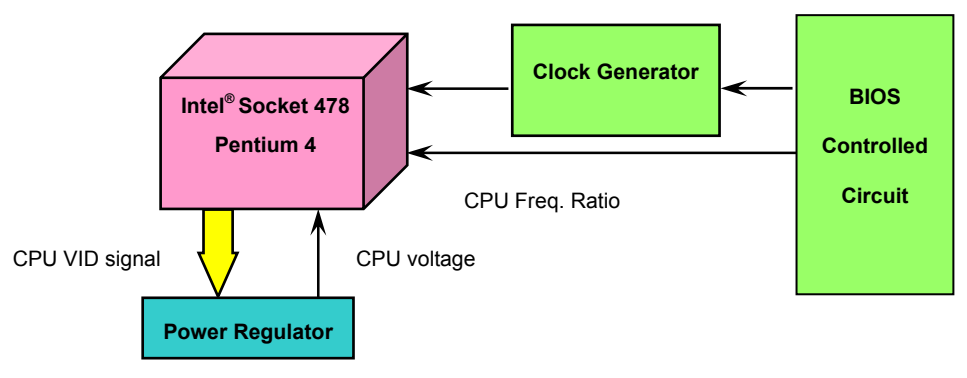

(Automatically generates CPU voltage)

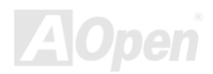

#### <span id="page-27-0"></span>*CPU Over-current Protection*

The Over Current Protection is a popular implementation on ATX 3.3V/5V/12V switching power supply. However, the new generation CPU uses different voltage with a regulator to transfer 12V to CPU voltage (for example, 2.0V), and thus makes 5V over current protection useless. This motherboard is with switching regulator onboard supporting CPU over-current protection; in conjunction with 3.3V/5V/12V power supply provide the full line over-current protection.

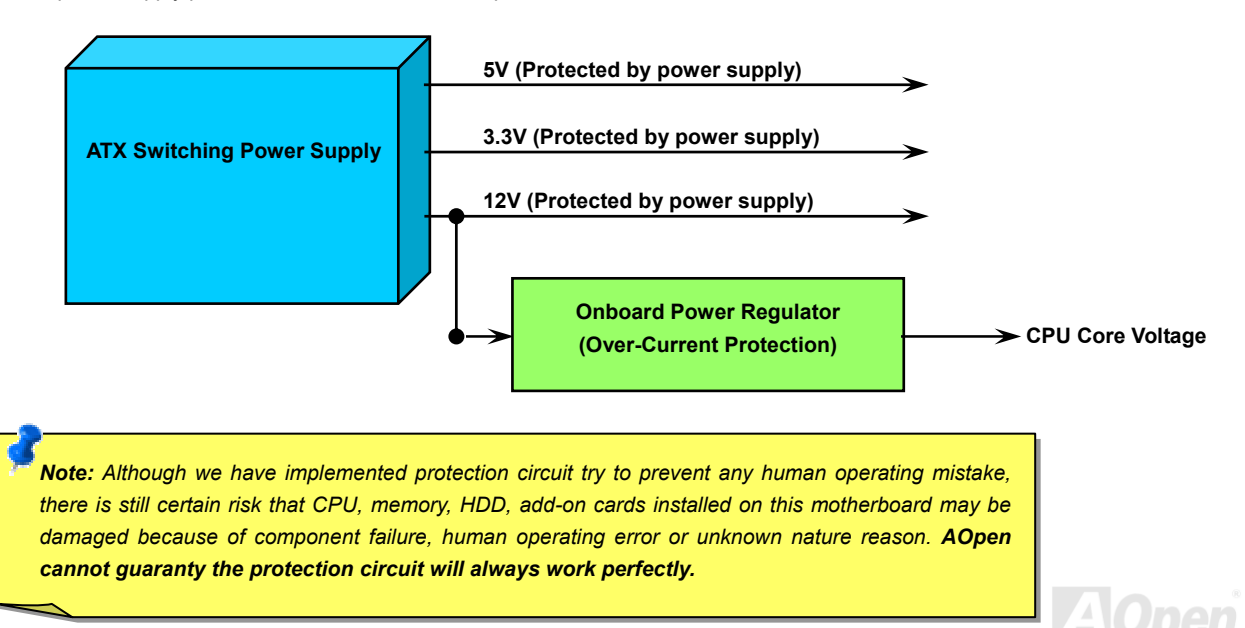

## <span id="page-28-0"></span>*AOpen "Watch Dog ABS"*

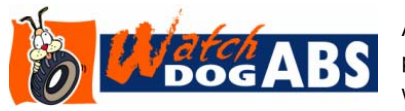

AOpen provides a special and useful feature on this motherboard for overclockers. When you power-on the system, the BIOS will check last system [POST](#page-125-0) status. If it succeeded, the BIOS will enable "Watch Dog ABS" function immediately, and set the CPU FSB frequency according

to user's settings stored in the BIOS. If system failed in BIOS POST, the "Watch Dog Timer" will reset the system to reboot in five seconds. Then, BIOS will detect the CPU's default frequency and POST again. With this special feature, you can easily overclock your system to get a higher system performance without removing the system housing and save the hassle from setting the jumper to clear CMOS data when system hangs.

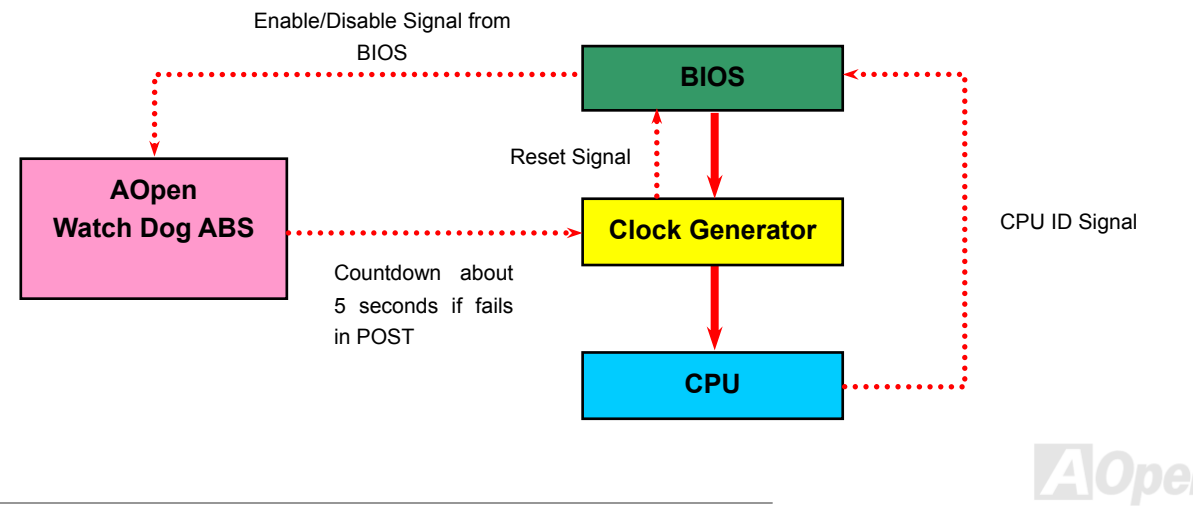

### *Battery-less and Long Life Design*

This Motherboard implements a [Flash ROM](#page-124-0) and a special circuit that provide you no batter power consumption of current CPU and CMOS Setup configurations. The RTC (real time clock) can also keep running as long as the power cord is plugged. If you lose your CMOS data by accident, you can just reload the CMOS configurations from Flash ROM and the system will recover as usual.

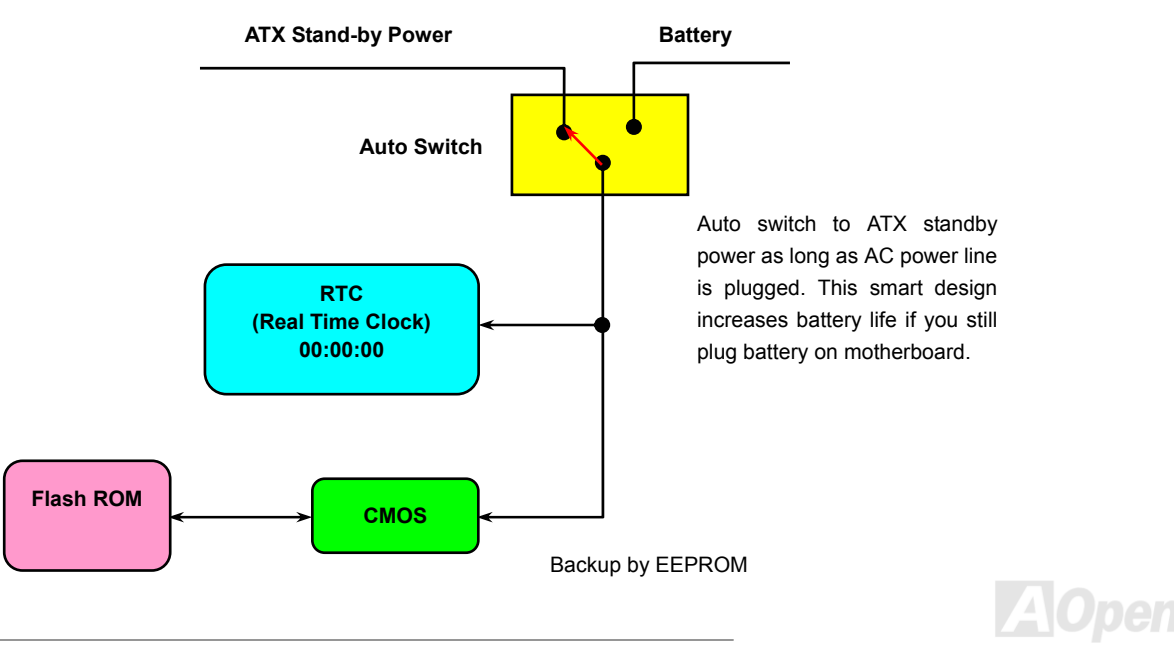

### <span id="page-30-1"></span><span id="page-30-0"></span>*CPU Core Voltage Auto Detectable*

This motherboard supports CPU VID function. The CPU core voltage will be automatically detected and the range is from 0.8375V to 1.6V. It is not necessary to set CPU Core Voltage.

### *Setting CPU Frequency*

#### *BIOS Setup > Frequency/Voltage Control > CPU Bus Frequency*

This motherboard is CPU jumper-less design, you can set CPU frequency through the BIOS setup, and no jumpers or switches are needed. The default setting is "table select mode". You can adjust the FSB from "CPU Bus Frequency" for overclocking.

#### *Core Frequency = CPU [FSB](#page-124-0) Clock \* CPU Ratio*

*PCI Clock = CPU FSB Clock / Clock Ratio* 

*AGP Clock = PCI Clock x 2* 

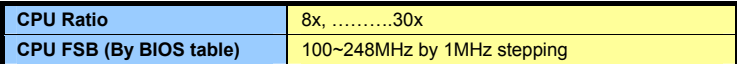

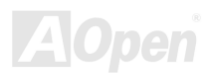

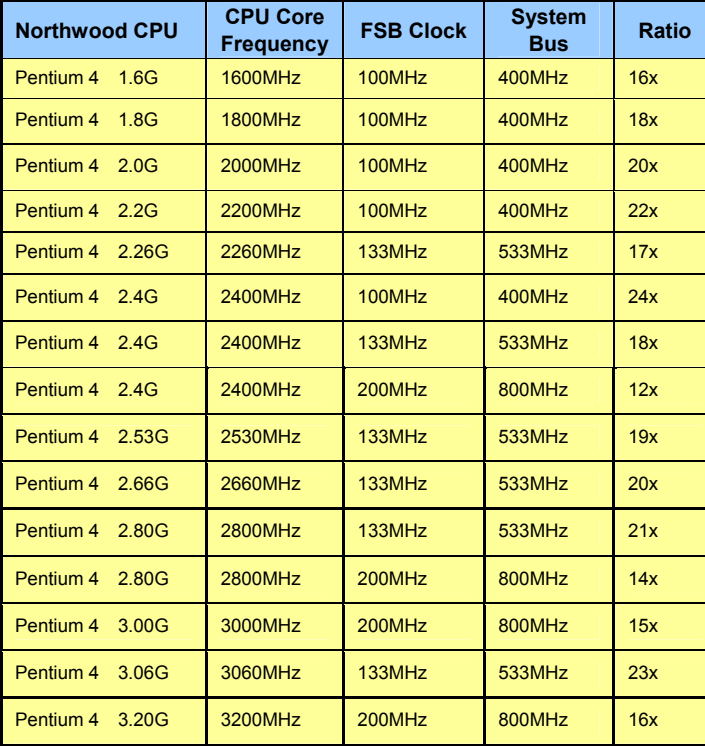

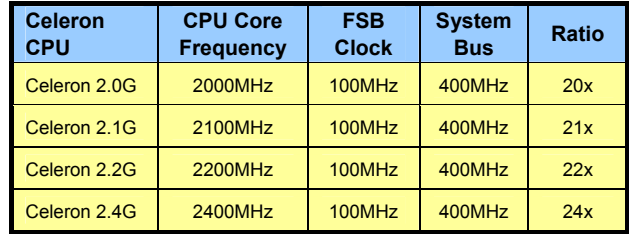

*Warning: SIS 648FX chipset supports maximum 400MHz/533MHz/800MHz system bus and 66MHz AGP clock; higher clock setting may cause serious system damage.*

*Note: SiS648FX/SiS963 Chipset only support Northwood processor, and don't support Willamette processor. Northwood processor would detect the clock ratio automatically, you may not be able to adjust the clock ratio in BIOS manually. BIOS will show the adjustable settings for customers to choose.* 

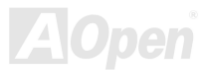

### <span id="page-32-0"></span>*CPU and System Fan Connector (with H/W Monitoring)*

The fan Connectors are painted in white in EzColor. Please plug in the CPU fan cable to the 3-pin **CPUFAN1** connector. If you have chassis fan, you can also plug it on **SYSFAN2** or **SYSFAN3** connector. The **PowerFAN4** is for SilentTek II function.

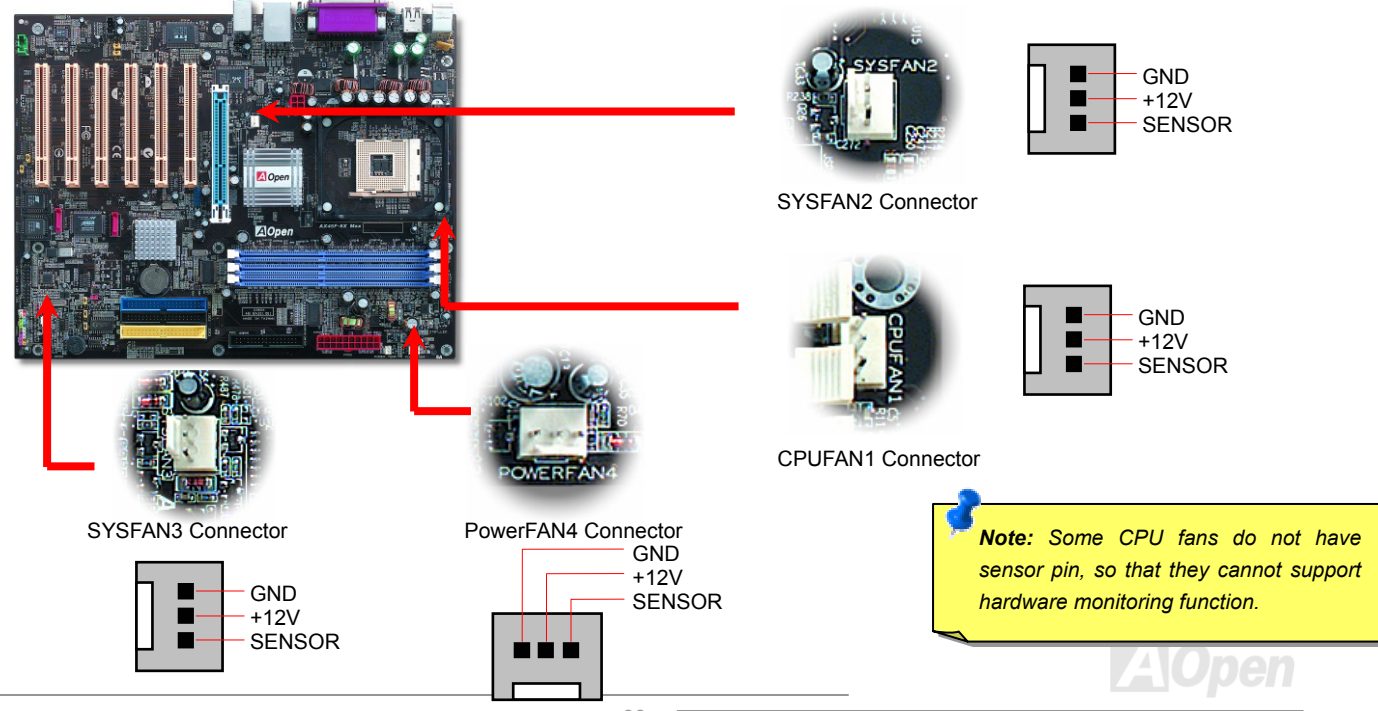

#### <span id="page-33-1"></span><span id="page-33-0"></span>*DIMM Sockets*

This motherboard has three 184-pin DDR DIMM sockets that allow you to install DDR400/333/266 memory up to 3GB. The DIMM sockets are painted in electric blue and only support non-ECC DDR RAM. Please install the suitable RAM modules; otherwise serious damage may occur on memory sockets or you RAM modules. Please note when you wish to use DDR400 RAM which requires higher voltage, you should set RAM voltage at 2.60 or higher in BIOS to keep RAM running stably. The RAM voltage for you to adjust is from 2.55V-2.70V.

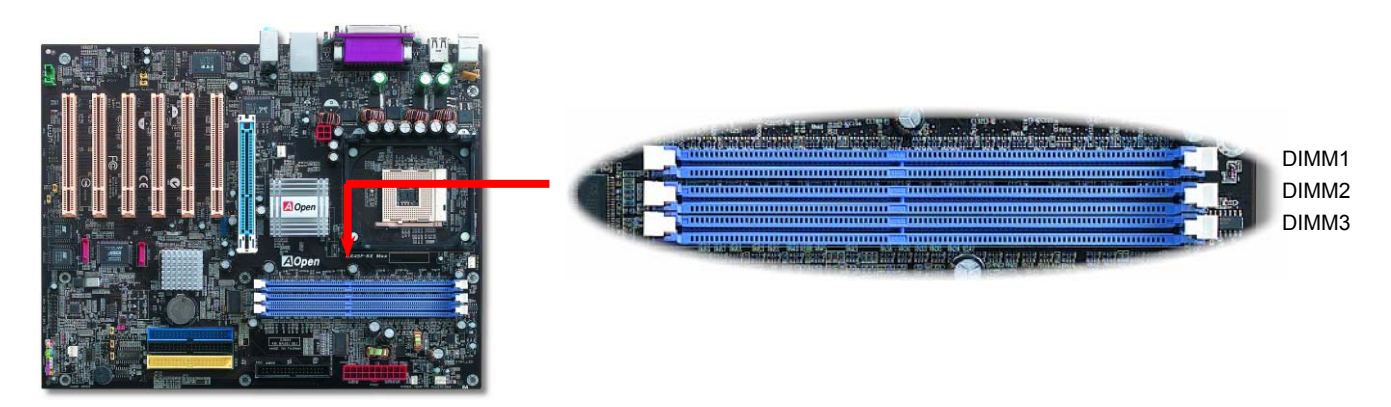

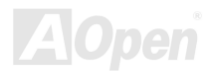

## AX45F-8X Max

## Online Manual

#### *How to Install Memory Modules*

Please follow the procedure as shown below to finish memory installation.

1. Make sure the DIMM module's pin face down and match the socket's size as depicted below.

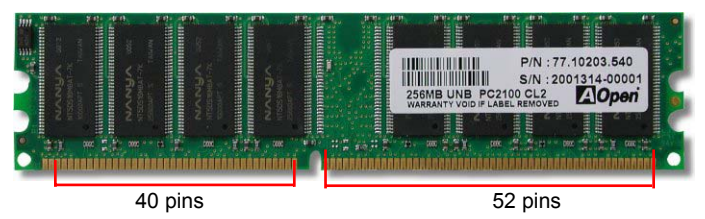

2. Insert the module straight down to the DIMM slot with both hands and press down firmly until the DIMM module is securely in place.

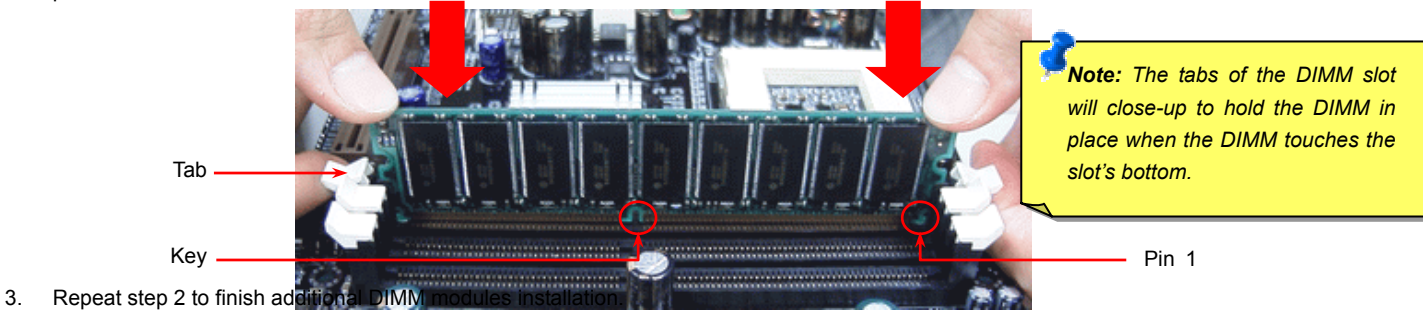

Note: These images are for example only; they may not be exactly the same as the motherboard you purchased.

#### <span id="page-35-1"></span><span id="page-35-0"></span>*Front Panel Connector*

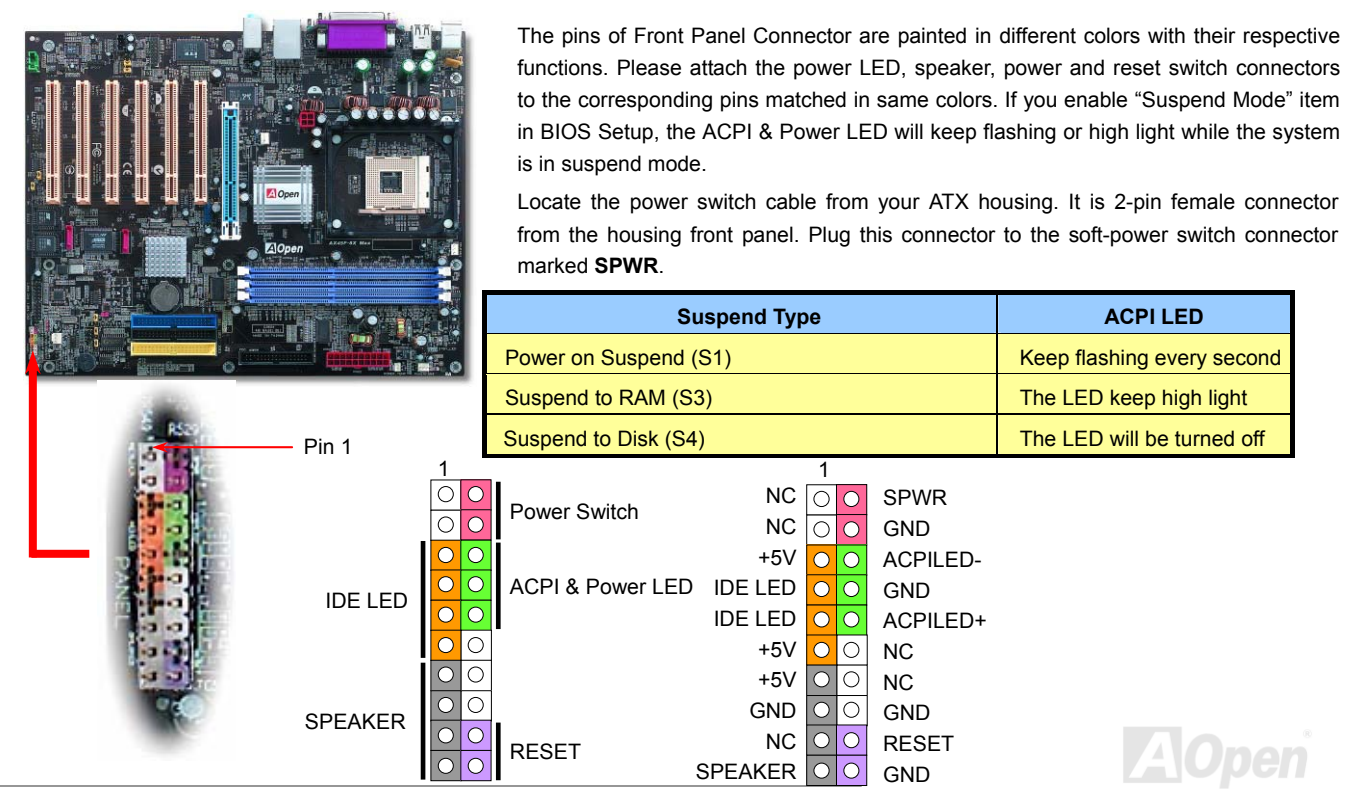
### *ATX Power Connector*

This motherboard comes with a 20-pin and 4-pin ATX power connector in flame red. Make sure you plug in the right direction with the same color cables. We strongly recommend you to connect the 4-pin 12V ATX connector before connecting the 20-pin ATX power connector and use standard power supply specially designed for Pentium 4 system.

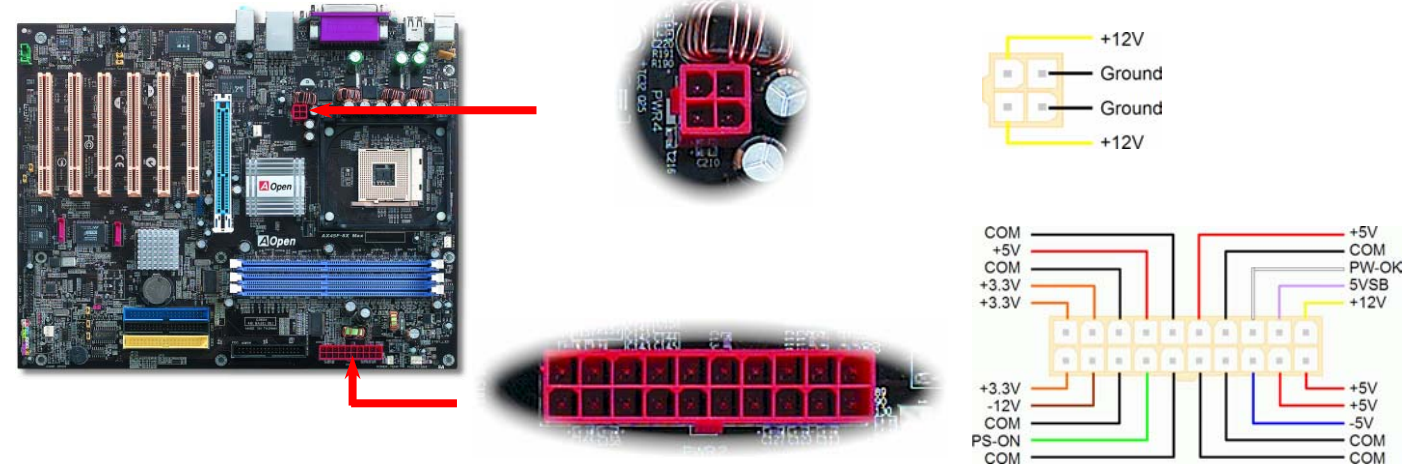

### *AC Power Auto Recovery*

A traditional ATX system should remain at power off stage when AC power resumes from power failure. This design is inconvenient for a network server or workstation, without an UPS, that needs to keep power-on. This motherboard implements an AC Power Auto Recovery function to solve this problem.

### *IDE and Floppy Connector*

Connect 34-pin floppy cable and 40-pin IDE cable to floppy connector FDD and IDE connector. The IDE 1 connector is painted in navy blue; the IDE 3 connector is painted in light yellow; the IDE 2 connector and FDD connector are painted in Black. Be careful of the pin1orientation. Wrong orientation may cause system damage.

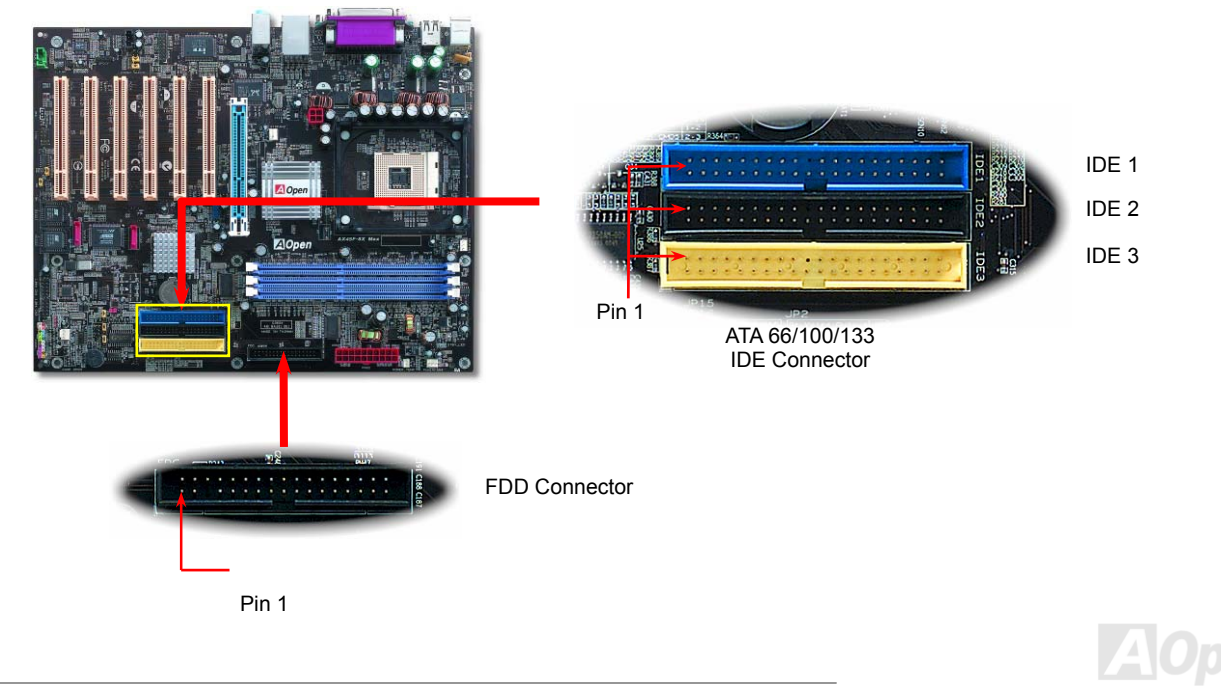

IDE1 is also known as the primary channel and IDE2、IDE3 as the secondary channel. Each channel supports two IDE devices that make a total of six devices. In order to work together, the two devices on each channel must be set differently to **Master** and **Slave** mode. Either one can be the hard disk or the CDROM. The setting as master or slave mode depends on the jumper on your IDE device, so please refer to your hard disk and CDROM manual accordingly.

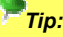

- *1. For better signal quality, it is recommended to set the far end side device to master mode and follow the suggested sequence to install your new device. Please refer to above diagram*
- 2. *To achieve the best performance of Ultra DMA 66/100/133 hard disks, a special 80-wires IDE cable for Ultra DMA 66/100/133 is required.*

*Warning: The specification of the IDE cable is a maximum of 46cm (18 inches); make sure your cable does not exceed this length.*

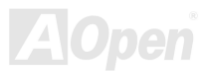

# *ATA133 Supported*

This motherboard supports ATA66, ATA100 or ATA133 IDE devices. Following table lists the transfer rate of IDE PIO and DMA modes. The IDE bus is 16-bit, which means every transfer is two bytes. As the hard drive industry introduces faster and higher capacity hard drives, the current Ultra ATA/100 interface causes a data bottleneck between the drive and the host computer. To avoid this problem, hard disk manufactures have introduced the new Ultra ATA-133 interface technology. Compared to traditional ATA/100, ATA/133 has up to 33 percent increase in interface speed with transfer rate of 133MB/s. ATA/133 performance is ideal for new operating systems, such as Window XP, that demand more storage space and faster data transfer rates from more responsive computing experiences.

To make good use of this new technology and enjoy its best performance, we recommend you to pair your system with a hard disk equipped with ATA/133 technology so that your system's need for speed on this motherboard can be satisfied.

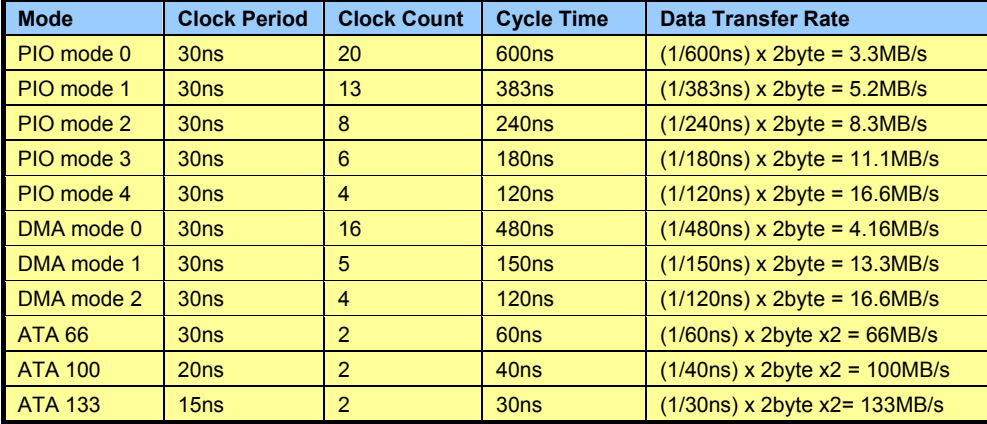

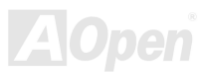

### *Serial ATA Supported*

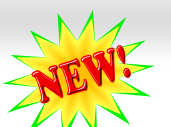

The traditional parallel ATA specification has defined the standard storage interface for PCs with its original speed of just 3 Mbytes/second since the protocol was introduced in the 1980s. And the latest generation of the interface, Ultra ATA-133, has been developed further with a burst data transfer rate of 133 Mbytes/second. However, while ATA has enjoyed an illustrious track record, the specification is now showing its age and imposes some serious design issues on today's developers, including a 5-volt signaling requirement, high pin count, and serious cabling headaches.

The Serial ATA specification is designed to overcome these design limitations while enabling the storage interface to scale with the growing media rate demands of PC platforms. Serial ATA is to replace parallel ATA with the compatibility with existing operating systems and drivers, adding performance headroom for years to come. It reduces voltage and pins count requirements and can be implemented with thin and easy to route cables.

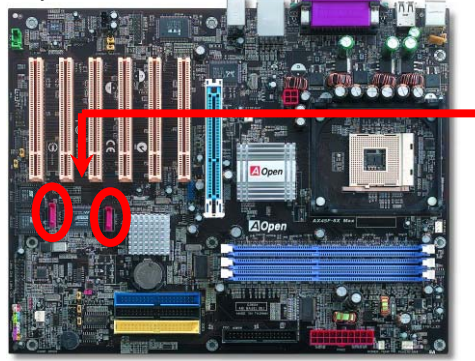

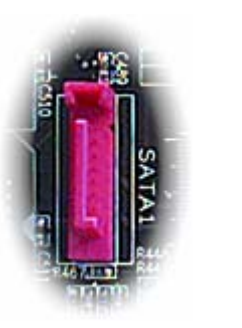

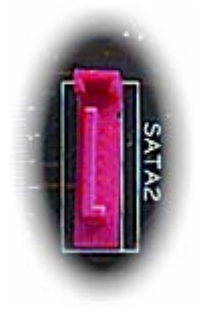

SATA port 1 (Promise) SATA port 2 (Promise)

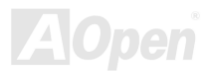

### *Connecting Serial ATA Disk*

You will find the claret serial ATA connectors in motherboard easily. To connect a Serial ATA disk, you have to have a 7-pin serial ATA cable which is red too. Connect two ends of the serial ATA cable to the serial ATA header on the motherboard and the disk. Like every other traditional disk, you also have to connect a power cable. Please be noted that it is a jumper free implement; you don't need to set jumpers to define a master or slave disk. When serial ATA hard disks are installed on serial ATA ports, the one connected on Port 0(SATA 1) will be set as the first boot device automatically. Please be noted that it doesn't support Hot-Plug in function.

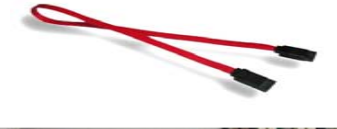

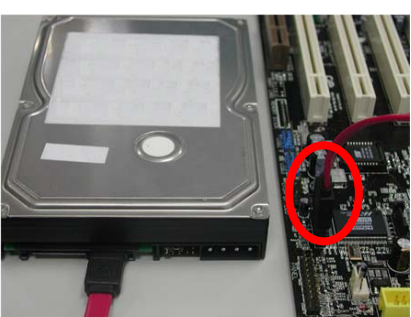

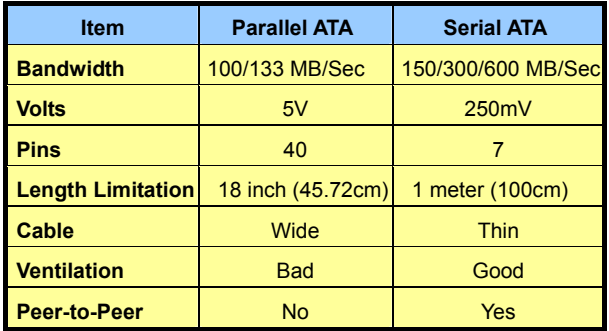

*Comparison between Parallel ATA and Serial ATA* 

Note: These images are for example only; they may not be exactly the same as the motherboard you purchased.

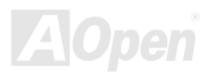

### *Adjusting Your Hard Disk*

Except its original 2 sets of parallel IDE, this motherboard does come with the support for the latest Serial ATA hard disk. If you are unable to find your newly installed Serial ATA hard disks on your operating system after you have had installed them on, the problem mainly lies in the BIOS setting. You may simply adjust BIOS settings to have them work properly.

After having properly installed your hard disks, you may directly get into the BIOS setting screen for adjustment. You may simply press "Integrated Peripherals  $\rightarrow$  On-Chip IDE Device  $\rightarrow$  On-Chip Serial ATA" to choose your preferable mode. If you have no intention of changing its setting, the default would be Auto.

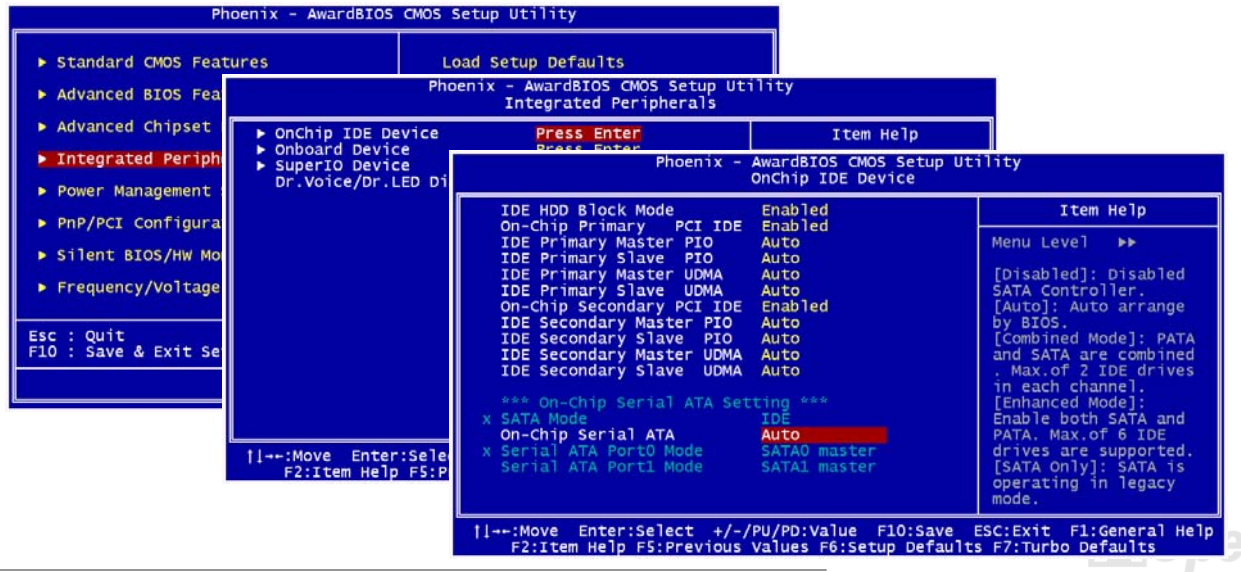

If you intend to change the default setting, simply press **Enter** for a list of selection:

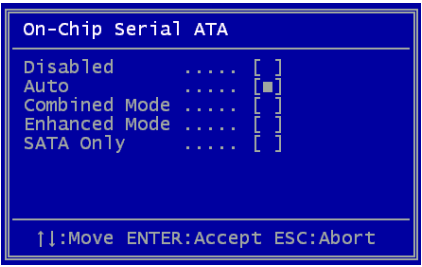

- 1. **Disabled**: You may choose this item if you're sure that only traditional IDE hard disks had been installed on your system. Disabling this item may also cancel the detection to Serial ATA hard disk during POST, which theoretically, could speed up your boot-up timing for a little bit; however, please remember to re-adjust the settings here if you intend to use Serial ATA hard disk later.
- 2. **Auto**: This is the default setting upon receipt of the motherboard. Basically, if your system functions properly, it's not necessary to change it. The system will automatically recognize the first hard disk on IDE1 as the first boot device.

*Note:* Please be informed that when you are using Windows98/ME with six hard

disks fully installed, Auto mode is not able to function properly, it's just because Windows98/Me is not able to energize Enhanced Mode to detect all hard disks.

- 3. **Combined Mode:** If you have had installed traditional IDE hard disks and Serial ATA hard disks at the same time, then you may choose this Combined Mode. Under this mode, you may randomly choose either IDE hard disks or Serial ATA had disk as your first boot device. But please be aware that Serial ATA will exist with IDE in a mapping way, which also means it will occupy one of the IDE Channel and left you with one IDE Channel only.
- 4. **Enhanced Mode:** If you are using the latest operating system (say, Windows XP, Windows.NET Server), it is highly recommended to select Enhanced Mode. The system would be able to detect all six devices (traditional IDE x4, Serial ATA x 2) completely and functions perfectly under this mode. But please be noted that it is defaulted with using traditional IDE as the first boot device. *Note:* From our practical lab tests, we found no obvious problem or mistakes happened under Windows2000 operating system, but, however, it is not within the regulation recommended by Intel.
- 5. **SATA Only**: You may select this SATA only mode if you have had installed Serial ATA hard disks only. It also allows you to select booting sequence from Port0 (SerialATA1) or Port1 (SerialATA2).

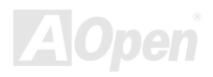

### *IrDA Connector*

The IrDA connector can be configured to support wireless infrared module, with this module and application software such as Laplink or Windows 98 Direct Cable Connection, the user can transfer files to or from laptops, notebooks, PDA devices and printers. This connector supports HPSIR (115.2Kbps, 2 meters) and ASK-IR (56Kbps).

Install the infrared module onto the **IrDA** connector and enable the infrared function from BIOS Setup, UART Mode, make sure to have the correct orientation when you plug in the IrDA connector.

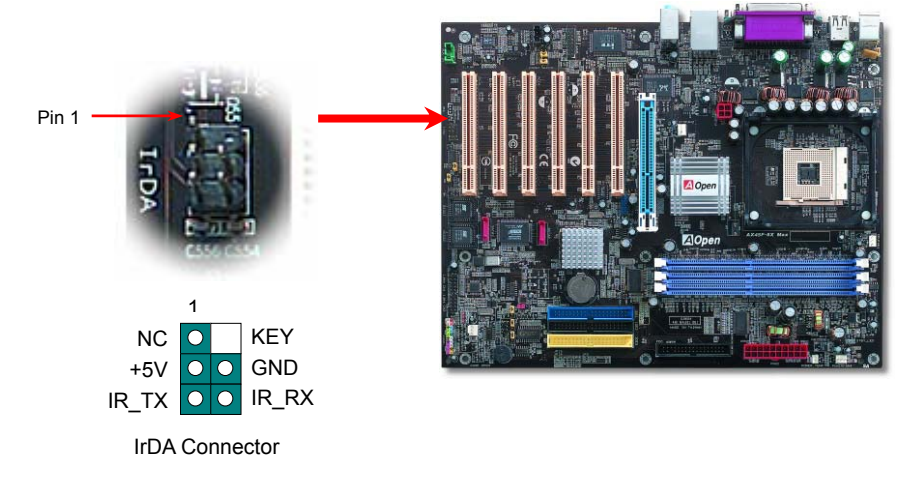

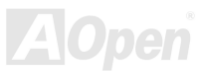

# AX45F-8X Max

# *Support AGP 8X (Accelerated Graphic Port) Expansion Slot*

AX45F-8X Max provides an AGP 8x slot, a sky blue slot which has the latest AGP specification in motherboard. The AGP 8x calls for the bus to operate at the basic AGP 66-MHz clock frequency and the bandwidth are 2.1Gbytes/s. It is a great improvement on the performance of 3D graphic. AGP supports only memory read/write operation and single-master single-slave one-to-one only. AGP uses both rising and falling edge of the 66MHz clock, for 2X AGP, the data transfer rate is 66MHz x 4bytes x 2 = 528MB/s and AGP 4x mode, 66MHz x 4bytes x 4 = 1056MB/s. Now the transfer rate is 66MHz x 4bytes x 8 = 2112MB/s. You can adjust AGP voltage in BIOS within a rage from 1.5V to 1.6V

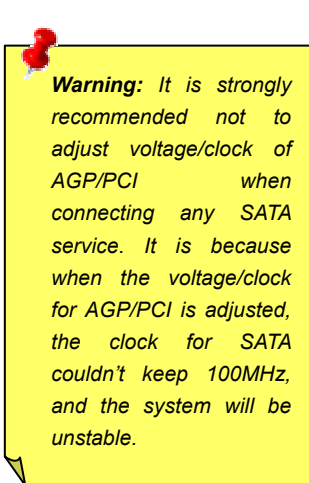

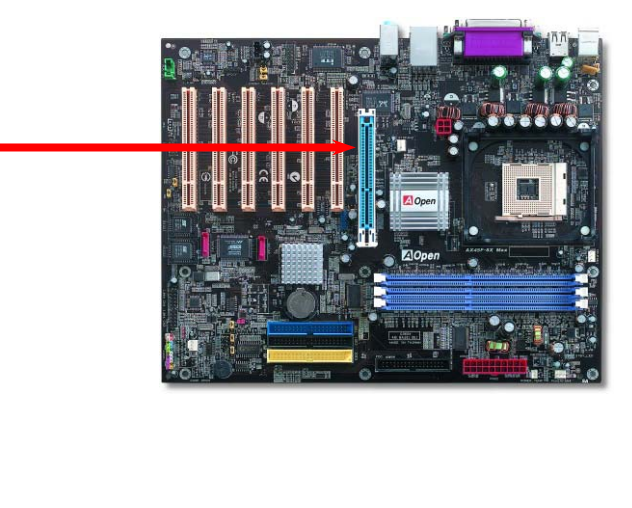

### *AGP Protection Technology and AGP LED*

With the outstanding R&D ability of AOpen and its specially developed circuit, this model implements a blend new technology to protect your motherboard from being damaged by over-voltage of AGP card. When AGP Protection Technology is implemented, this motherboard will automatically detect the voltage of AGP card and prevent your chipsets from being burnt out. Please note that if you install a AGP card with 3.3V, which is not supported by SIS648FX, the AGP LED on the motherboard will light up to warn you the possible damage of the exceeding voltage. You may contact your AGP card vendor for further support.

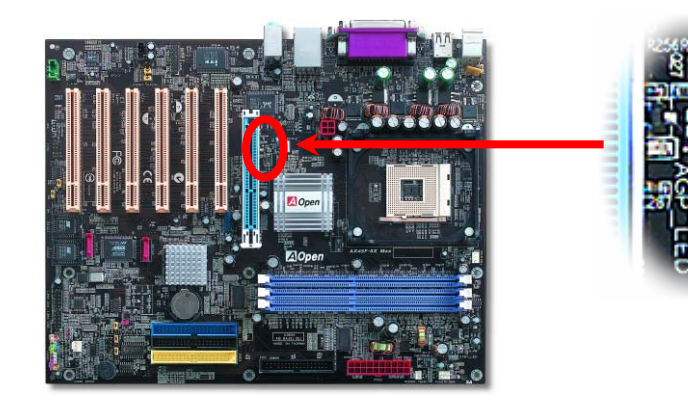

*Warning: It is strongly recommended not to install a 3.3V AGP card, which is not supported by SIS648FX. When you do so, the AGP LED on the motherboard will light up to warn you the possible damage.* 

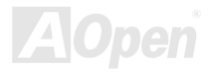

### *Wake On Modem / Wake On LAN / Wake On PCI Card*

This motherboard implements special circuit to support Wake On Modem, Wake On LAN and Wake On PCI Card.

Green PC suspend mode does not really turn off the system power supply, it can be triggered by Modem, LAN or Other PCI Cards and resume back to active. If you have an external Modem card and want to use this wake-up feature, please enable the "Wake On Modem" item. For an internal modem, LAN and other PCI cards, please enable the "Wake On PCI Card" item.

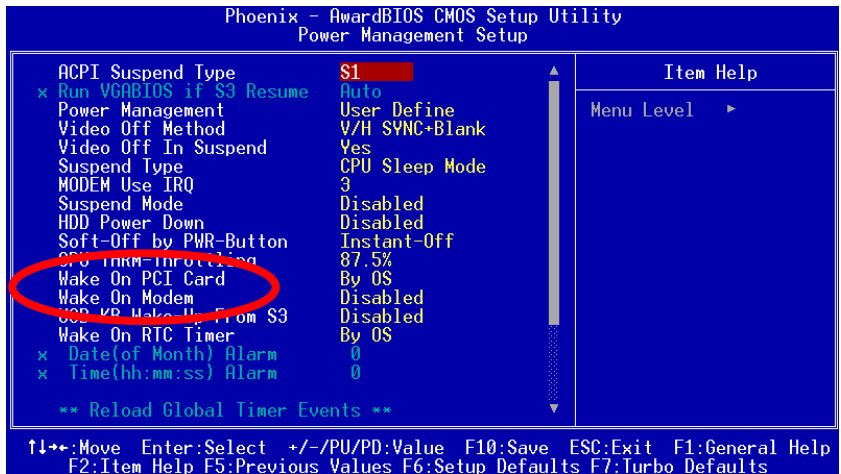

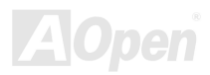

# *Support Gigabit LAN Chip onboard*

On the strength of RTL8110S-32 Gigabit LAN controller on board, which is a highly-integrated Platform LAN Connect device, it provides Gigabits Ethernet for office and home use, the Ethernet RJ45 connector is located on top of USB connectors. The right-hand side LED indicates the link mode, it blinks in orange whenever linking to network. The left-hand side LED indicates the Connecting mode, and it lights in green when 100Mbps LAN is connected (never lights while 10Mbps is connected), but lights in yellow when Gigabits LAN is connected. To enable or disable this function, you may simply adjust it through BIOS. To enable LAN wakeup function, you have to set the "Wake on PCI Card" enable in the BIOS "Power Management Setup" section.

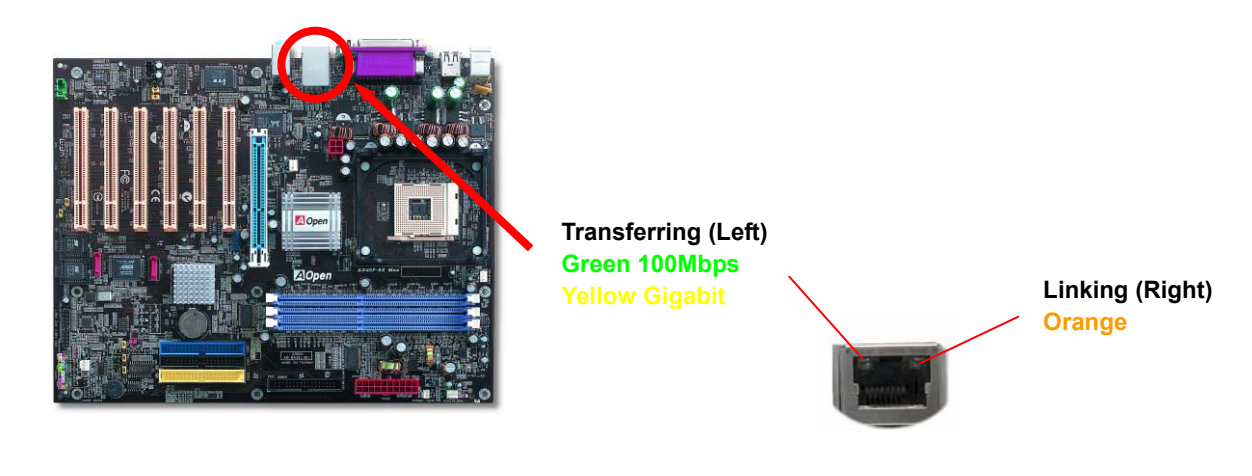

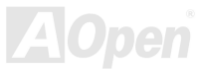

# *Support USB 2.0 Ports*

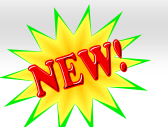

This motherboard provides six [USB](#page-127-0) ports to connect USB devices such as mouse, keyboard, modem, printer, etc. There are four ports on the back panel and one header on board. You can use proper cables to connect USB devices from back panel or connect USB 2.0 header to the front panel of chassis.

Compared to traditional USB 1.0/1.1 with the speed of 12Mbps, USB 2.0 has a fancy speed up to 480 Mbps which is 40 times faster than the traditional one. Except for the speed increase, USB 2.0 supports old USB 1.0/1.1 software and peripherals, offering impressive and even better compatibility to customers. On this motherboard, all six ports support USB 2.0 function.

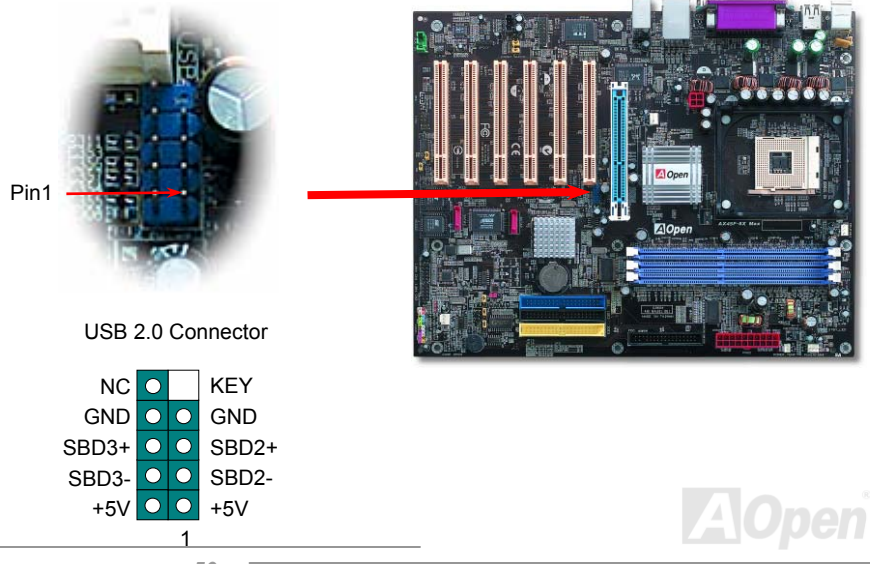

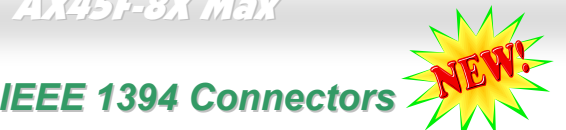

### With IEEE1394 MAC Embedded in SiS 963 (with AGERE FW802C), the IEEE 1394 provides data transfer rate up to 400Mb/s, and USB 1.0/1.1 just has 12Mbps. Hence, the IEEE 1394 interface can connect with the devices that need high data transferring performance, such as digital camera, scanner or others IEEE 1394 devices. Please use the proper cable to connect with devices.

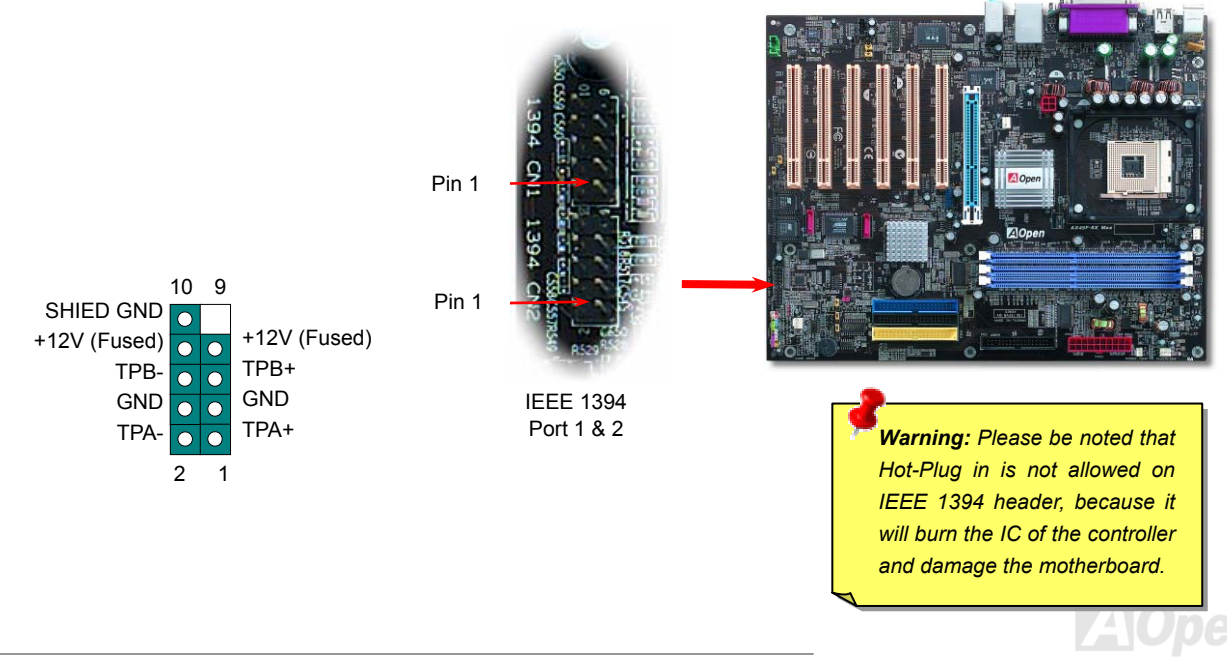

### *Colored Back Panel*

The onboard I/O devices are PS/2 Keyboard, PS/2 Mouse, RJ-45 LAN Connector, COM1 and COM2, Printer, [USB](#page-66-0), and AC97 sound. The view angle of the drawing shown here is from the back panel of the housing.

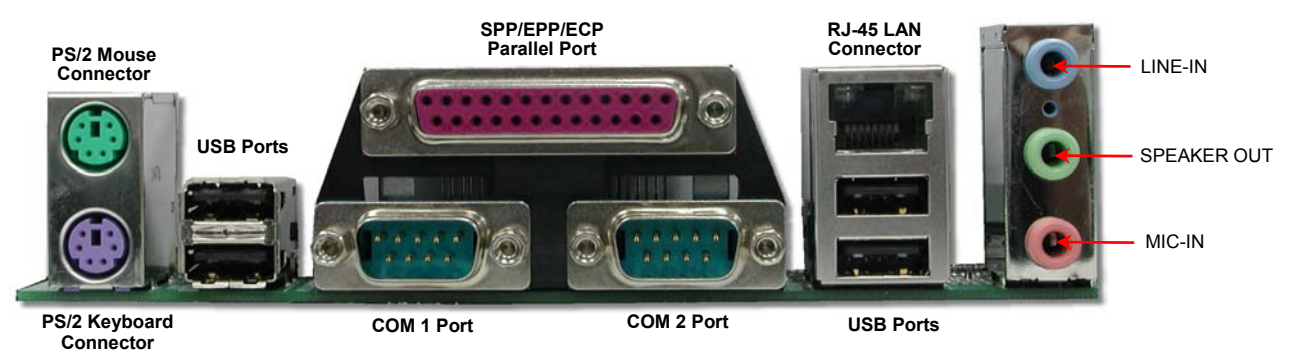

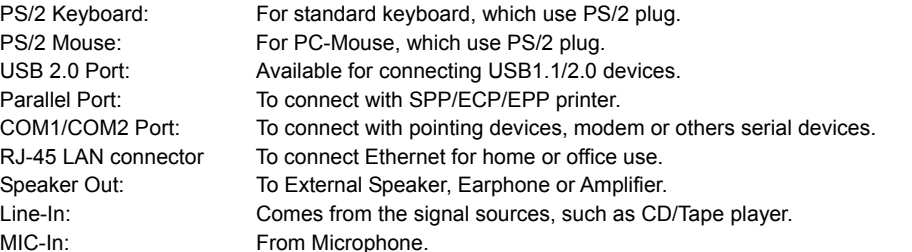

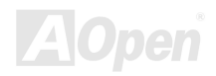

# *S/PDIF (Sony/Philips Digital Interface) Connector*

S/PDIF (Sony/Philips Digital Interface) is a latest audio transfer file format that provides impressive quality through optical fiber and allows you to enjoy digital audio instead of analog. Normally there are two S/PDIF outputs as shown, one for RCA connector, the most common one used for consumer audio products, and the other for optical connector with a even better audio quality. Through a specific audio cable, you can connect the S/PDIF connector to a S/PDIF audio module bearing S/PDIF digital output. However, you must have a S/PDIF supported speaker with S/PDIF digital input to make the most of this function.

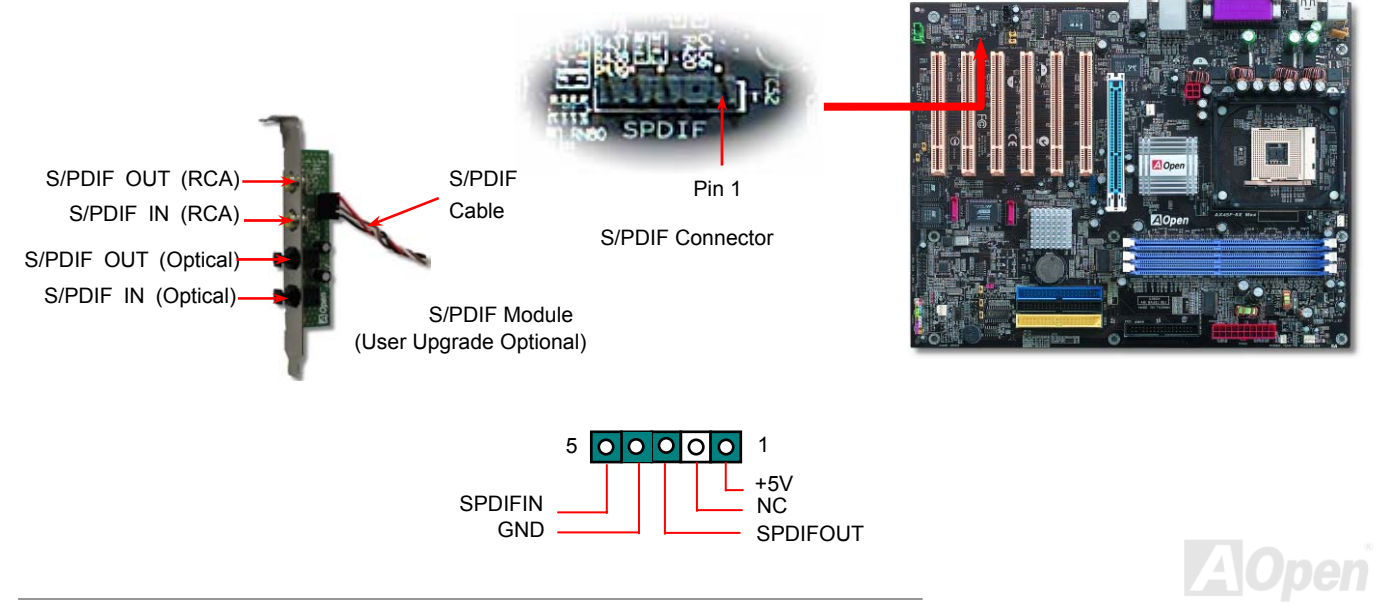

# *Super 5.1 Channel Audio Effect*

This motherboard comes with an ALC650 Codec which supports high quality of 5.1 Channel audio effect, bringing you a brand new audio experience. On the strength of the innovative design of ALC650, you're able to use standard line-jacks for surround audio output without connecting any external module. To apply this function, you have to install the audio driver in the Bonus Pack CD as well as an audio application supporting 5.1 Channel. Picture below represents the standard location of all speakers in 5.1 Channel sound track. Please connect the plug of your front speakers to the green "Speaker out" port, rear speakers' plug to the blue "Line in" port and both of the center and subwoofer speakers to the red "MIC in" port.

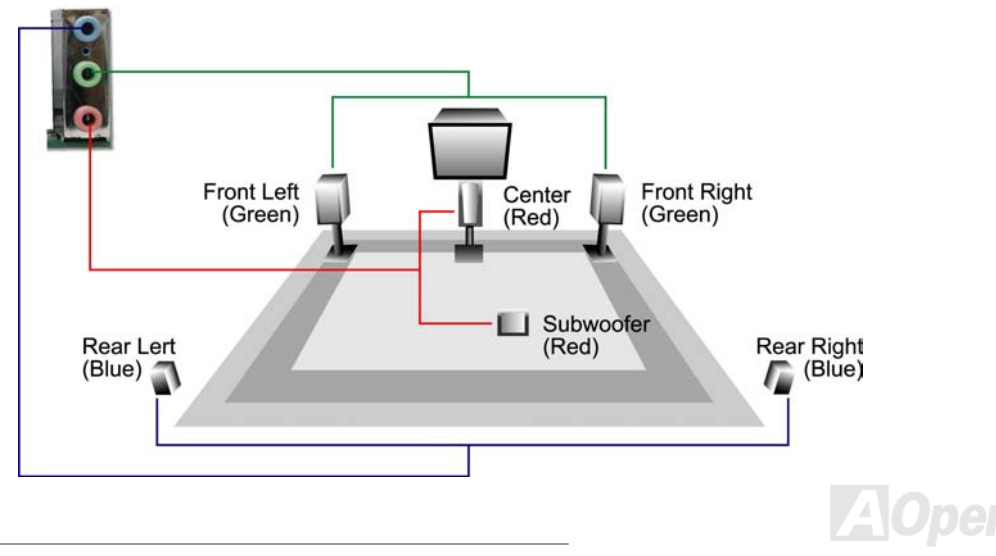

### *Front Audio Connector*

If the housing has been designed with an audio port on the front panel, you'll be able to connect onboard audio to front panel through this connector. By the way, please remove the jumper cap from the Front Audio Connector before you connect the cable. Do not remove this yellow jumper cap if your housing doesn't have an audio port on the front panel.

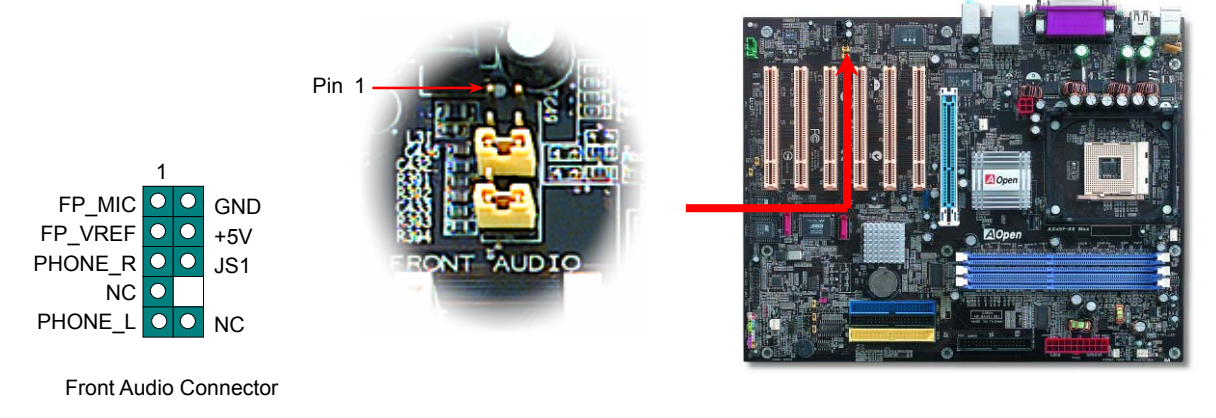

*sn'tconnect the cable. Do not remove this yellow jumper cap if your housing doe have an audio port on the front panel, othe Note: Please remove the jumper cap from the front audio connector before you* 

## *Dr. LED Connector (User Upgrade Optional)*

Connecting Dr. LED you can easily find the system problems that may occur while assembling. It can clearly indicate whether the problem is caused from components or improper installation through the 8 LED lights of Dr. LED on the front panel. That is to say you can diagnose your system status quickly.

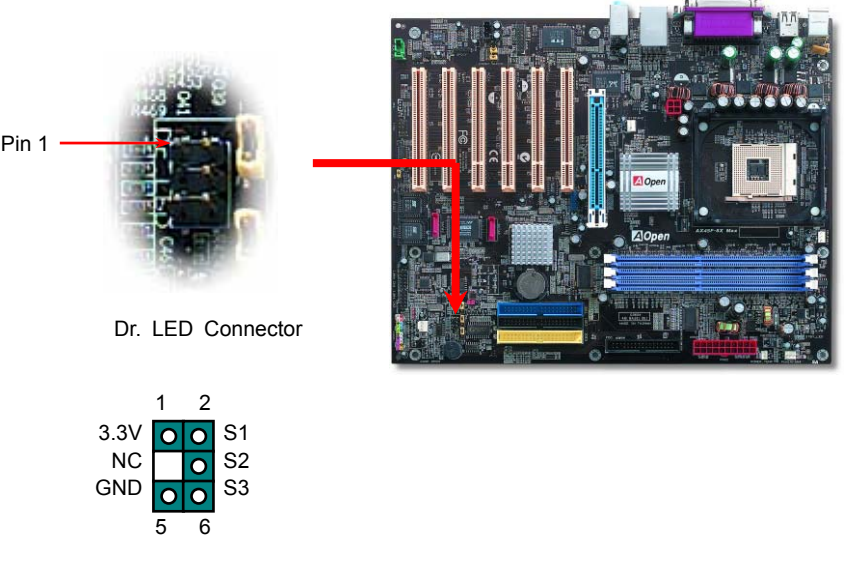

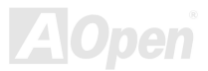

Dr. LED is a CD disc storage box with 8 LEDs on its front panel, the size of Dr. LED is exactly the same as 5.25 in floppy drive, so that it can be mount into normal 5.25 in drive bay of any housing.

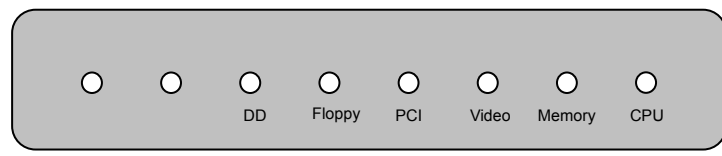

The total 8 LEDs light up alternatively if the system fails in one of eight stages. Once the LED7 (latest LED) is lit, this indicates that the system has completed its boot-up procedure.

The 8 LEDs indicate the following messages when lit:

LED 0 - Indicates that the CPU may have been installed incorrectly or is damaged.

LED 1 - Indicates that the memory may have been installed incorrectly or is damaged.

LED 2 - Indicates that the AGP may have been installed incorrectly or is damaged.

LED 3 - Indicates that the PCI card may have been installed incorrectly or is damaged.

LED 4 - Indicates that the floppy disk drive may have been installed incorrectly or is damaged.

LED 5 - Indicates that the HDD may have been installed incorrectly or is damaged.

LED 6 - Indicates that the keyboard may have been installed incorrectly or is damaged.

LED 7 - Indicates that the system is OK.

*Note: LED will light on sequentially from LED0 to LED7 until the system boot O.KDuring POST (Power On Self Test) procedure, the Debug*

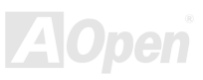

### *Case Open Connector*

The "CASE OPEN" header provides chassis intrusion-monitoring function. To make this function works, you have to enable it in the system BIOS, connect this header to a sensor somewhere on the chassis. So, whenever the sensor is triggered by lights or by the opening of the chassis, the system will beep to inform you. Please be informed that this useful function only applies to advanced chassis, you may purchase an extra sensor, attach it on your chassis, and make a good use of this function.

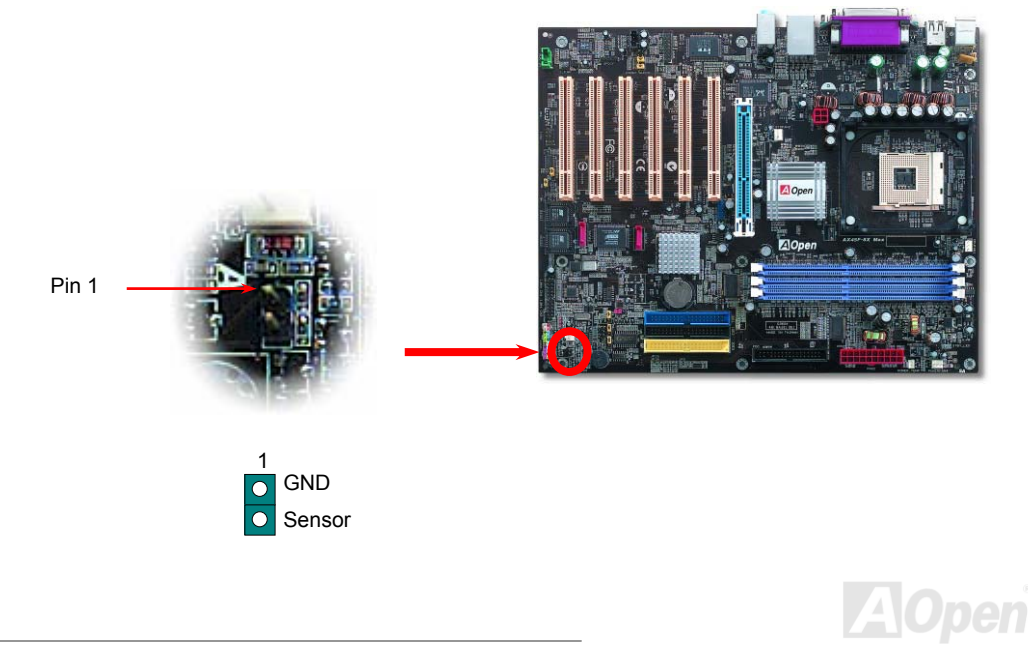

# AX45F-8X Max

# Online Manual

### *CD Audio Connector*

This connector is used to connect CD Audio cable from CDROM or DVD drive to onboard sound.

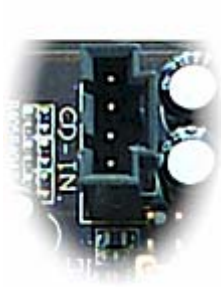

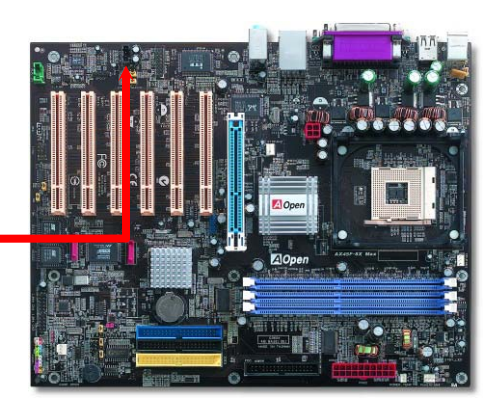

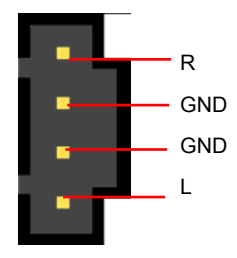

CD-IN Connector

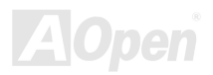

### *AUX-IN Connector*

This GREEN connector is used to connect MPEG Audio cable from MPEG card to onboard sound.

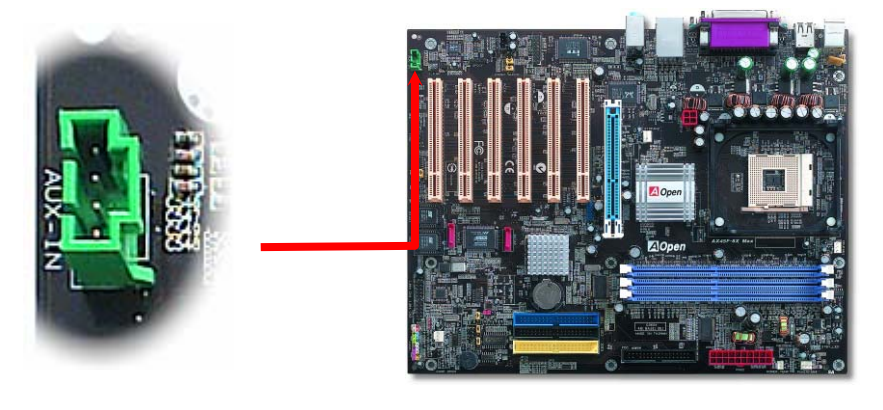

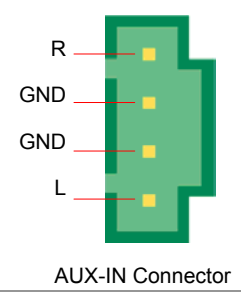

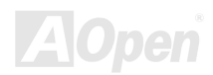

**AlOpen** 

### *Game Port Bracket Supported*

This motherboard comes with a game port (Joystick-Midi) for you to connect any midi devices or joysticks. To use this function you have to have a joystick module and connect it with a game port cable to this port on the motherboard.

> Joystick Module (User Upgrade Optional)

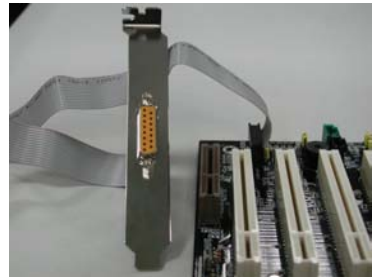

Pin1

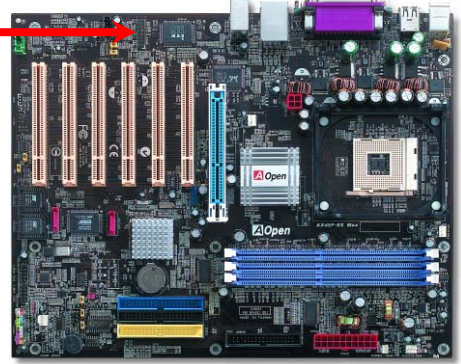

Game Port Connector

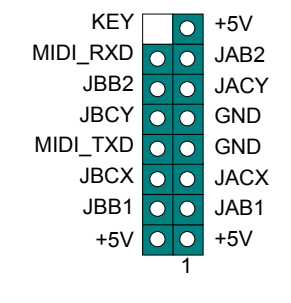

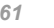

### *JP2 Speaker Output Jumper*

This motherboard comes with another considerate option that allows you to turn off the voice from buzzer and speaker. You can choose not to be bothered by the warning made from Dr. Voice II when it detects any error in operating system. You may also set JP2 to choose sending out voices from buzzer or speaker.

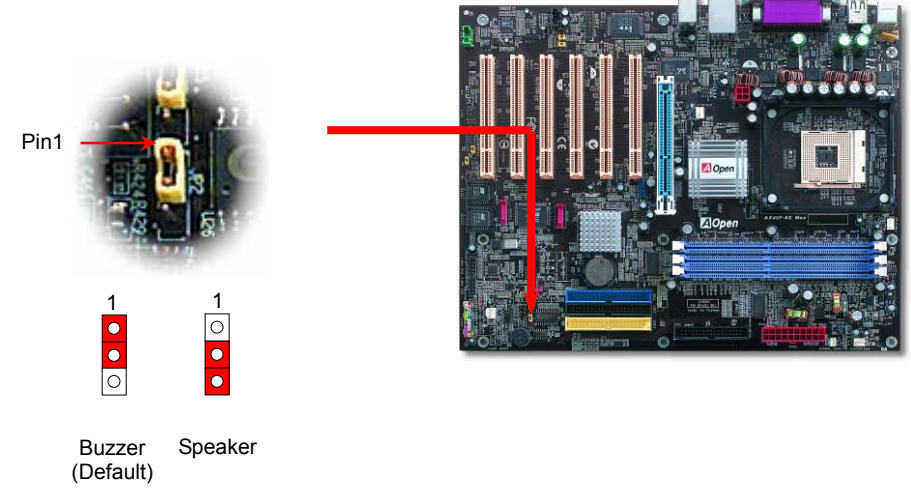

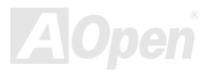

## *JP14 Clear CMOS Data*

You can clear CMOS to restore system default setting. To clear CMOS, follow the procedure below.

- **1.** Turn off the system and unplug the AC power.
- **2.** Remove ATX power cable from connector PWR2.
- **3.** Locate JP14 and short pins 2-3 for a few seconds.
- **4.** Return JP14 to its normal setting by shorting pin 1 & pin 2.
- **5.**Connect ATX power cable back to connector PWR2.

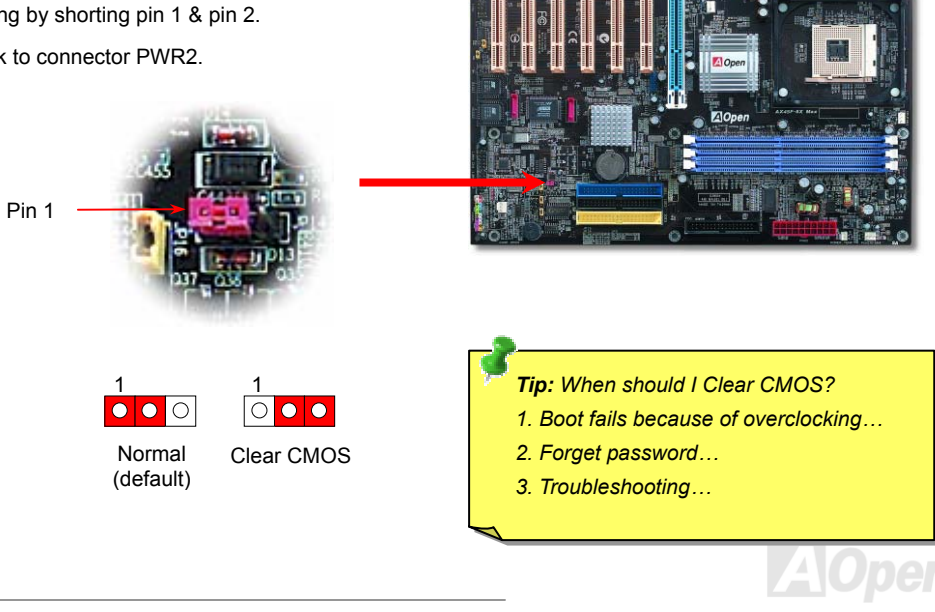

### *JP15/JP16 Dr. Voice II Language Select Jumpers*

HDD or keyboard. Dr. Voice II provides four language versions: English, German, Japanese and Chinese. You can select your preferred language by JP15 & JP16 jumpers. Furthermore, you may also set JP2 to choose sending out voices from buzzer or speaker **Dr. Voice** II is a great feature which can identify the problems you may encounter in the operating system. It can clearly "**tell you**" whether the problem is caused from components or improper installation such as CPU, memory module, VGA, PCI add-on card, FDD,

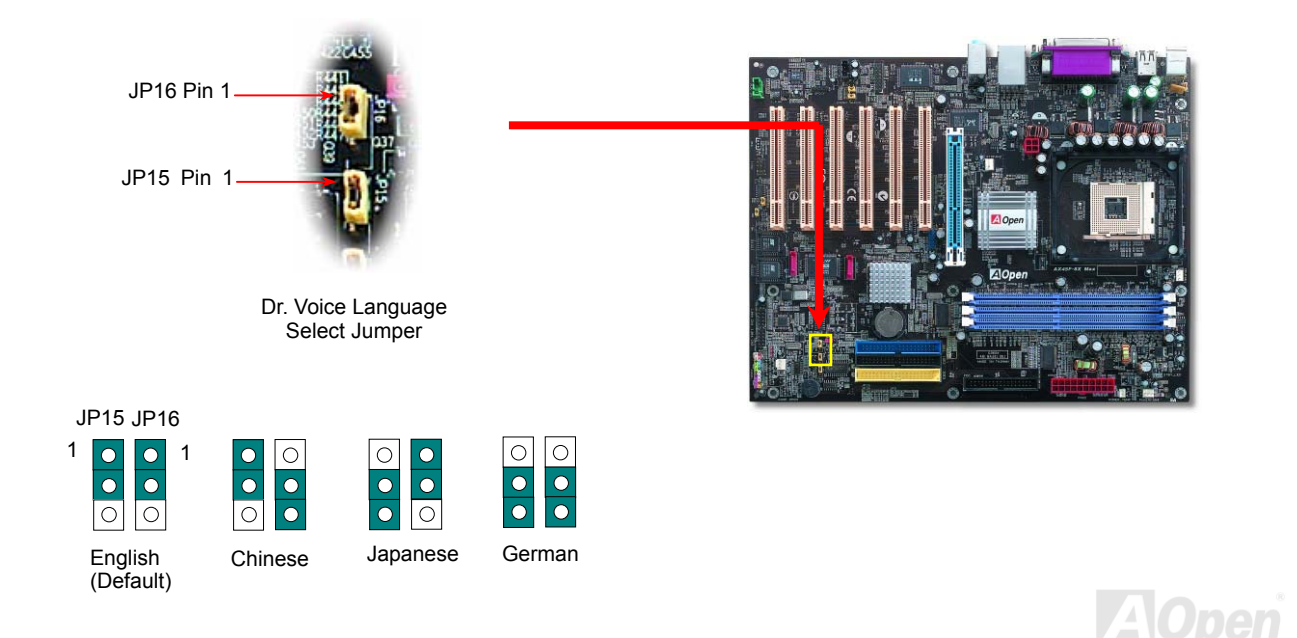

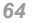

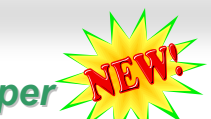

# *JP24 / JP25 BIOS Rescue Jumper*

Inherited DieHard BIOS, the steps of rescuing your crashed BIOS 1 back to life is the same. First step is to set JP24 to Pin2-3 to boot up the system with BIOS 2. After that, please set the JP24 back to Pin1-2, go to AOpen website to get your BIOS version suited for your motherboard, and have it downloaded. There are two kinds of ways to flash the BIOS 1; you may flash it under Window environment with EZWinflash or under DOS system. To flash under Window environment is easy; you may just download the BIOS version and implement it with EZWinflash. For Flashing BIOS under DOS system, please unzip the BIOS version after downloading from website, and execute it under DOS. These two versions of BIOS have been provided on our website for your downloading. DieHard BIOS II is further enhanced with data saving function. In addition to read-only ROM, DieHard BIOS II allows you to turn your second ROM into a Read-and-write ROM with larger space provided. You may download fancy skins from our website (<http://download.aopen.com.tw/downloads>) to apply them on JukeBox, JukeBox FM or VividBIOS by adjusting JP25 to Pin2-3 (No Protection).

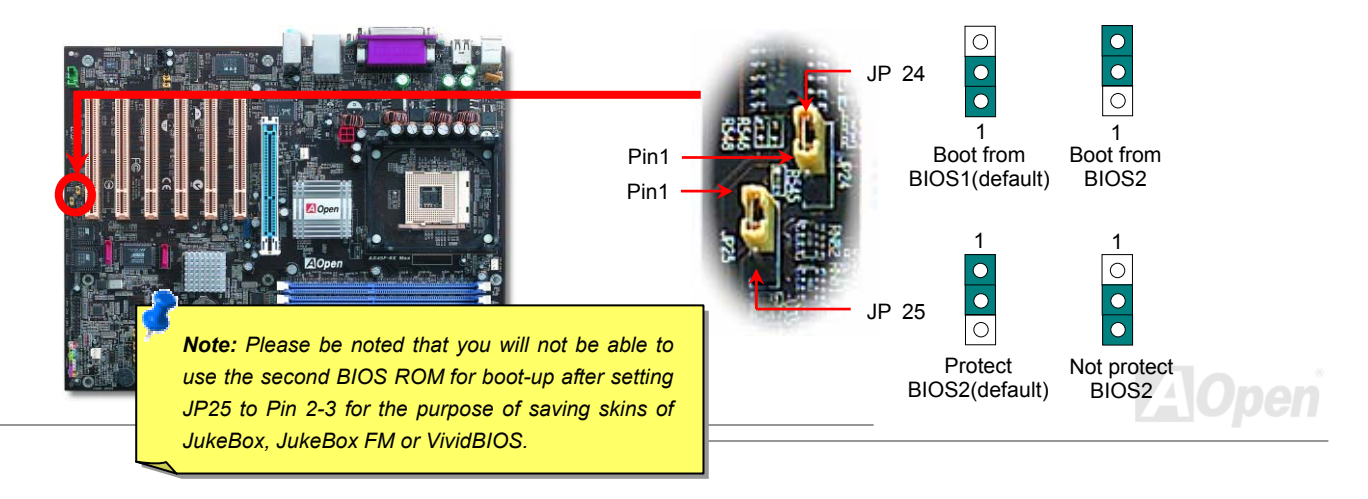

### *JP28 Keyboard/Mouse Wake-up Jumper*

This motherboard provides PS2 keyboard / mouse wake-up function. You can use JP28 to enable or disable this function, which could resume your system from suspend mode with keyboard or mouse. The factory default setting is set to "Disable" (1-2), and you may enable this function by setting the jumper to 2-3.

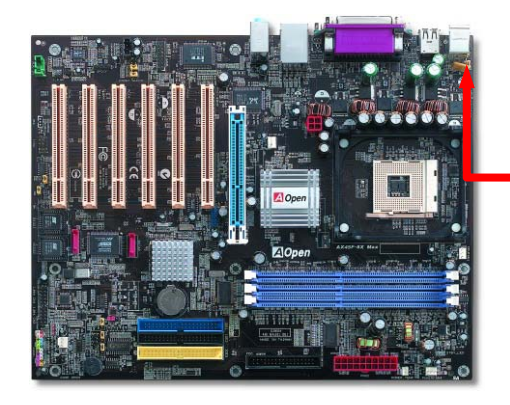

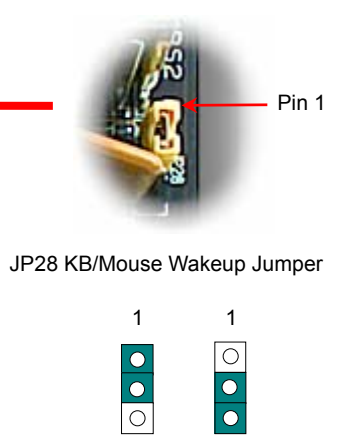

Disable Enable (Default)

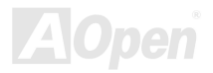

### <span id="page-66-0"></span>*STBY LED*

STBY LED is AOpen's considerate design that we aim at providing you friendly sy stem information. The STBY LED will light up when power is provided to the motherboard. This is a convenient indication for you to check the system power status in many circumstances such as power on/off, stand-by mode and RAM power status during Suspend to RAM mode.

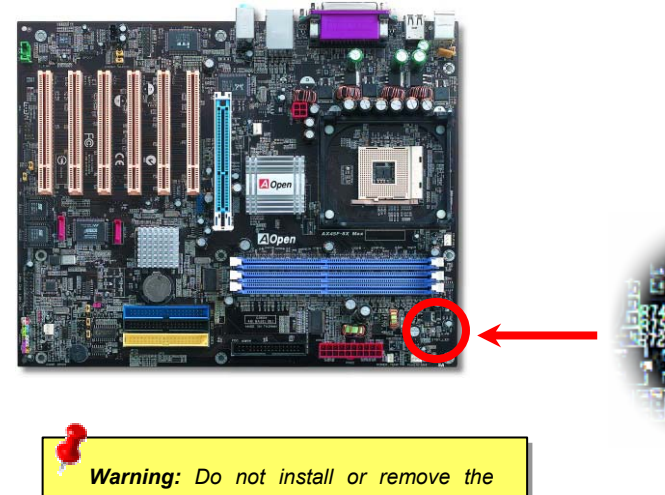

*DIMM module or others devices when the STBY LED lights on.*

System Power LED

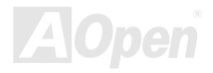

# AX45F-8X Mex

# Online Manual

### *Enlarged Aluminum Heatsink*

Cool down CPU and Chipset are important for system reliability. Enlarged aluminum heat sink provides better heat consumption especially when you are trying to over-clock the CPU.

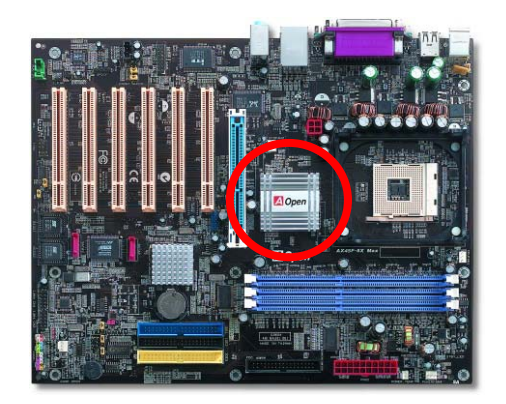

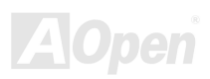

### *Resetable Fuse*

Traditional motherboard uses fuses to prevent Keyboard and [USB](#page-127-0) port from over-current or shortage. These fuses are soldered onboard that when it is broken (function to protect motherboard), user cannot replace them and result in malfunction of motherboard.

With expensive Resetable Fuse, the motherboard can be resumed back to normal function even after the fuse had done its protection job.

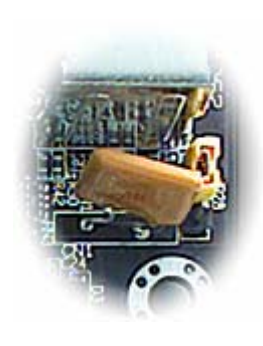

Resetable Fuse

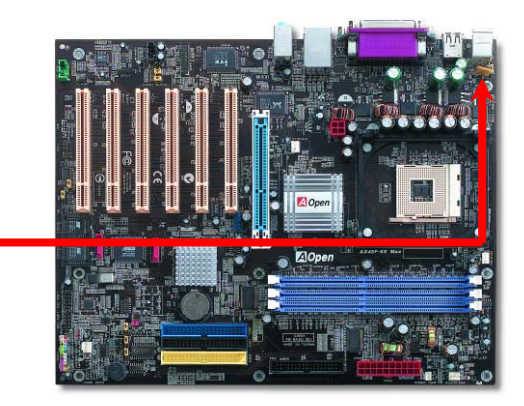

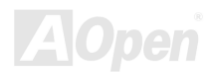

# AX45F-8X M ax

## Online Manual

### *3300*μ*F Low ESR Capacitor*

The quality of low ESR capacitor (Low Equivalent Series Resistance) during high frequency operation is very important for the stability of CPU power. The idea of where to put these capacitors is another know-how that requires experience and detail calculation. Not only that, AX45F-8X Max implements 3300μ*F* capacitors, which is much larger than normal capacitor (1000 & 1500μ*F*) and it provides better stability for CPU power.

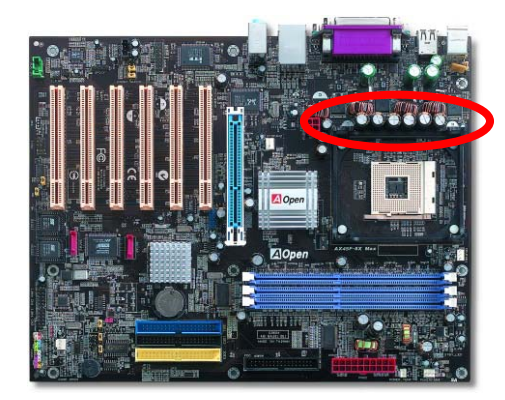

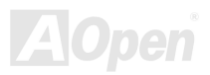

The power circuit of the CPU core voltage must be checked to ensure system stability for high speed CPUs (such as the Pentium IV, or when overclocking). A typical CPU core voltage is 2.0V, so a good design should control voltage between 1.860V and 2.140V. That is, the transient must be below 280mV. Below is a timing diagram captured by a Digital Storage Scope, it shows the voltage transient is only 143mv even when maximum 60A current is applied.

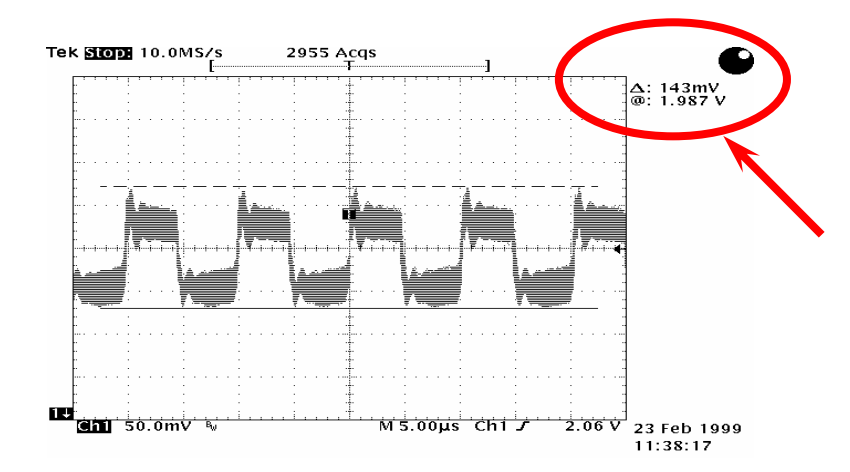

Note: This diagram for example only, it may not be exactly the same as the motherboard you purchased.

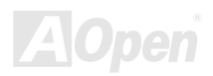

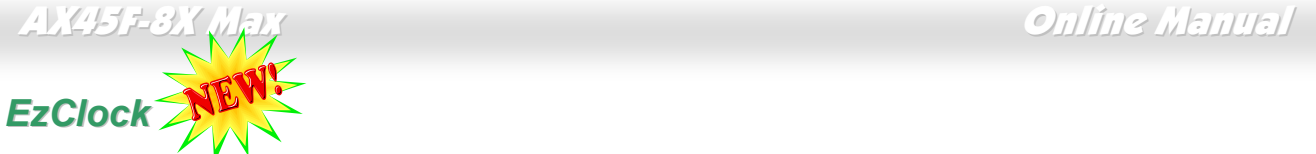

Have you ever thought how great it would be if you can adjust the frequency setting on your motherboard under Windows environment and be a real master of your system? Everybody knows that the ratio and frequency setting are key factors to influence the system performance, however, it's absolutely not an easy task for an amateur to adjust the setting value. On most traditional motherboards, you

have to get into BIOS screen for the frequency and reboot the system again and again. But from now on, you don't surfer the boring stuffs anymore.

With brand-new and user-friendly EzClock that AOpen specially designs for his users, you can adjust those important values as you please and think of suitable. This tailor-made EzClock allows you to set the voltage and frequency of CPU, VGA, PCI and memory under Windows environment as well as in BIOS setting page; even better, those settings will be displayed real-time. Having this handy EzClock, you can monitor the system when you're fine-tuning the performance of your system. It provides you detailed and necessary information. Now let's take a look how it works on utility, BIOS and POST.

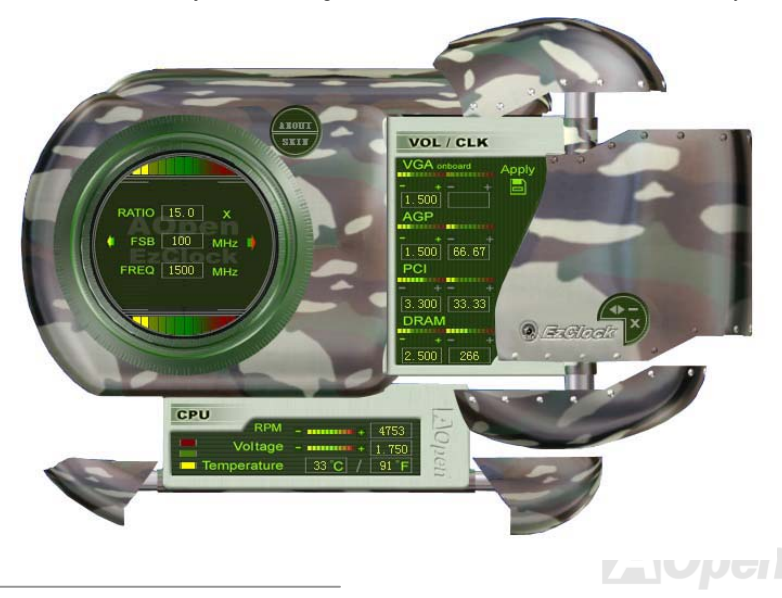
### **How You Adjust the Settings in EzClock Utility**

In EzClock utility, you can adjust CPU Front Side Bus (FSB), the voltage and frequency of VGA, AGP, PCI and DRAM. Besides, the CPU related information such as CPU voltage, temperature and CPUFAN rotation speed will also be displayed on this utility.

**CPU Color Bars:**The color bar will light on and show different colors as values change. On default values, it will show green.

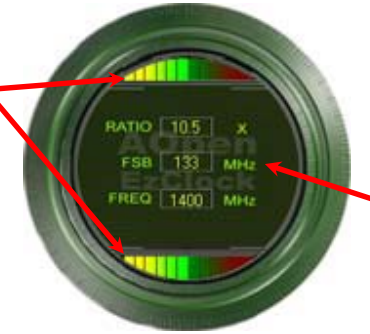

On the left circle area shows Ratio, FSB and frequency information about CPU. When the values are set to factory default, the light on the top and bottom of the circle will show green and it will vary as you change these CPU settings.

**CPU Ratio, FSB and frequency displaying area:** You can adjust CPU FSB here by entering preferred value.

On the right part of the panel is the section that you adjust the settings of VGA, AGP, PCI and memory. To adjust the voltage and clock frequency of those installments, you can press "-" or "+" on corresponding items. The color parts represent the situation of values. The higher value you set, the light on the color bar goes to right and turns red. After finishing those value settings, you can press "Apply" button on the upper right hand corner to save changes to CMOS.

> Pressing "" and "+" buttons, you can adjust the **VGA, AGP, PCI and DRAM Voltage / Clock Area:** voltage and clock frequency values of onboard VGA, AGP, PCI and DRAM.

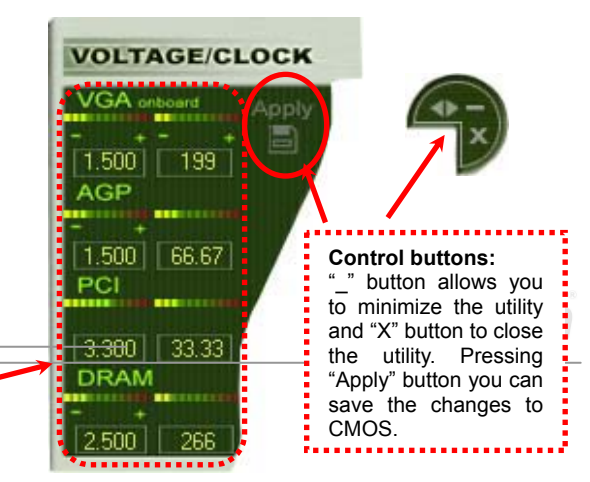

On the bottom rectangular panel represents CPU fan speed, CPU voltage and CPU temperature. The three color bars on the right hand side will light on according to operation temperature. Please refer to the picture shown above.

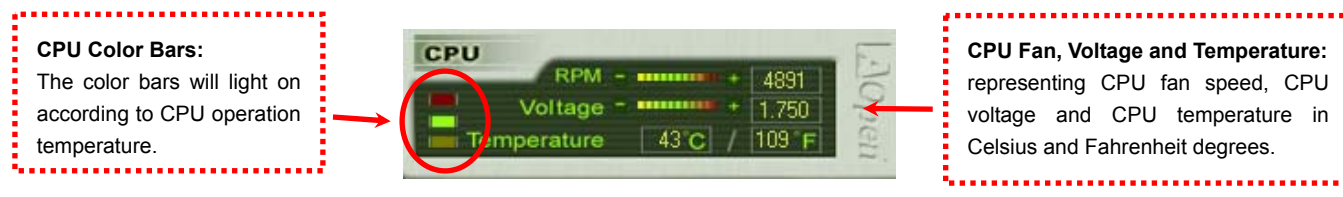

### **How You Adjust the Settings in BIOS**

Apart from EzClock utility, the voltage and frequency values of CPU, PCI and memory can also be adjusted on BIOS page. By pressing "+", "-", "PgUp" or "PgDn" keys, you can adjust the frequency values of CPU Bus, PCI Bus and DRAM.

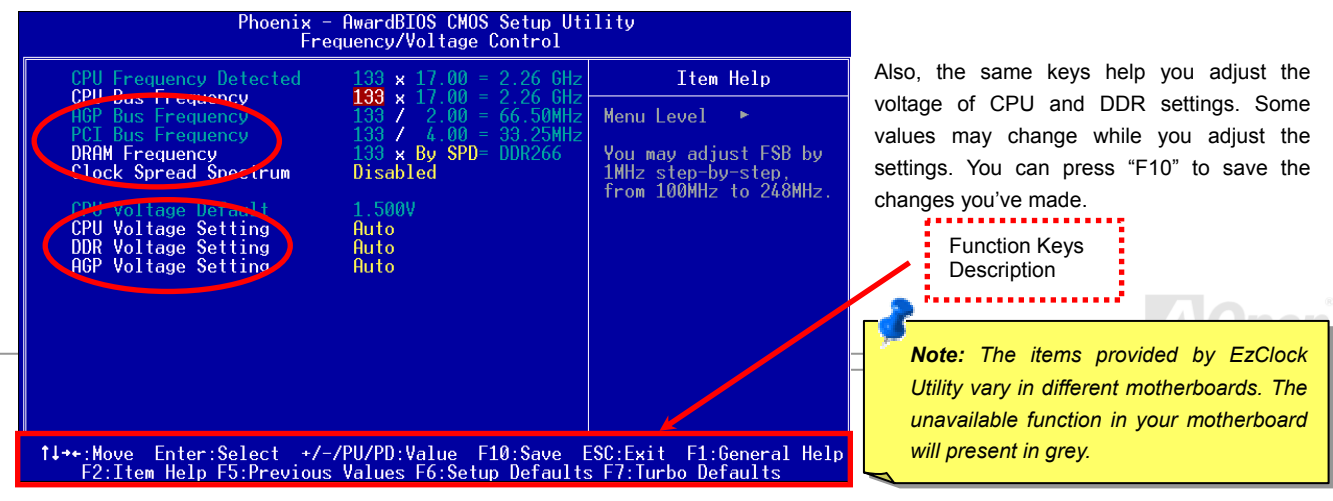

### **How Your Boot Screen Looks Like**

After you finish setting BIOS, these setting values will be displayed on the boot screen like the shown picture here.

Every time you boot your system, both default and current settings will pop up on the screen. Your personal settings that had been adjusted earlier will be highlighted; thus, you can have clear idea how your system functions and monitor your system more easily.

> Current values of your system

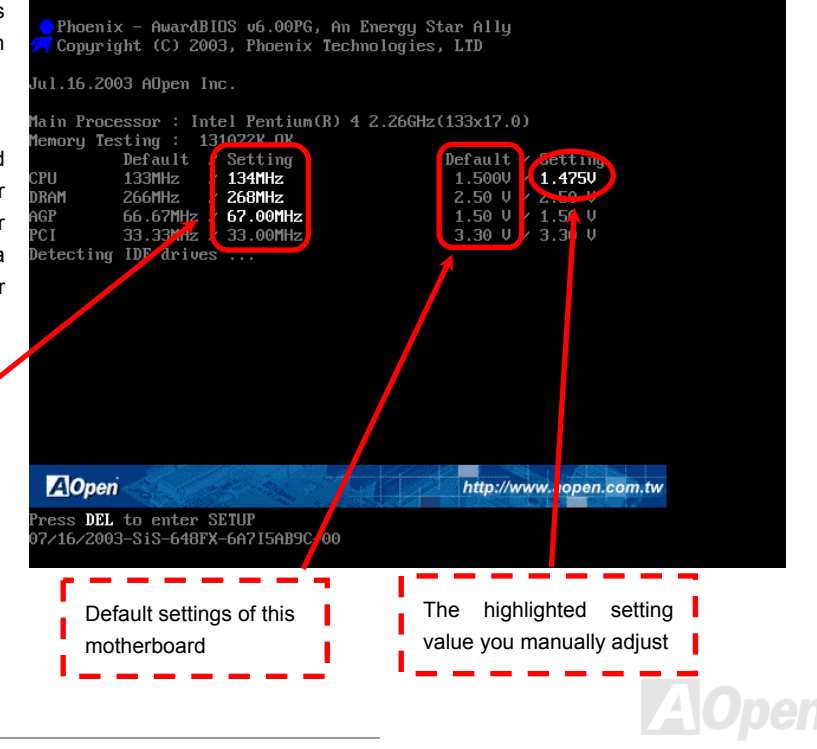

# AX45F-8X Max Online Manual *AOConfig Utility*

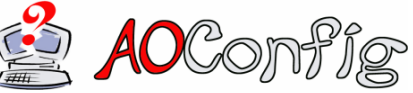

AOpen always dedicated to provide users a much friendly computer environment. We now bring you a comprehensive system detection utility. AOConfig is a Windows based utility with user-friendly interface that allows users to obtain information of the operation system

and hardware such as motherboard, CPU, memory, PCI devices and IDE devices. The powerful utility also displays the version of BIOS and firmware for your convenience of maintenance.

Moreover, AOConfig allows users to save information in \*.BMP or \*.TXT format which users may collect the system information in detail and send them to AOpen directly for technical support or for further diagnose of system problems.

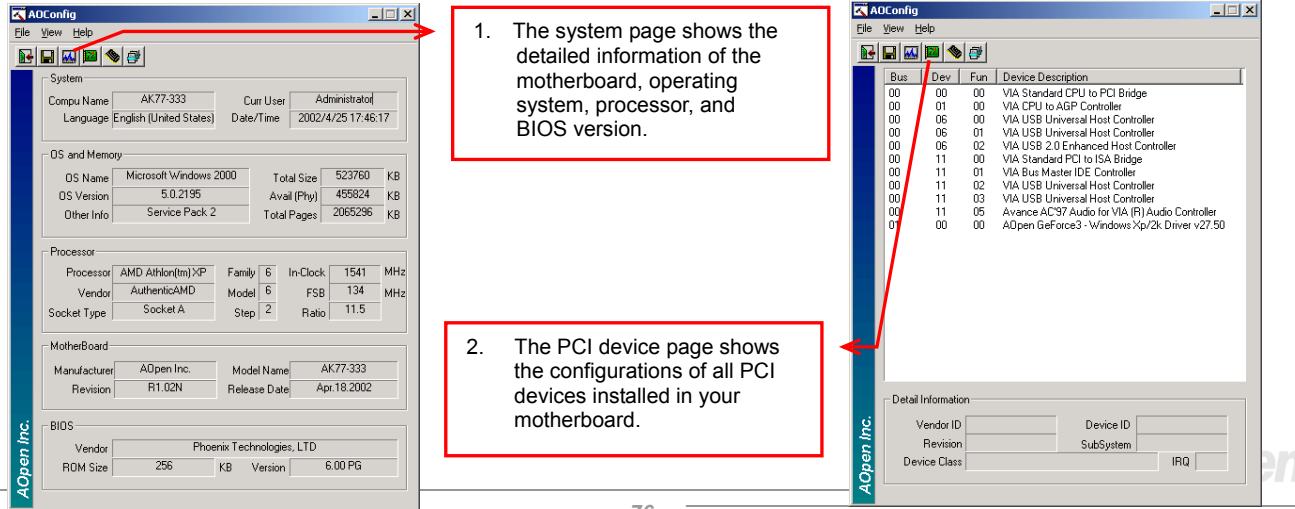

**LAUPER** 

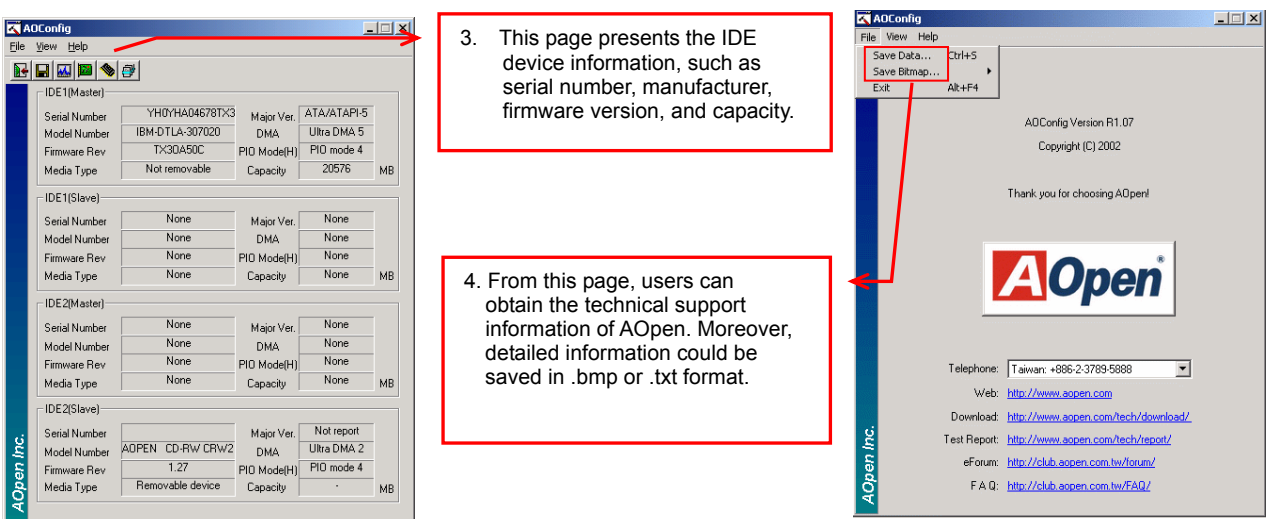

### *NOTE:*

*operated in a system equipped with an AOpen motherboard. Before running AOConfig, all applications must be closed. AOConfig can be used under Windows 98SE/ME, NT4.0/2000/XP. Please also note that AOConfig can only be*

# Phoenix-AWARD BIOS

System parameters can be modified by going into [BIOS](#page-121-0) Setup menu, this menu allows you to configure the system parameters and save the configuration into the 128 bytes CMOS area, (normally in the RTC chip or in the main chipset).

Phoenix-Award BIOS™ installed in the [Flash ROM](#page-124-0) of the motherboard is a custom version of an industry standard BIOS. The BIOS provides critical low-level support for standard devices such as hard disk drives, serial and parallel ports.

Most BIOS settings of this model have been optimized by AOpen's R&D engineering team. But, the default setting of BIOS still can't fine-tune the chipset controlling entire system. Therefore, the rest of this chapter intends to guide you the process of configuring your system setup.

To enter to BIOS setup menu, press <Del> when [POST \(Power-On Self Test\)](#page-125-0) screen is shown on your monitor.

*Note: Because the BIOS code is the most oftenchanged part of the motherboard design, the BIOS information contained in this manual may be different with actual BIOS that come with your motherboard.*

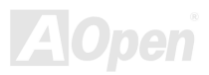

# *How To Use Phoenix-Award™ BIOS Setup Program*

Generally, you can use arrow keys to highlight items that you want to choose, then press <Enter> key to select, and use the <Page Up> and <Page Down> key to change setting values. You can press <Esc> key to quit Phoenix-Award™ BIOS setup program. The following table provides details about how to use keyboard in the Phoenix-Award<sup>™</sup> BIOS setup program. Alternatively, it's strongly recommended to install AOpen's newest [WinBIOS](#page-82-0) Utility to get more detailed description, further powerful functions and advanced setting of BIOS.

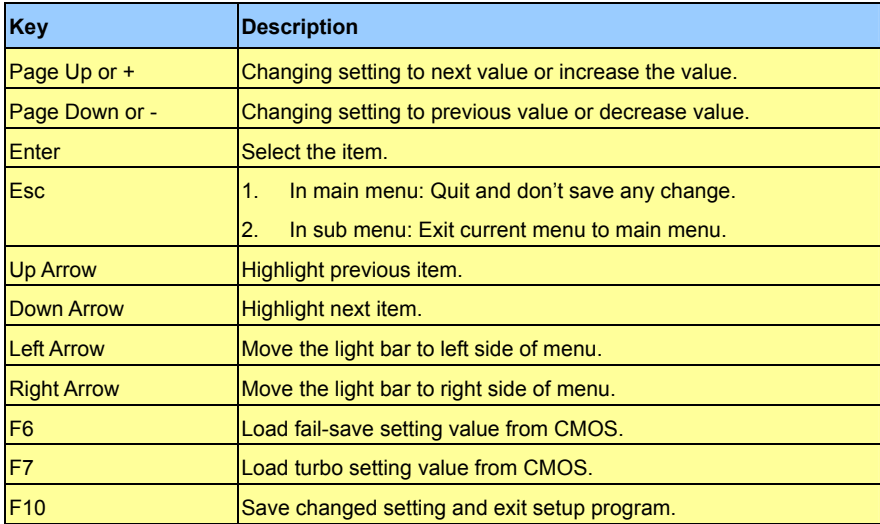

# *How To Enter BIOS Setup*

After you finish jumper settings and connect correct cables, power on and enter the BIOS Setup. Press <Del> during [POST \(Power-On](#page-125-0) 

[Self Test\)](#page-125-0) and choose "Load Setup Defaults" for recommended optimal performance.

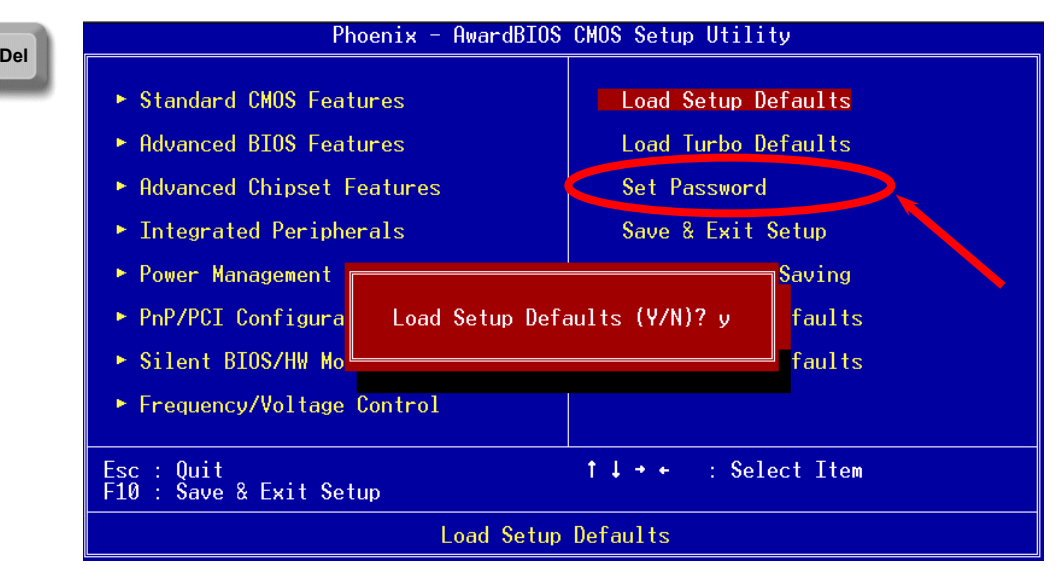

*Warning: Please avoid of using "Load Turbo Defaults", unless you are sure your system components (CPU, DRAM, HDD, etc.) are good enough for turbo setting.*

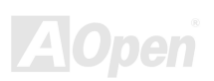

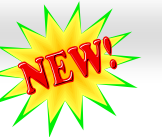

# *BIOS Upgrade under Windows environment*

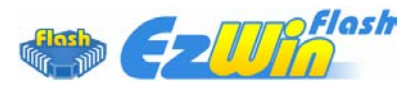

With outstanding R&D ability of AOpen, we now bring you a whole new BIOS Flash wizard ----EzWinFlash. With an eye to users convenience, EzWinFlash combines the BIOS binary code and flash module together, so the only thing you have to do is just clicking on the utility you

downloaded from web and let it helps you complete the flash process automatically. EzWinFlash detects your motherboard and checks the BIOS version cleverly to prevent your system from any possible failure. Moreover, EzWinFlash has been taken into consideration to go with any windows platform you might be using, no matter if you're using Windows 95/98, 98SE/ME, NT4.0/2000, or Windows XP.

In the meanwhile, in order to provide a much more user-friendly operating environment, AOpen EzWinFlash is natively designed to have multi-language function to provide easier way for users' usage in changing BIOS setting.

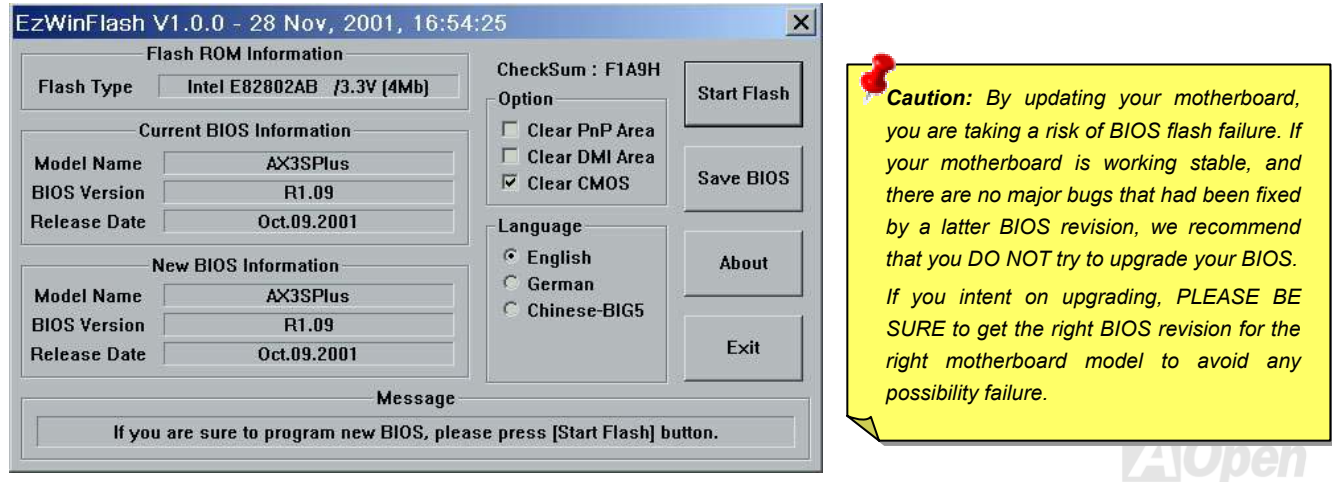

You may accomplish BIOS upgrade procedure with EzWinFlash by the following steps, and it's STRONGLY RECOMMENDED to close all the applications before you start the upgrading[.](#page-128-0)

- 1. Download the new version of BIOS package zip file from AOpen official web site. (ex: [http://www.aope](http://www.winzip.com/)n.com)
- 2. Unzip the download BIOS package (ex: WAX45F8XMAX102.ZIP) with WinZip (http://www.winzip.com) in Windows environment.
- 3. Save the unzipped files into a folder, for example, WAX45F8XMAX102.EXE & WAX45F8XMAX102.BIN.
- 4. Double click on the WAX45F8XMAX102.EXE; EzWinFlash will detect the model name and BIOS version of your motherboard. If you had got the wrong BIOS, you will not be allowed to proceed with the flash steps.
- 5. You may select preferred language in the main menu, then click [Start Flash] to start the BIOS upgrade procedure.
- 6. EzWinFlash will complete all the process automatically, and a dialogue box will pop up to ask you to restart Windows. You may click [YES] to reboot Windows.
- 7. Press <Del> at POST to enter BIOS setup, choose "Load Setup Defaults", then "Save & Exit Setup". Done!

### **It is strongly recommended NOT to turn off the power or run any application during FLASH PROCESS.**

*Warning: The new BIOS upgrade will permanently replace your original BIOS's settings when flashing. You may need to reconfigure your BIOS setting so that your system can go back to work as normal.* 

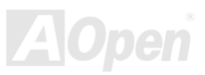

# <span id="page-82-0"></span>*WinBIOS Utility*

Waßio

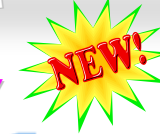

In the past, users have to keep punching the DEL key at a good

timing during POST (Power-On-Self-Test) screen to get into the BIOS, which is inconvenient and clumsy. From now on, AOpen provides an easier way to configure your BIOS. WinBIOS is a customized utility for running exclusively on AOpen motherboards, which allows you to setup your BIOS under Windows environment. Designed with traditional-BIOS-alike interface, you may adjust BIOS parameter with clear descriptions for each item.

WinBIOS is natively designed with multi-language support. There are various widely-use languages provided on our website for your downloading, which also helps to prevent wrong settings caused by misunderstanding of the languages. The only thing you have to do is to visit our official website and download your respective language pack (of few KB size), then double-click on it to activate the support with your chosen language.

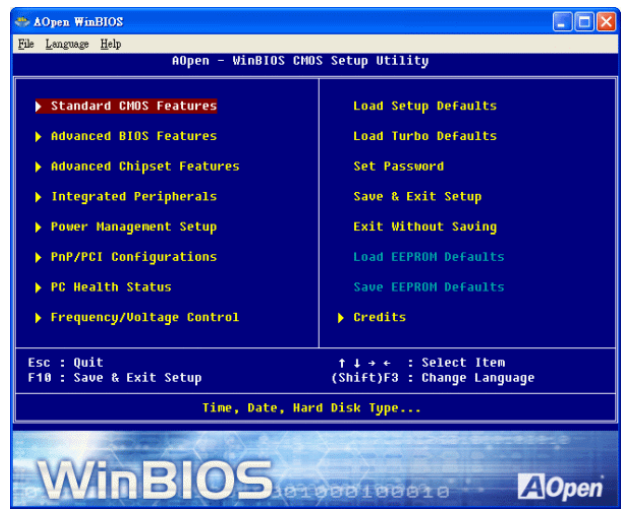

Moreover, with high scalability, either for newly bought motherboard or the latest BIOS version with new function, you don't have to re-install the whole program again and again. All you have to do is to grab the latest profile from our website, simply double-click on it as well to support the latest version of your BIOS. You don't have to spend any extra effort to have your motherboard supported by **WinBIOS** 

### **Function keys:**

It's definitely easy to handle WinBIOS as if you're using traditional BIOS setting. Users can use the arrow keys such as **the interest of the interest of the interest of the interest of the interest of the interest of the interest** And use **Full Lights**, "+" or "-" to change the setting value if they are available. Press in to get back to the previous screen. Furthermore, the hotkeys shown in the table may help you and save your time. Some settings may not come into effect until you reboot your system.

*Caution:* **After updating your BIOS, please remember to update WinBIOS profile as well. If the upgraded BIOS version is newer than WinBIOS profile, WinBIOS will not be able to launch and a dialog box with error message will pop up. This verification is designed on purpose to protect your BIOS from damaged by wrong profile version.** 

For the latest WinBIOS profile and language pack modules, you may find them from AOpen official web site as shown below:

[\(http://english.aopen.com.tw/tech/download/WinBIOS/default.htm](http://english.aopen.com.tw/tech/download/WinBIOS/default.htm))

**Note: Due to BIOS versions are updated in an extremely fast speed, it's strongly recommended to download the latest BIOS version and WinBIOS profile from our website upon receipt of the motherboard.**

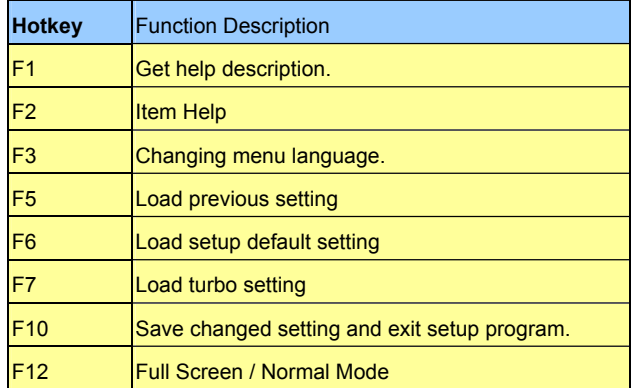

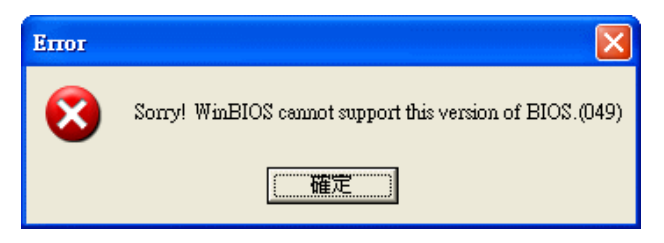

# *Vivid BIOS technology*

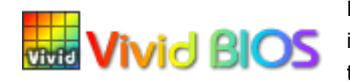

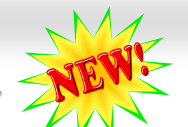

Have you been fed up with the conservative and immutable POST screen? Let's rule out the tradition idea that POST screen are stiff and frigid, and let AOpen show you the newly developed VividBIOS to experience the lively vivid colorful POST screen!

Unlike earlier graphic POST screen which could occupy the whole screen and mask text information during POST, AOpen VividBIOS deals with graphics and texts separately, and makes them running simultaneously during POST. With this innovative design, VividBIOS now brings you a beautiful and sleek 256 colors screen without missing any important information shown on POST screen.

In addition, the limited space of BIOS ROM is another big issue. When all of the traditional BIOS can only show space-consuming and uncompressed Bitmap, AOpen has considerately tuned the BIOS to next generation, to recognize the smaller-sized GIF format and even dynamic-showing GIF animation.

**ZOpen** http://www.aopen.com.tw

Vivid BIOS shares the same fundamental technology with Open JukeBox CD Player, you may use the same EzSkin utility to change

your Vivid BIOS screen or to download your favorite Open JukeBox skin. If you see this little logo **Fistin** shown beside your model name on the BIOS download page, <http://english.aopen.com.tw/tech/download/skin>, it is assured that your motherboard supports this innovative feature!

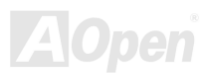

# Driver and Utility

There are motherboard drivers and utilities in AOpen Bonus CD. You don't need to install all of them to boot your system. But after you finish the hardware installation, you have to install your operation system first (such as Windows XP) before you install any drivers or utilities. Please refer to your operation system's installation guide.

## *Auto-run Menu from Bonus CD*

You can use the auto-run menu of Bonus CD. Choose the utility and driver and select model name.

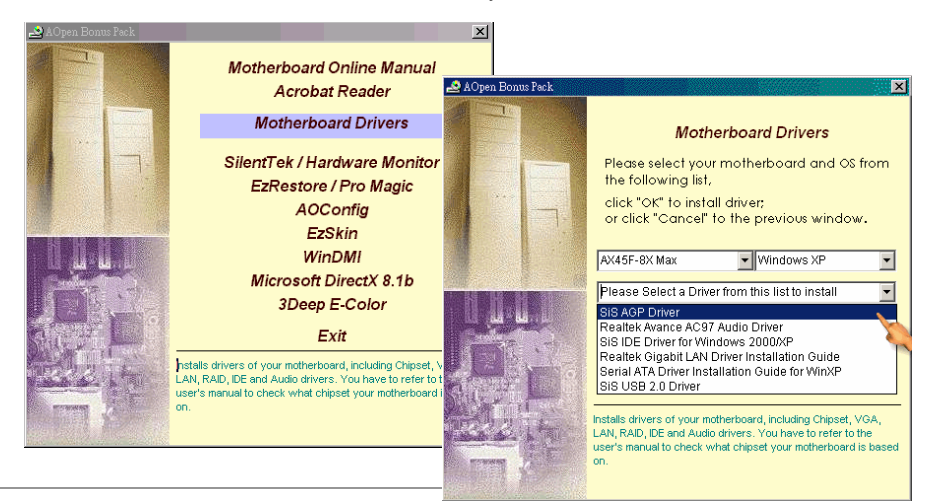

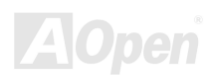

# *Installing AGP Driver*

You can find AGP driver from the Bonus Pack CD auto-run menu.

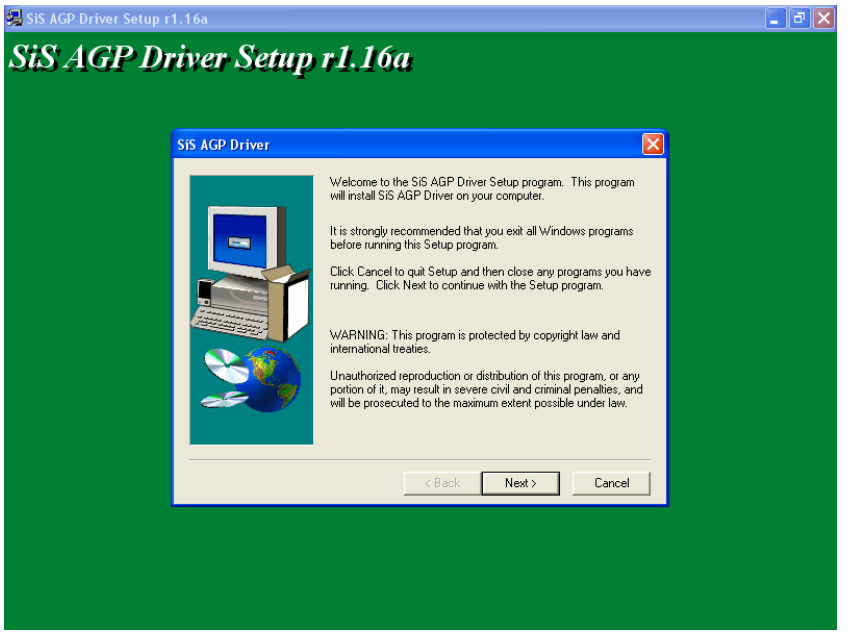

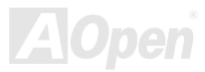

# *Installing Onboard Sound Driver*

This motherboard comes with RealTek ALC650 AC97 CODEC. This audio driver supports Windows 98SE and upper Windows OS; you can find the audio driver from the Bonus Pack CD auto-run menu.

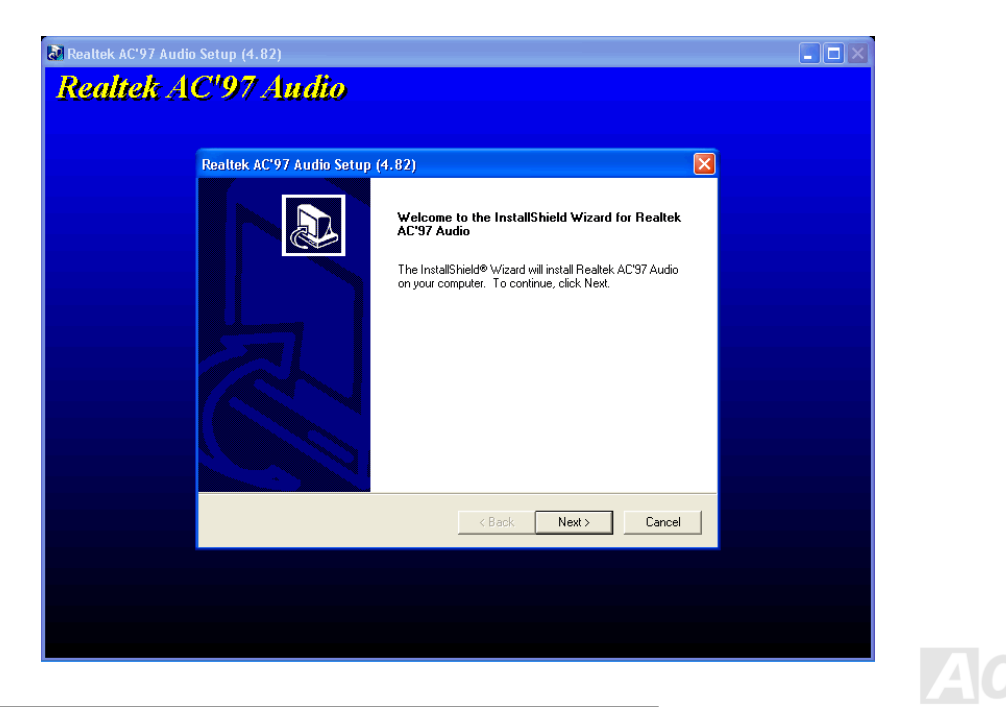

# *Installing IDE Driver*

To use IDE devices you have to install IDE driver from Bonus Pack CD.

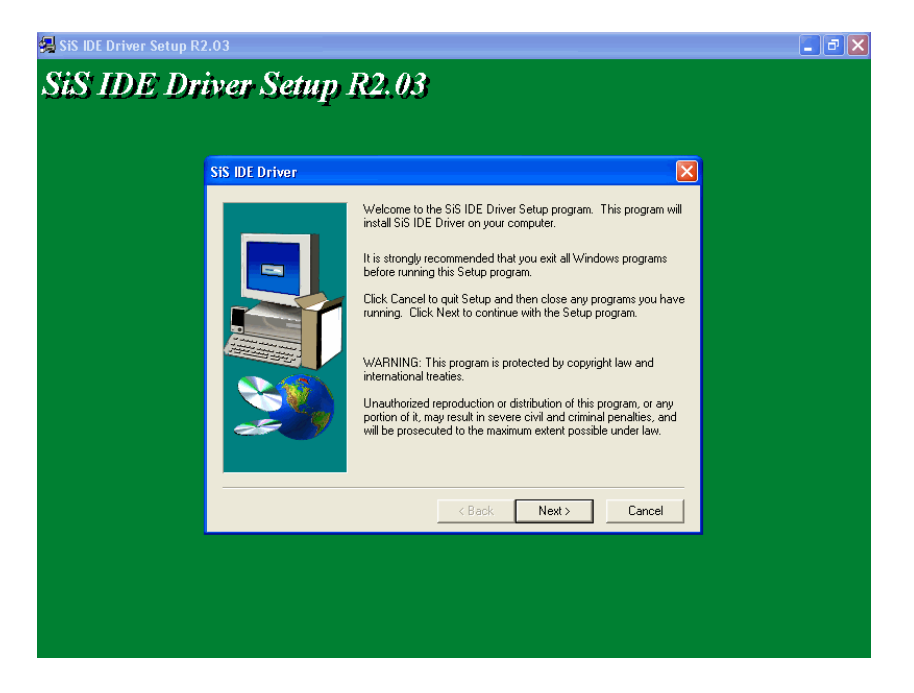

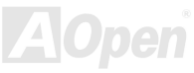

# *Installing LAN Driver in Win98SE/ME/2000/XP*

### **Windows 98 SE Installation Guide**

1. Open the Device Manager and check if there is a "PCI Ethernet Controller" in "Other devices"

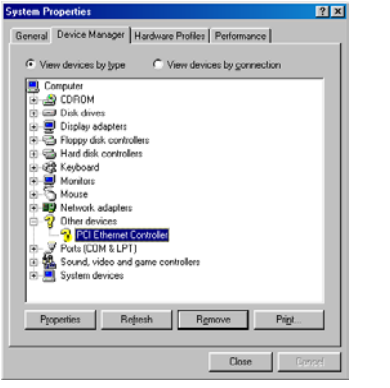

- 2. Insert the supplied "Bonus CD"
- 3. Double click "PCI Ethernet Controller "
- 4. Click "Reinstall Driver" in the General Tab.

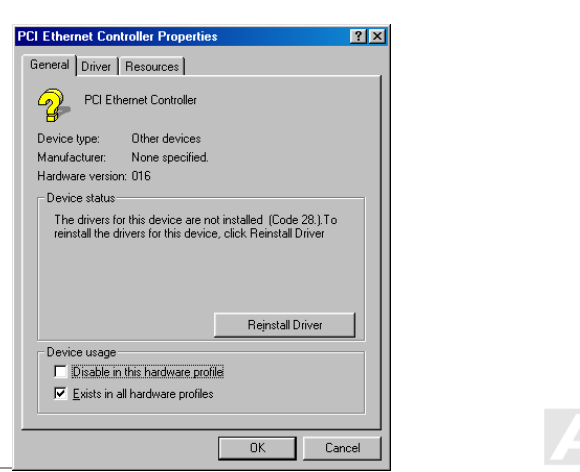

5. Select "Search for a better driver than the one your device is using now. (Recommended)"

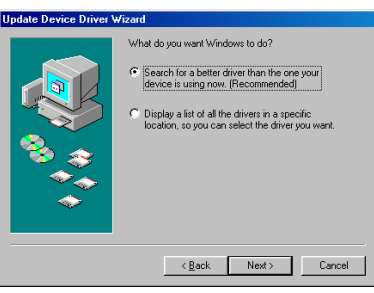

6. Select "Specify a location", and type "G:\Driver\LAN\RTL8100S-32\Win98" in the text box that appears. Press "Next".

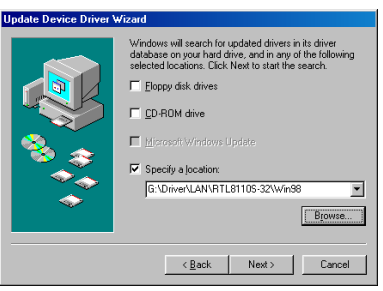

7. System will ask you to provide the file path for loading driver, please type "G:\Driver\LAN\RTL8100S-32\Win98" in the text box that appears. Press "OK".

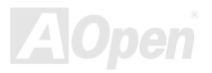

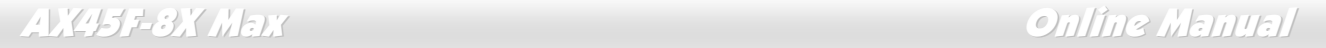

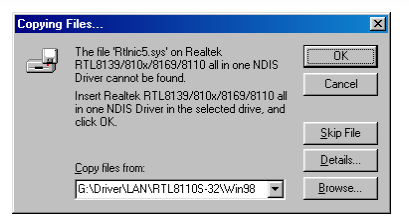

8. System will ask you to insert "Windows 98 CD-ROM"

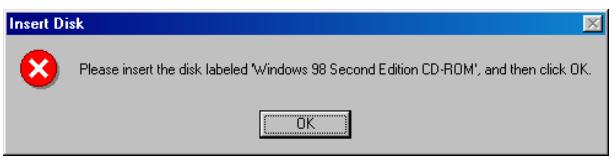

9. Driver installed.

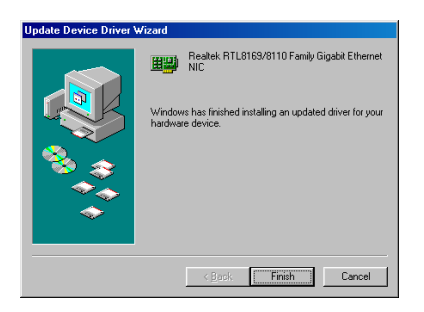

10. Restart computer.

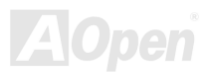

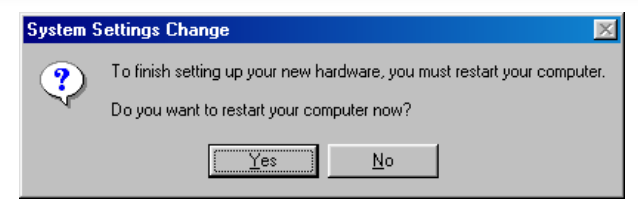

11. Confirming Windows 98 Installation

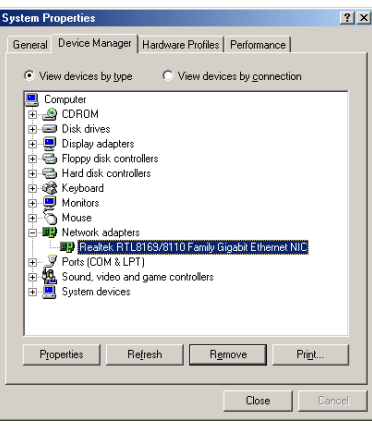

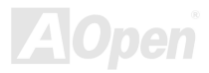

### **Windows ME Installation Guide**

**1.** Open the Device Manager and check if there is a "PCI Ethernet Controller" in "Other devices"

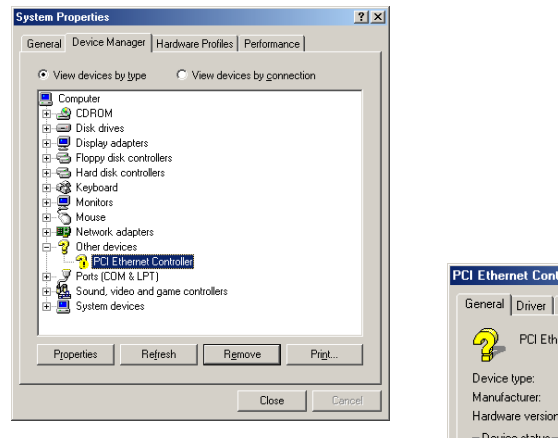

- **2.** Insert the supplied "Bonus CD"
- **3.** Double click "PCI Ethernet Controller"
- **4.** Click "Reinstall Driver" in the General Tab.

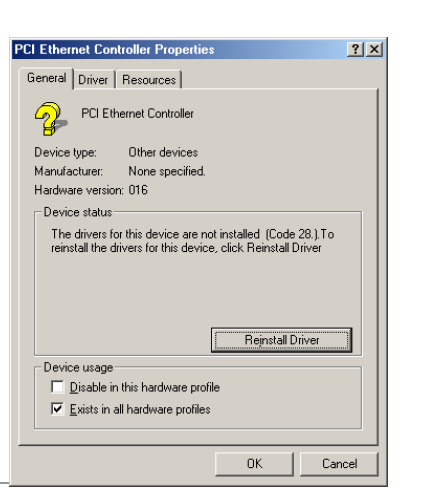

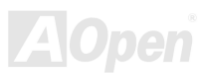

**5.** Select "Specify the location of the driver (Advanced)"

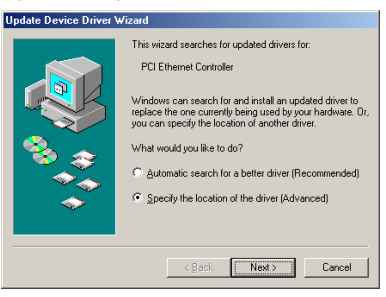

**6.** Choose "Search for a better driver than the one your device is using now. (Recommended)", then Select "Specify a location", and type "G:\Driver\LAN\RTL8100S-32\WinME" in the text box that appears. Press "Next".

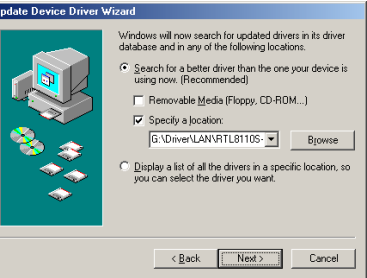

**7.** Driver installed.

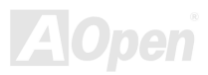

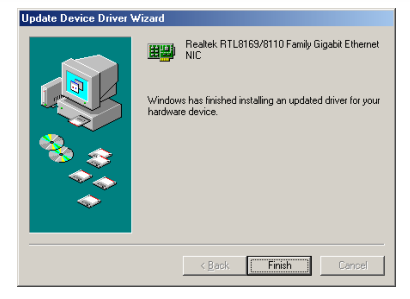

- **8.** Restart computer.
- **9.** Confirming Windows ME Installation

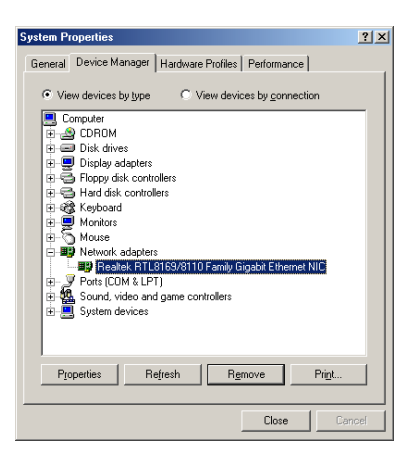

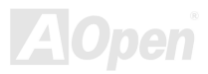

### **Windows NT 4.0 Installation Guide**

1. In the Control Panel, double-click the Network icon. When the Network window opens, select the **Adapters** tab.

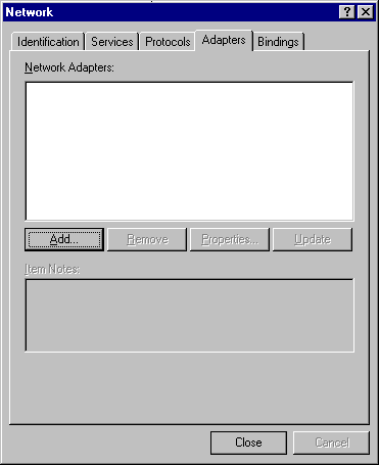

2. Click **"Add"** to install a new adapter. All previously installed drivers are listed under Network Adapters.

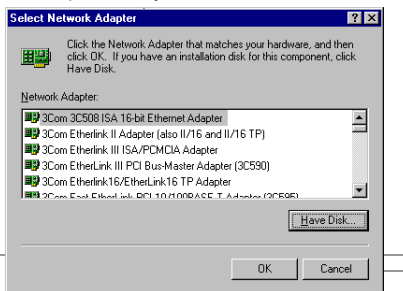

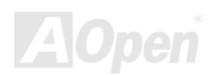

- 3. When the Select Network Adapter window opens, click **"Have Disk"**....
- 4. When prompted, insert the BONUS CD, type the path **"G:\Driver\LAN\RTL8100S-32\Winnt4"** to the driver, and click **"OK"**.

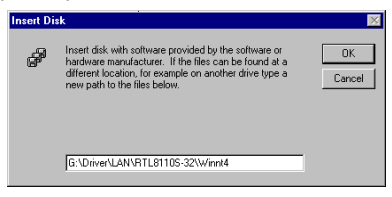

5. With "Realtek RTL8169/8110 Family Gigabit Ethernet NIC" highlighted in the Select OEM Option window, click **"OK"**.

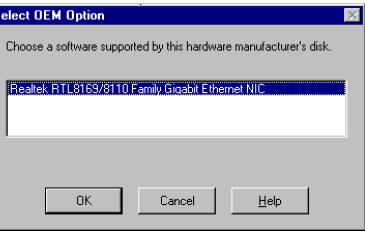

6. Restart computer.

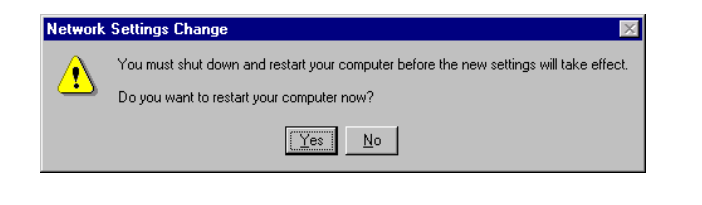

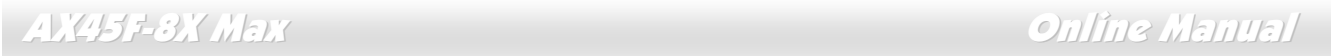

### 7. Confirming Windows NT Installation

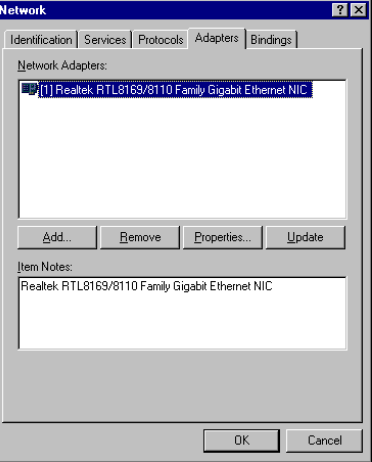

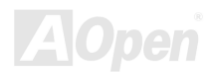

3.

### **Windows 2000 Installation Guide**

1. Open the Device Manager and check if there is a "Ethernet Controller" in "Other devices"

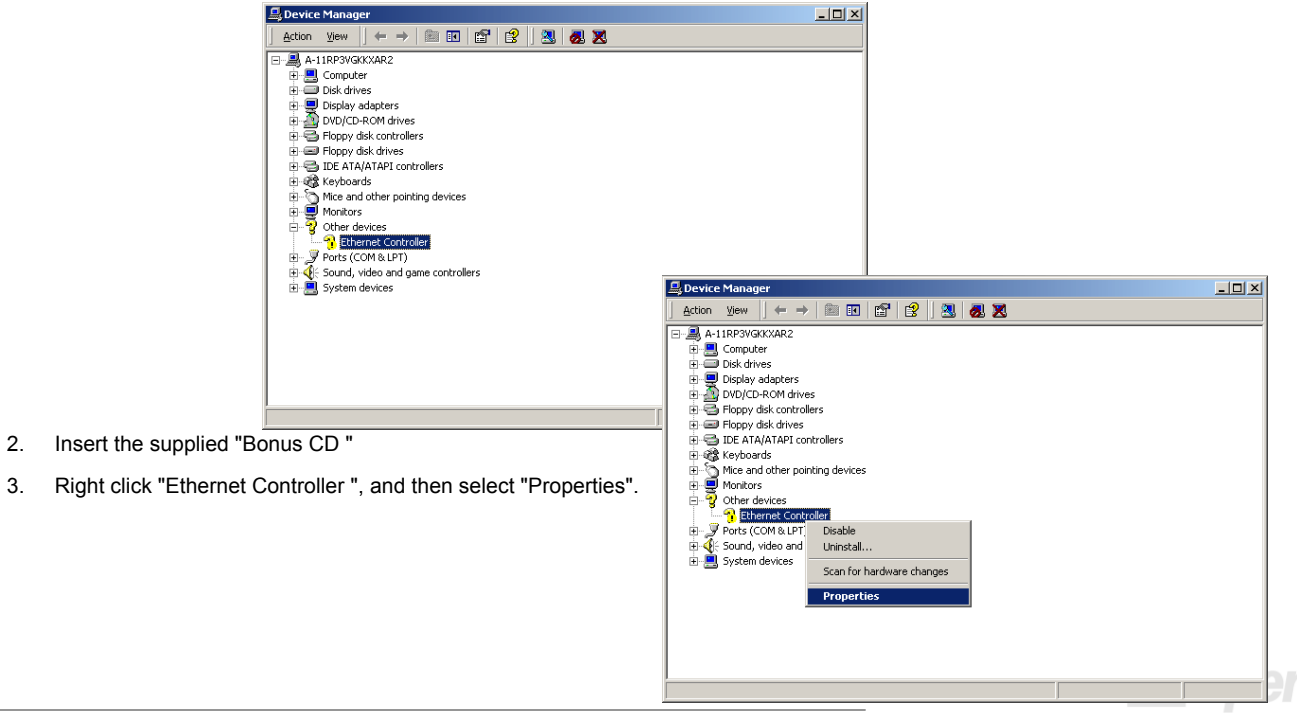

4. Click "Reinstall Driver" in the General Tab.

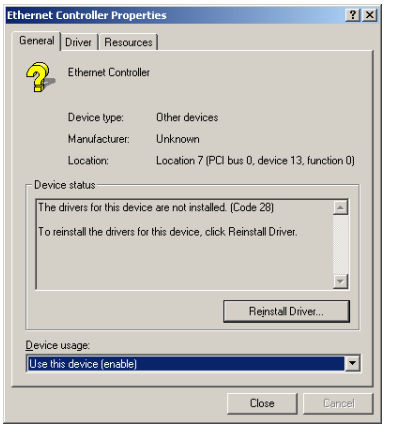

5. Select "Search for <sup>a</sup> suitable driver for my device (recommended)"

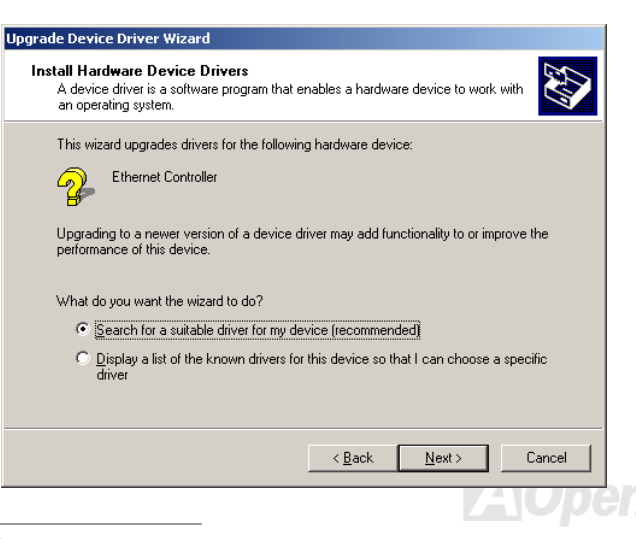

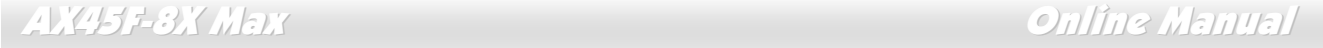

6. Select "Specify a location", and then click "Next".

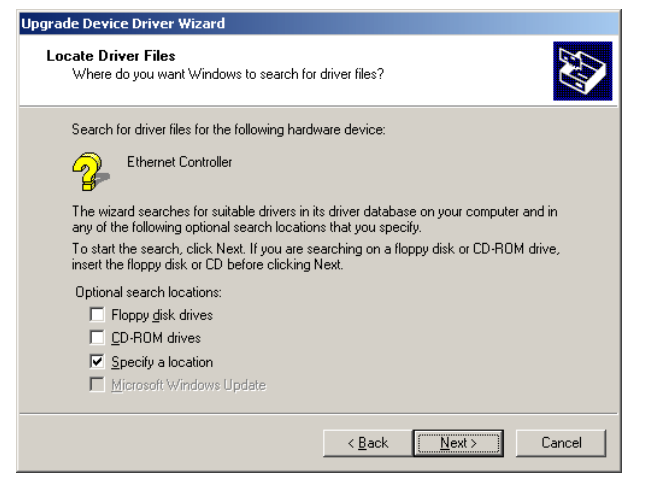

7. Type "G:\Driver\LAN\RTL8100S-32\Win2000" in the text box that appears. Press "OK".

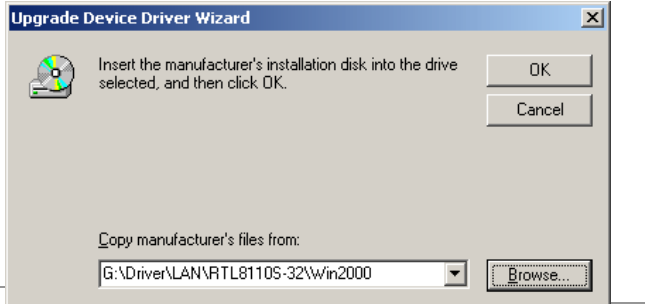

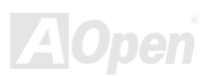

### 8.Driver installed.

9.

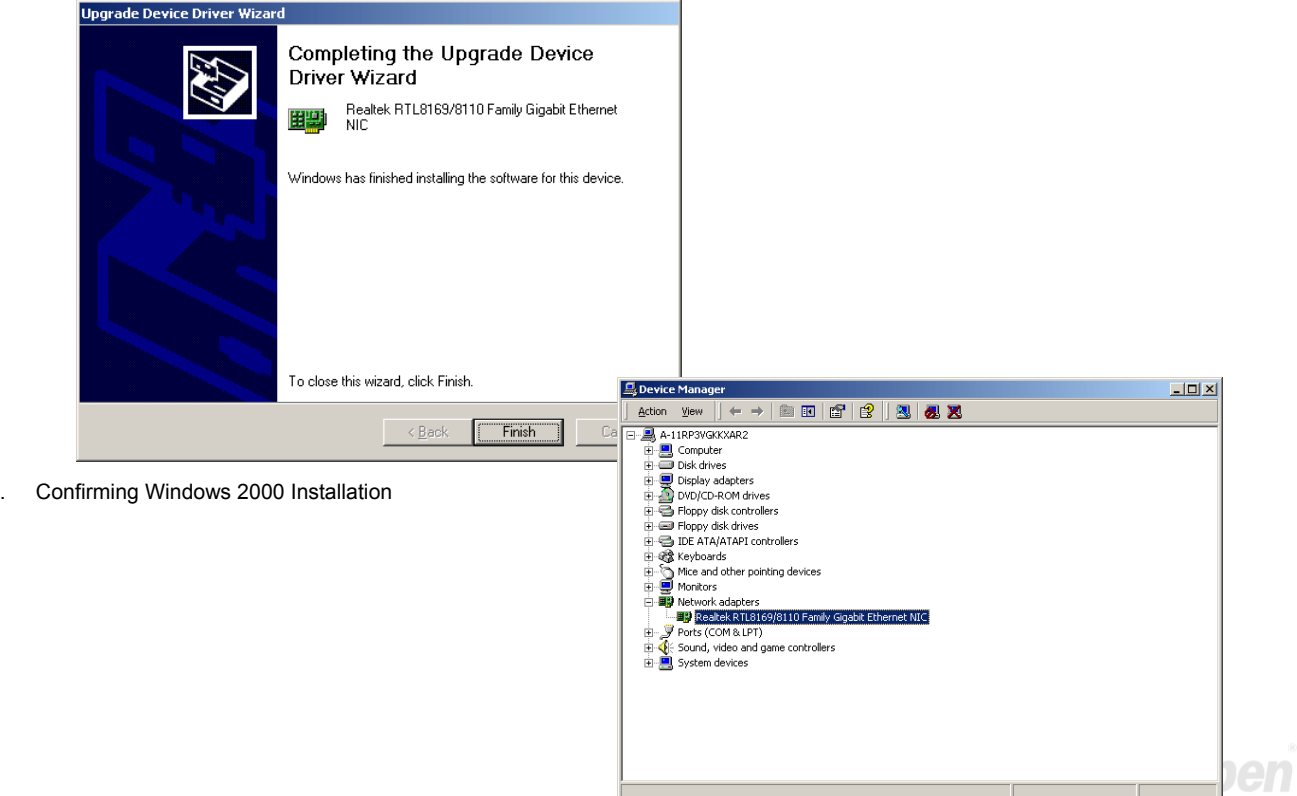

### **Installation Guide Windows XP**

1. Open the Device Manager and check if there is a "Ethernet Controller" in "Other devices".

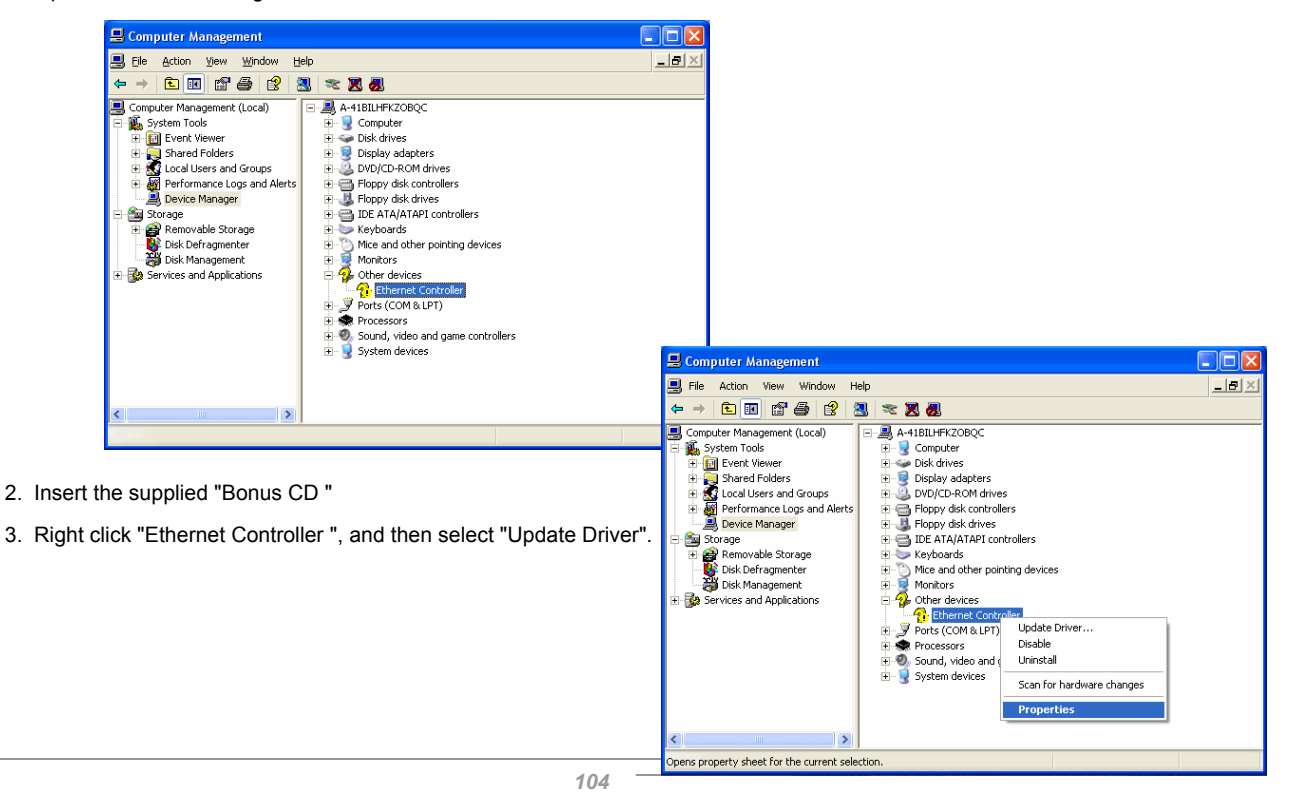

4. Select "Install from a list or specific location (Advanced)", and then click "Next".

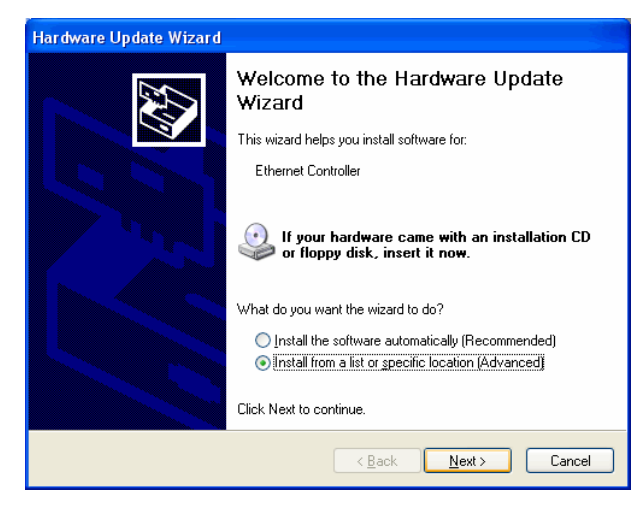

5. Choose "Search for the best driver in these locations", and then select "Include this location in the search:"

Type "G:\Driver\LAN\RTL8100S-32\WinXP" in the text box that appears. Press "Next ".

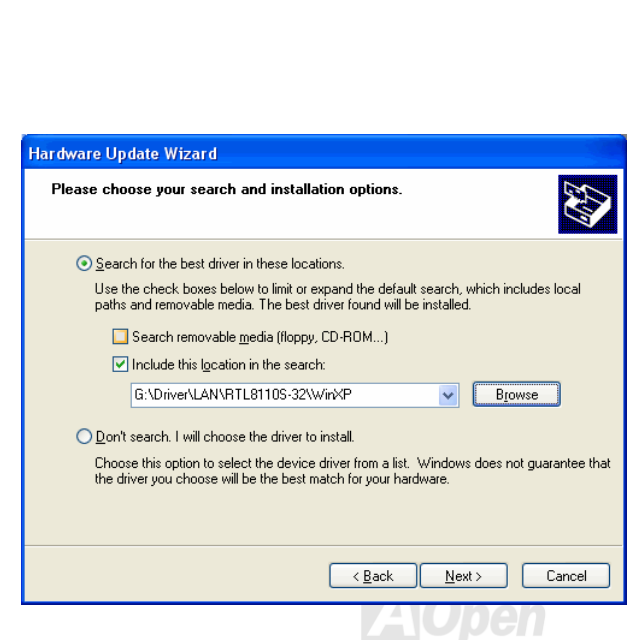

### 6. Driver installed.

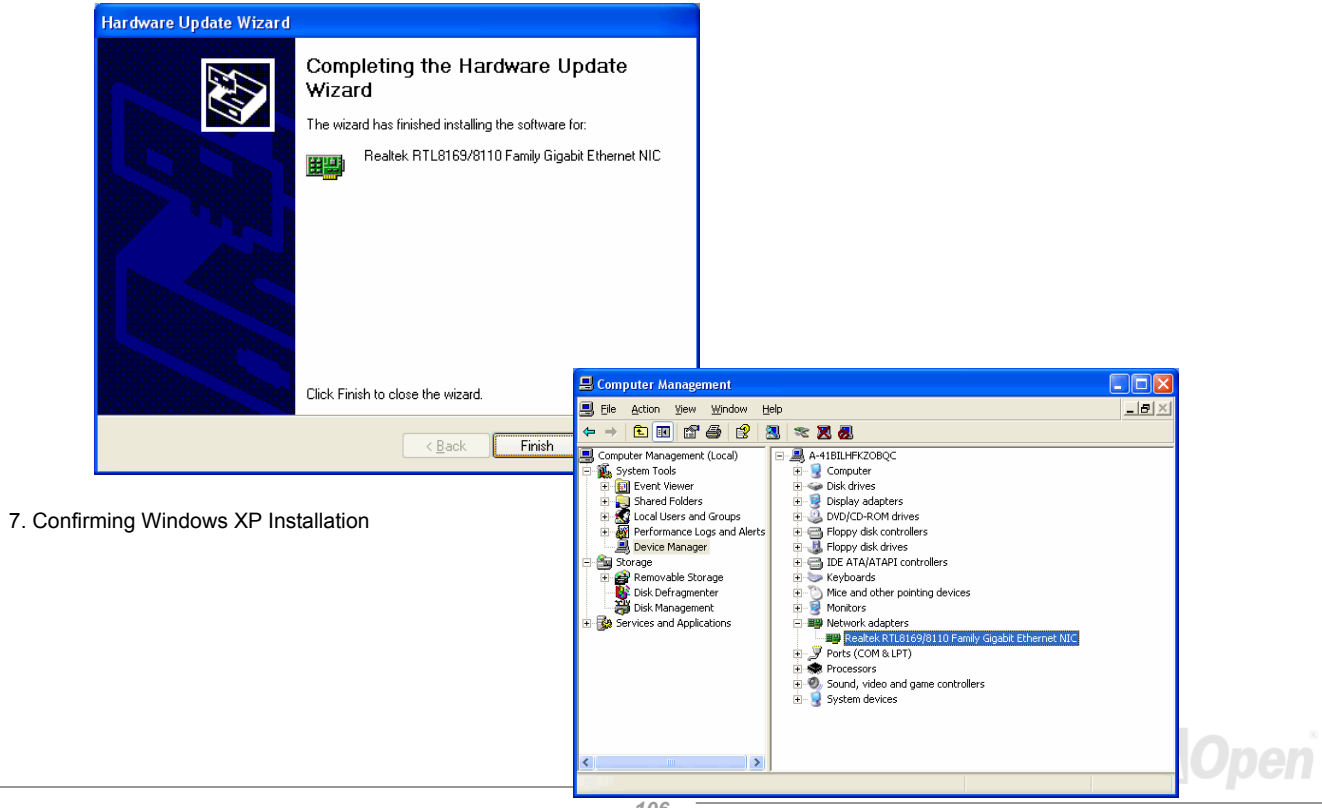

# *Installing Serial ATA Driver in Win98SE/ME/NT4.0/2000/XP*

### **Windows 98 SE Installation Guide**

\*\*\*\*\*\*\*\*\*\*\*\*\*\*\*\*\*\*\*\*\*\*\*\*\*\*\*\*\*\*\*\*\*\*\*\*\*\*\*\*\*\*\*\*\*\*\*\*\*\*\*\*\*\*\*\*\*\*\*

Installing Drivers during Windows 98 SE Installation

\*\*\*\*\*\*\*\*\*\*\*\*\*\*\*\*\*\*\*\*\*\*\*\*\*\*\*\*\*\*\*\*\*\*\*\*\*\*\*\*\*\*\*\*\*\*\*\* \*\*\*\*\*\*\*\*\*\*\*

The following details the installation of the Serial ATA drivers while installing Windows 98 SE (with the SATA controller is enabled already).

1. After enabling the Serial ATA controller and configuring the hard drive(s) partition and format your hard drive(s), if necessary.

- 2. Install Windows 98 SE normally.
- 3. After installation, go the "Start" menu and choose "Settings."
- 4. From the "Settings" menu, choose "Control Panel."
- 5. In the "Control Panel" window, double-click on the "System" icon.
- 6. In the "System" window, choose the "Device Manager" tab.

7. In the hierarchical display under "Other Devices" is a listing for "PCI Mass Storage Controller." Choose it and then press the "Properties" button.

8. Choose "Reinstall Driver," and then press "Next."

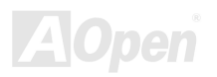

9. Choose "Sea rch for a better driver than the one your device is using now (recommended)," then press "Next."

10. Insert the Promise SATA150 driver diskette into drive A.

11. Choose "Specify a Location," and then type "A:\"

10a. Insert the "Bonus CD" in CD-ROM.

11a. Choose "Specify a Location," and then type "[CD-ROM]:\Driver\Promise\SATA150\Driver\Win98-Me" in the text box.

12. Press the "Next" button. A message informing you that Windows has found "Win98-ME Promise SATA150 TX2plus(tm) IDE Controller" should appear.

13. Press "Next," then "Finish".

\*\*\*\*\*\*\*\*\*\*\*\*\*\*\*\*\*\*\*\*\*\*\*\*\*\*\*\*\*\*\*\*\*\*\*\*\*\*\*\*\*\*\*\*\*\*\*\*\*\*\*

Confirming Driver Installation in Windows 98 \*\*\*\*\*\*\*\*\*\*\*\*\*\*\*\*\*\*\*\*\*\*\*\*\*\*\*\*\*\*\*\*\*\*\*\*\*\*\*\*\*\*\*\*\*\*\*\*\*\*\*

To confirm that the driver has been properly loaded in Windows 98, perform the following steps:

1. Choose "Settings" from the "Start" menu.

2. Choose "Control Panel," and then double-click on the "System" icon.

3. Choose the "Device Manager" tab, and then click the "+" in front of "SCSI controllers.""Win98-ME Promise SATA150 TX2plus(tm) IDE Controller" should appear.

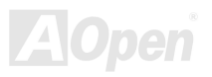
## **AX45F-3X Max**

## Online Manual

### **Windows ME Installation Guide**

Installing Drivers during Windows ME Installation 

The following details the installation of the Serial ATA drivers while installing Windows ME (with the Serial ATA controller is enabled already).

- 1. Install Windows Me fully.
- 2. After installation, go the "Start" menu and choose "Settings."
- 3. From the "Settings" menu, choose "Control Panel."
- 4. In the "Control Panel" window, double-click on the "System" icon.
- 5. In the "System" window, choose the "Device Manager" tab.

6. In the hierarchical display under "Other Devices" is a listing for "PCI Mass Storage Controller." Choose it and then press the "Properties" button.

- 7. Choose "Reinstall Driver," and then press "Next."
- 8. Choose "Specify the location of the driver (Advanced)," then press "Next".
- 9 Insert the Promise SATA150 driver diskette into drive A

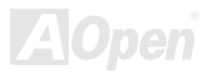

10. Choose "Specify a Location," and then type "A:\"

9a. Insert the "Bonus CD" in CD-ROM.

10a. Choose "Specify a Location," and then type "[CD-ROM]:\Driver\Promise\SATA150\Driver\Win98-Me" in the text box.

11. Press the "Next" button. A message informing you that Windows Me has found "Win98-ME Promise SATA150 TX2plus(tm) IDE Controller" should appear.

12. Press "Next," then "Finish".

\*\*\*\*\*\*\*\*\*\*\*\*\*\*\*\*\*\*\*\*\*\*\*\*\*\*\*\*\*\*\*\*\*\*\*\*\*\*\*\*\*\*\*\*\*\*\*\*\*\*\*

Confirming Driver Installation in Windows ME \*\*\*\*\*\*\*\*\*\*\*\*\*\*\*\*\*\*\*\*\*\*\*\*\*\*\*\*\*\*\*\*\*\*\*\*\*\*\*\*\*\*\*\*\*\*\*\*\*\*\*

To confirm that the driver has been properly loaded in Windows ME, perform the following steps:

1. Choose "Settings" from the "Start" menu.

2. Choose "Control Panel," and then double-click on the "System" icon.

3. Choose the "Device Manager" tab, and then click the "+" in front of "SCSI & RAID controllers". "Win98-ME Promise SATT150 TX2plus(tm) IDE Controller" should appear.

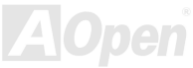

## **AVASFSKMEY**

## Online Manual

### **Windows NT 4.x Installation Guide**

Installing Drivers during New Windows NT 4.0 Installation

- 1. Start the system installation by booting from the Windows NT disk:
	- a. Floppy install: boot the system with the Windows NT installation diskettes.
	- b. Floppyless install: boot from floppy and type "WINNT /B". After files have been copied, the system will reboot. On the reboot, press the "F6" key when the message "Setup is inspecting your computer's hardware configuration 류" appears.
	- c. CD-ROM disk install: boot from the CD-ROM disk and press the "F6" key when the message "Setup is inspecting your computer's hardware configuration" appears.
- 2. When the "Windows NT Setup" window is generated, press "S" to specify an Additional Device(s).
- 3. Use "♦" or "□" to select "Other" and press the "Enter" key.
- 4. Insert the driver diskette into drive A: and press the "Enter" key.
- 5. Choose "WinNT Promise SATA TX2plus (tm) IDE Controller" from the list that appears on screen, and then press the "Enter" key.
- 6. The Windows NT Setup screen will appear again saying, "Setup will load support for the following mass storage devices:" The list will include "WinNT Promise SATA TX2plus (tm) IDE Controller".
- NOTE: If you need to specify any additional devices to be installed, do so at this time. Once all devices are specified, continue to the next step.
- 7. From the Windows NT Setup screen, press the Enter key. Setup will now load all device files and then continue the Windows NT installation

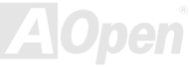

## **AX45F-3X Max**

## Online Manual

8. After a successful installation, the "SCSI Adapter Setup" box will show that the "WinNT Promise SATA TX2plus (tm) IDE Controller" driver has been installed.

Installing Drivers with Existing Windows NT 4.0

#### 

- WARNING: If you wish to use your current bootable drive with the Windows NT4 operating system on the SATA150, perform the steps below while the boot drive is still attached to your existing onboard IDE controller. Do not attach any drives to your SATA150 until the steps below are complete.
- 1. Choose "Settings" from the "Start" menu.
- 2. Choose "Control Panel" from the "Settings" menu.
- 3. Double-click on the "SCSI Adapters" icon, which generates the "SCSI Adapters" dialog box.
- 4. Choose "Drivers." and then press "Add."
- 5. In the "Install Drivers" dialog box, press "Have Disk"
- 6. When the "Install from Disk" appears, insert the driver diskette into drive A, then choose "OK."
- 7. When the "Install Driver" dialog box appears, select "WinNT Promise SATA TX2plus (tm) IDE Controller" and then press "OK."
- 8. When the "Select SCSI Adapter Option" dialog box appears, press "Install."
- 9. After a successful installation, the "SCSI Adapter Setup" box will show that the "WinNT Promise SATA TX2plus (tm) IDE Controller" driver has been installed
- 10. Power off your system, and then attach your hard drive(s) to the SATA150 controller.

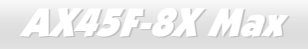

## Online Manual

#### **Windows 2000 Installation Guide**

Installing Driver during New Windows 2000 Installation

- 1 Start the installation:
	- a. Floppy Install: Boot the computer with the Windows 2000 installation diskettes.
	- b. Floppyless Install: Boot from floppy and type "WINNT". After files have been copied, the system will reboot. On the reboot, press <F6> after the message "Setup is inspecting your computer's hardware configuration..." appears.
	- c. CD-ROM Install: Boot from the CD-ROM. Press <F6> after the message "Press F6 if you need to install third party SCSI or RAID driver" appears.
- 2. When the "Windows 2000 Setup" window is generated, press "S" to Specify an Additional Device(s)
- 3. Insert the Promise SATA150 driver diskette into drive A: and press "Enter" key.
- 4. Use " $\bullet$ " or "□" to choose "Win2000 Promise SATA TX2plus (tm) IDE Controller" from the list that appears on screen, and then press the "Enter" key.
- 5. The Windows 2000 Setup screen will appear again saying "Setup will load support for the following mass storage devices:" The list will include "Win2000 Promise SATA TX2plus (tm) IDE Controller".

NOTE: If you need to specify any additional devices to be installed, do so at this time. Once all devices are specified, continue to the next step.

## **AX45F3X Max**

6. From the Windows 2000 Setup screen, press the Enter key. Setup will now load all device files and then continue the Windows 2000 installation

Installing Driver in Existing Windows 2000 System

WARNING: If you will be moving the boot drive containing the existing Windows 2000 operating system to the SATA150 connector, the SATA150 driver MUST be loaded on to this hard drive while it is still attached to your existing hard drive controller. Do not attach this drive or any other hard drive to the SATA150 connector before completing this step.

After enabling the SATA150 IDE controller and rebooting your system, Windows 2000 setup will show a "New Hardware Found" dialog box. Under Windows 2000, "PCI Mass Storage Controller" will be displayed.

- 1. Choose "Search for a suitable driver for my device (Recommended)" from the list, and then press "Enter".
- 2. Choose "Specify a location." and then press "Next"
- 3. Choose "Mass Storage controller" and press "next" and next screen press "finish"
- 4 Insert the Promise SATA150 driver diskette into drive A
- 5. Type "A:\" in the text box that appears. Press "OK ".

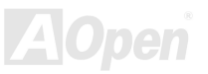

## **AX45F-3X Max**

## Online Manual

4a. Insert the Bonus CD in CD-ROM.

5a. Type "[CD-ROM]:\Driver\Promise\SATA150\Driver\Win2000" in the text box that appears. Press "OK ".

6. Click on "Next." A message informing you that Windows has found "Win2000 Promise SATA TX2plus (tm) IDE Controller" should appear.

7. Click on "Next," and then on "Finish."

#### 

Confirming Windows 2000 Installation 

1. From Windows 2000, open the Control Panel from "My Computer" followed by the System icon.

2. Choose the "Hardware" tab, and then click the "Device Manager" tab.

3. Click the "+" in front of "SCSI controllers". "Win2000 Promise SATA TX2plus (tm) IDE Controller" should appear.

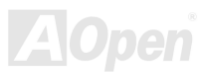

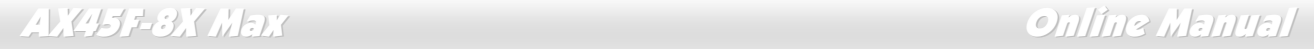

### **Windows XP Installation Guide**

\*\*\*\*\*\*\*\*\*\*\*\*\*\*\*\*\*\*\*\*\*\*\*\*\*\*\*\*\*\*\*\*\*\*\*\*\*\*\*\*\*\*\*\*\*\*\*\*\*\*\*\*\*\*\*\*\*\*\*\*

Installing Driver during New Windows XP Installation

\*\*\*\*\*\*\*\*\*\*\*\*\*\*\*\*\*\*\*\*\*\*\*\*\*\*\*\*\*\*\*\*\*\*\*\*\*\*\*\*\*\*\*\*\*\*\*\*\*\*\*\*\*\*\*\*\*\*\*\*

- 1. Start the installation:
	- a. Floppy Install: Boot the computer with the Windows XP installation diskettes.
	- b. Floppyless Install: Boot from floppy and type "WINNT". After files have been copied, the system will reboot. On the reboot, press <F6> after the message "Setup is inspecting your computer's hardware configuration..." appears.
	- c. CD-ROM Install: Boot from the CD-ROM. Press <F6> after the message "Press F6 if you need to install third party SCSI or RAID driver" appears.
- 2. When the "Windows XP Setup" window is generated, press "S" to Specify an Additional Device(s)
- 3. Insert the Promise SATA150 driver diskette into drive A: and press "Enter" key.
- 4. Use "◆" or "□" to choose "Win XP Promise SATA TX2plus (tm) IDE Controller" from the list that appears on screen, and then press the "Enter" key.
- 5. Press "S" to use the driver on the floppy disk, and then press "enter" to continue with installation. If you press "enter" to use "Windows default driver", you will encounter the following error message in the next phase of the installation: "Setup did not find any hard disk drives installed in your computer"

NOTE: Restart installation and then use option "S" to load driver from floppy disk.

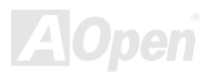

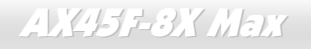

## Online Manual

- 6. The Windows XP Setup screen will appear again saying, "Setup will load support for the following mass storage devices:" The list will include "Win XP Promise SATA TX2plus (tm) IDE Controller".
- NOTE: If you need to specify any additional devices to be installed, do so at this time. Once all devices are specified, continue to the next step.-
- 7. From the Windows XP Setup screen, press the Enter key. Setup will now load all device files and then continue the Windows XP installation

Installing Driver in Existing Windows XP System

WARNING: If you will be moving the boot drive containing the existing Windows XP operating system to the SATA150 connector, the SATA150 driver MUST be loaded on to this hard drive while it is still attached to your existing hard drive controller. Do not attach this drive or any other hard drive to the SATA150 controller before completing this step.

After enabling the SATA150, Windows XP setup will show a "Found New Hardware" dialog box. Under Windows XP, "Mass Storage Controller" will be displayed.

1. Click on "Next," and from the generated list box, choose "Install from a list or special location (Advanced)"

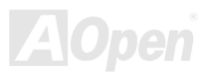

## **AX45F-3X Max**

## Online Manual

2. Click on "Next," and from the generated choices, choose "Include this location in the search:"

3 Insert the Promise SATA150 driver diskette into drive A

4. Type "A:\" in the text box that appears. Press "OK ".

3a Insert the Bonus CD in CD-ROM

4a. Type "[CD-ROM]:\Driver\Promise\SATA150\Driver\WinXP" in the text box that appears. Press "OK ".

- 5. Click on "Next." A message informing you that Windows XP has found "Win XP Promise SATA TX2plus (tm) IDE Controller" should appear.
- 6. When the New Hardware Wizard has finished installing the Promise SATA150 software, click on "Finish"

Confirming Windows XP Installation

1. From Windows XP, open the Control Panel from "My Computer".

- 2 Click on "Performance and maintenance"
- 3. Click on the "System" icon.
- 4. Choose the "Hardware" tab, and then click the "Device Manager" tab.
- 5. Click the "+" in front of "SCSI controllers". "Win XP Promise SATA TX2plus (tm) IDE Controller" should appear.

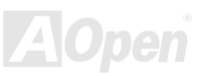

## *Installing USB 2.0 Driver*

In Bonus Pack CD, you can install USB 2.0 driver from the following screen.

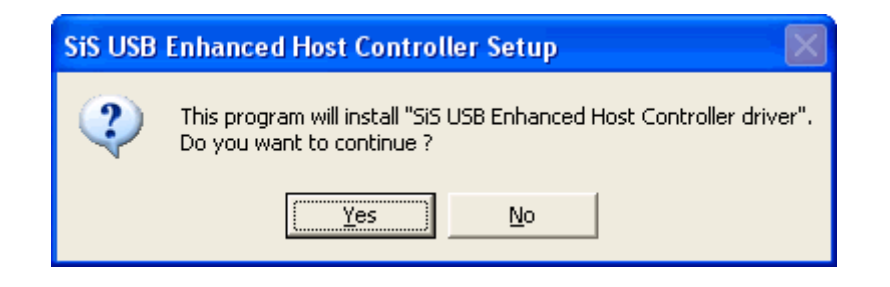

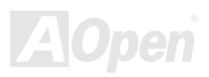

# **Glossary**

### *AC97 CODEC*

Basically, AC97 CODEC is the standard structure of PCI sound card. As we know, computer is digital-based, but music is based on analog-based. Therefore, there must be a process to turn digital into analog during the last stage processing of sound in computer. Hence, the component on sound card that play this important task is what we called CODEC.

Audio CODEC 97 (briefly called AC97) is the specification regulated by Intel, and it's about the structure of audio conversion. The special place about CODEC is that it is separated from sound card (CODEC is an independent chipset). Therefore, PCI sound card could possess with 90db and do other application process as well. We called CODEC that meets this structure AC97 CODEC.

#### *ACPI (Advanced Configuration & Power Interface)*

ACPI is the power management specification of PC97 (1997). It intends to save more power by taking full control of power management to operating system and bypass [BIOS](#page-121-0). The chipset or super I/O chip needs to provide standard register interface to operating system (such as Windows 98). This is a bit similar as the [PnP](#page-125-0) register interface. ACPI defines ATX momentary soft power switch to control the power state transition.

#### *ACR (Advanced Communication Riser)*

Building on the PC motherboard riser architecture, ACR slot is backward compatible with AMR but beyond the limitation of it. The ACR specification is designed to support modem, audio, Local Area Network (LAN) and Digital Subscriber Line (DSL).

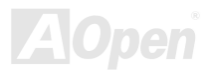

### <span id="page-120-0"></span>*AGP (Accelerated Graphic Port)*

The main function of AGP simply put is to tell monitor what screen information had to be shown, a visual transmission device actually. With the rapid developing of AGP card, we can see that it had been developed from single colorful AGP card to 2D and 3D graphic. AGP supports only memory read/write operation and single-master single-slave one-to-one only. Though AGP and PCI share the same algorithm of 32-bit, its frequencies are 66MHz and 33MHz respectively. AGP interface had been developed from 2X to 8x.

1X AGP, data transfer rate is 66MHz x 4byte x 1 = 264MB/s 2X AGP, data transfer rate is 66MHz x 4byte x 2 = 528MB/s

4X AGP, data transfer rate is 66MHz x 4byte x 4 = 1056MB/s.

8X AGP, data transfer rate is 66MHz x 4byte x 8 = 2112MB/s.

### *AMR (Audio/Modem Riser)*

The CODEC circuit of AC97 sound/modem solution can be put on motherboard or put on a riser card (AMR card) that connects to motherboard through AMR connector.

### *ATA (AT Attachment)*

Before talking about ATA (AT Attachment), we must understand **DMA** (Direct Memory Access), which allows devices to skip the CPU devices and access memory directly. DMA specification could not only eliminate the workload of CPU, but also accelerate the transmission of data. DMA begins with a data transfer rate of 16.6MB/Sec, but afterward developed to new data rate of 33.3MB/Sec, which is twice the data rate and we called it **Ultra DMA**. **ATA** details power and data signals between the drive and integrated drive controller and the computer's motherboard. Two drives (master and slave) are supported. The ATA specification allows the drive to connect directly to the ISA bus on the computer. ATA transfer rate then had been developed to 133MHz/Sec and would come out with fastest rate later (please refer to [Serial ATA](#page-127-0)).

**DMA**, data transfer rate is 16.6MHz/s

<span id="page-121-0"></span>**Ultra DMA**, data transfer rate is 16.6MHz x 2 = 33MB/s. **ATA/66**, data transfer rate is 16.6MHz x 4 = 66MB/s. **ATA/100**, data transfer rate is 16.6MHz x 6 = 100MB/s. **ATA/133**, data transfer rate is 16.6MHz x 8 = 133MB/s.

(ATA/133 uses both rising edge and falling edge as ATA/66 but clock cycle time is reduced to 30ns.)

#### *BIOS (Basic Input/Output System)*

BIOS, is a set of assembly routine/program that reside in [EPROM](#page-123-0) or [Flash ROM](#page-124-0). BIOS controls Input/output devices and other hardware devices of motherboard. In general, to provide hardware independent portability, operation system and drivers is required to access BIOS without directly access hardware devices.

#### *Bluetooth*

Bluetooth is a wireless transferring technology that enables short-range wireless connections between desktop and laptop computers, personal digital assistants (PDAs), cellular phones, printers, scanners, digital cameras and even home appliances. The principle of Bluetooth (a chipset) is to transfer information and voices at the frequency of ISM Band. Every Bluetooth technology devices do come with a standard address for you to connect one-to-one or one-to-seven (to form a Pico-net), with transferring range up to 10 meters (100 meters to follow), using low power radio. Bluetooth do not only possess high transfer rate of 1MB/s, it also could be encrypted with pin code. With hopping rate of 1600 hops per second, it's difficult to be intercepted and are less interrupted by electromagnetic wave.

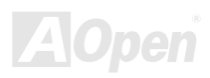

### <span id="page-122-0"></span>*CNR (Communication and Networking Riser)*

The CNR specification provides the PC industry the opportunity to deliver a flexible and cost reduced method of implementing LAN, home networking, DSL, USB, wireless, audio and modem subsystems widely used in today's "connected PCs". The CNR specification is an open industry specification and is supported by OEMs, IHV card manufacturers, silicon supplier and Microsoft.

#### *DDR (Double Data Rate) RAM*

DDR RAM utilizes the existing [SDRAM](#page-126-0) (For ex, PC-100, PC-133) infrastructure and technology while doubling the nominal bandwidth available to systems in an easy to design and simple to adopt way. Based on FSB frequency, DDR RAM on the market are DDR200, DDR266 and DDR333 with more coming around soon.

**DDR200**, transfer bandwidth up to 200x64/8=1600MB/s (PC1600) **DDR266**, transfer bandwidth up to 266x64/8=2100MB/s (PC2100)

**DDR333**, transfer bandwidth up to 333x64/8=2700MB/s (PC2700)

**DDR400**, transfer bandwidth up to 400x64/8=3200MB/s (PC3200)

### *ECC (Error Checking and Correction)*

The ECC mode needs 8 ECC bits for 64-bit data. Each time memory is accessed; ECC bits are updated and checked by a special algorithm. The ECC algorithm has the ability to detect double-bit error and automatically correct single-bit error while parity mode can only detect single-bit error.

### *EEPROM (Electronic Erasable Programmable ROM)*

Also known as  $E<sup>2</sup>PROM$ . Both EEPROM and [Flash ROM](#page-124-0) can be re-programmed by electronic signals, but the interface technology is different. Size of EEPROM is much smaller than flash ROM.

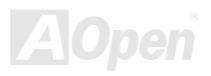

#### <span id="page-123-0"></span>*EPROM (Erasable Programmable ROM)*

Traditional motherboard stores BIOS code in EPROM. EPROM can only be erased by ultra-violet (UV) light. If BIOS has to be upgraded, you need to remove EPROM from motherboard, clear by UV light, re-program, and then insert back.

#### *EV6 Bus*

EV6 Bus is the technology of Alpha processor from Digital Equipment Corporation. EV6 bus uses both rising and falling clock edge to transfer data, similar as DDR RAM or ATA/66 IDE bus. EV6 Bus Speed = CPU external bus clock x 2. **200 MHz EV6 bus**, 200MHz = 100 MHz external bus clock x 2

### *FCC DoC (Declaration of Conformity)*

The DoC is component certification standard of FCC EMI regulations. This standard allows DIY component (such as motherboard) to apply DoC label separately without a shielding of housing.

### *FC-PGA (Flip Chip-Pin Grid Array)*

FC means Flip Chip, FC-PGA is a package of Intel for Pentium III for 0.18µm process CPU, which can be plugged into SKT370 socket.

### *FC-PGA2 (Flip Chip-Pin Grid Array)*

After FC-PGA, FC-PGA2 is the package for 0.13µm process CPU developed by Intel, which can be plugged into SKT423/478 socket as well.

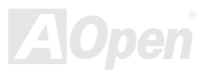

#### <span id="page-124-0"></span>*Flash ROM*

Flash ROM can be re-programmed by electronic signals. It is easier for BIOS to upgrade by a flash utility, but it is also easier to be infected by virus. Because of increase of new functions, BIOS size is increased from 64KB to 512KB (4M bit).

### *Hyper Threading*

Hyper-Threading technology is an innovative design from Intel that enables multi-threaded software applications to process threads in parallel within each processor resulting in increased utilization of processor execution resources. As a result, an average improvement of ~40% in CPU resource utilization yields higher processing throughput.

#### *IEEE 1394*

IEEE 1394, which also called Firewire, is a serial data transfer protocol and interconnection system. The main feature of the Firewire that assures its adoption for the digital video and audio (A/V) consumer application is its low cost. Fire wire interface is capable of supporting various high-end digital A/V applications, such as consumer A/V device control and signal routing, Digital Video (DV) editing, home networking, and more than 32 channels of digital mixing. Gone are those days of expensive video capture cards. Firewire allows for video capture from both newer DV camcorders with Firewire ports and older analog equipment using A/V to Firewire converters.

The advantages of the IEEE1394:

High data transfer rate – Start from 400 Mbps, (with 800/1600/3200 Mbps coming soon), which is about 30 times faster than USB 1.1. Supports up to 63 devices (16 - daisy chained) with cable length up to about 4.5 m (14 feet).

Hot-pluggable (like USB). No need to turn of your device to connect or disconnect, and you don't need to reboot your PC. Also, it is a plug-and-play bus.

IEEE1394 is very easy to connect (Like USB1.1/2/0).

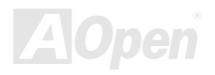

### <span id="page-125-0"></span>*Parity Bit*

The parity mode uses 1 parity bit for each byte, normally it is even parity mode, that is, each time the memory data is updated, parity bit will be adjusted to have even count "1" for each byte. When next time, if memory is read with odd number of "1", the parity error is occurred and this is called single bit error detection.

### *PCI (Peripheral Component Interface) Bus*

Developed by Intel, Peripheral Component Interconnect (PCI) is a local bus standard. A bus is a channel used to transfer data to (input) and from (output) a computer and to or from a peripheral device. Most PCs have a PCI bus usually implemented at 32-bits providing a 33 MHz clock speed with a throughput rate of 133 MBps.

#### *PDF Format*

With PDF file, it is easy to do universal document exchange. Virtually any document may be converted in Portable Document Format (PDF). Contents in PDF documents are exactly the same as the original file, including fonts and graphics, and they can be distributed by e-mail or stored on the World Wide Web, an intranet, a file system, or a CD-ROM for other users to view on any platforms. You may download Acrobat Reader in order to read PDF file from its website ([www.adobe.com](http://www.adobe.com/)).

### *PnP (Plug and Play)*

Oversimplified, Plug-and-Play automatically tells the software (device drivers) where to find various pieces of hardware (devices) such as modems, network cards, sound cards, etc. Plug-and-Play's task is to match up physical devices with the software (device drivers) that operates them and to establish channels of communication between each physical device and its driver.

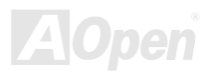

### <span id="page-126-0"></span>*POST (Power-On Self Test)*

The BIOS self-test procedure after power-on, sometimes, it is the first or the second screen shown on your monitor during system boot.

### *PSB (Processor System Bus) Clock*

PSB Clock means the external bus clock of CPU. CPU internal clock = CPU PSB Clock x CPU Clock Ratio

### *RDRAM (Rambus Dynamic Random Access Memory)*

A DRAM technology developed by Rambus Corporation\*, to achieve high speed of memory through the use of multiple channels in parallel by 16-bits. Basically, RDRAM uses new structure of Multibank, which is quite different from FPM, EDO, SDRAM. Using different memory module as well, RDRAM uses "RIMM" with transfer rate of 600/700/800MHz, providing bandwidth as high to 1.6GB.

### *us Inline Memory Module) RIMM (Rambu*

184-pin memory module that supports RDRAM memory technology. A RIMM memory module may contain up to maximum of 16 RDRAM devices.

### *SDRAM (Synchronous DRAM)*

SDRAM is one of the DRAM technologies that allow DRAM to use the same clock as the CPU host bus (EDO and FPM are asynchronous and do not have clock signal). It is similar as PBSRAM to use burst mode transfer. SDRAM comes in 64-bit 168-pin DIMM and operates at 3.3V, and have been gradually replaced by DDR RAM.

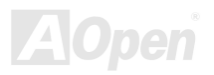

### <span id="page-127-0"></span>*SATA (Serial ATA)*

The Serial ATA specification is designed to overcome speed limitations while enabling the storage interface to scale with the growing media rate demands of PC platforms. Serial [ATA](#page-120-0) is to replace parallel ATA with the compatibility with existing operating systems and drivers, adding performance headroom for years to come. It is developed with data transfer rate of 150 Mbytes/second, and 300M/bs, 600M/bs to come. It reduces voltage and pins count requirements and can be implemented with thin and easy to route cables.

#### *SMBus (System Management Bus)*

SMBus is also called  $I^2C$  bus. It is a two-wire bus developed for component communication (especially for semiconductor IC). For example, set clock of clock generator for jumper-less motherboard. The data transfer rate of SMBus is only 100Kbit/s, it allows one host to communicate with CPU and many masters and slaves to send/receive message.

#### *SPD (Serial Presence Detect)*

SPD is a small ROM or [EEPROM](#page-122-0) device resided on the DIMM or [RIMM](#page-126-0). SPD stores memory module information such as DRAM timing and chip parameters. SPD can be used by [BIOS](#page-121-0) to decide best timing for this DIMM or RIMM.

#### *USB 2.0 (Universal Serial Bus)*

A Universal Serial Bus (USB) is an external bus (an interconnect) standard that supports data transfer rates of 12 Mbps. A single USB port can be used to connect up to 127 peripheral devices, such as mouse, modems and keyboards. Introduced in 1996, USB has completed replaced serial and parallel ports. It also supports plug-and-play installations and hot plugging Plug-and-play is the ability to add and remove devices to a computer while the computer is running and have the operating system automatically recognize the change. USB 2.0, which supports data transfer rates of 480 Mbps, has been widely used in motherboard these days.

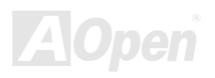

#### *VCM (Virtual Channel Memory)*

NEC's Virtual Channel Memory (VCM) is a new DRAM core architecture that dramatically improves the memory system's ability to service multimedia requirements. VCM increases memory bus efficiency and performance of any DRAM technology by providing a set of fast static registers between the memory core and I/O pins. Using VCM technology results in reduced data access latency and reduced power consumption.

#### *Wireless LAN – 802.11b*

802.11 is a specification developed by IEEE and Wireless LAN technology, which is an interface between a wireless client and a base station or between two wireless clients.

802.11 families include the following specifications and with more coming:

802.11 = 1 or 2 Mbps transmission in the 2.4 GHz band, using either frequency hopping spread spectrum (FHSS) or direct sequence spread spectrum (DSSS)).

802.11a = 54 Mbps in the 5GHz band, using orthogonal frequency division multiplexing)

802.11b (11 Mbps transmission in the 2.4 GHz band, using direct sequence spread spectrum (DSSS).

#### *ZIP file*

A compressed file format to reduce file size. To unzip file, run shareware PKUNZIP (<http://www.pkware.com/>) for DOS and other operating system or WINZIP (<http://www.winzip.com/>) for windows environment.

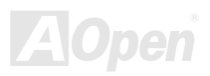

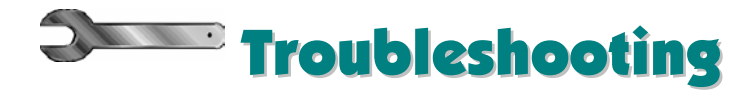

If you encounter any trouble to boot you system, follow the procedures accordingly to resolve the problem.

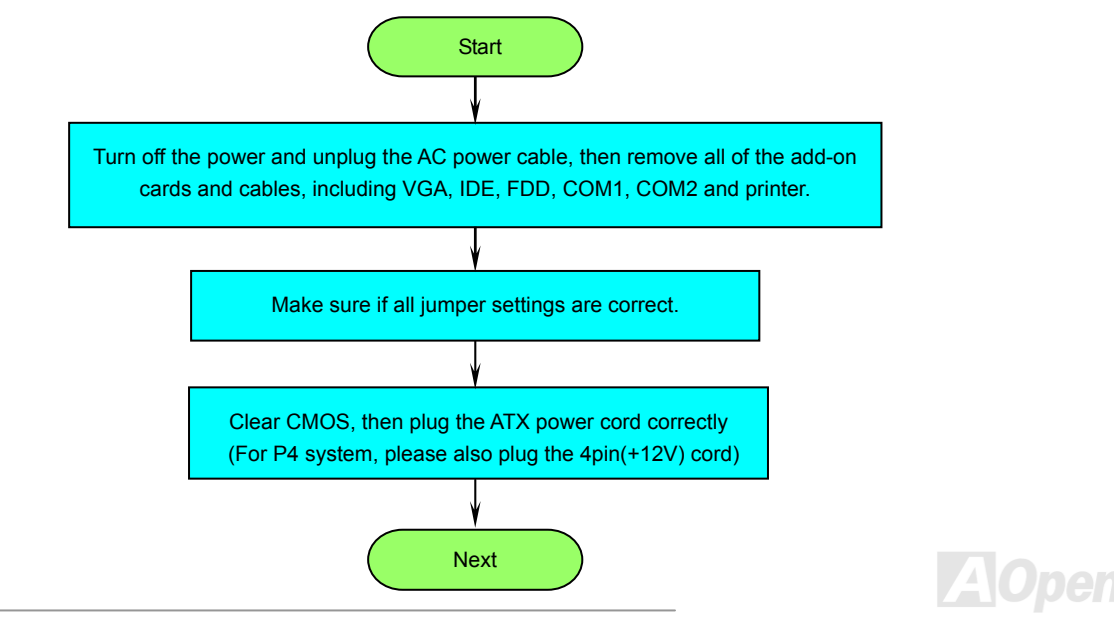

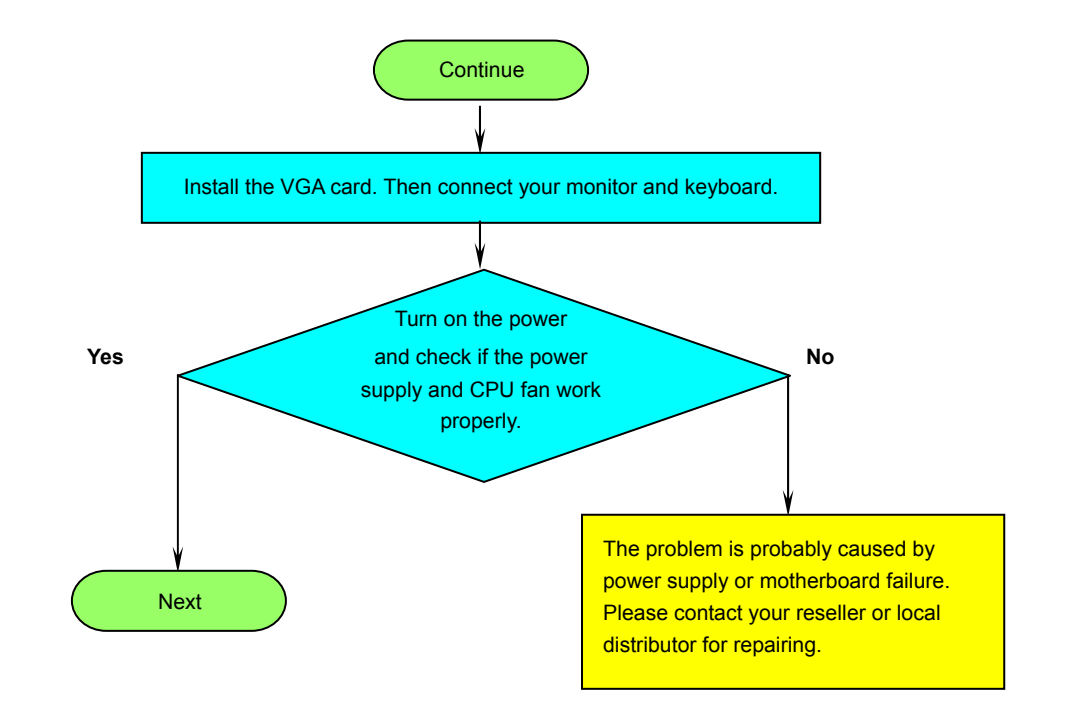

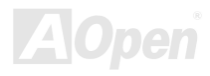

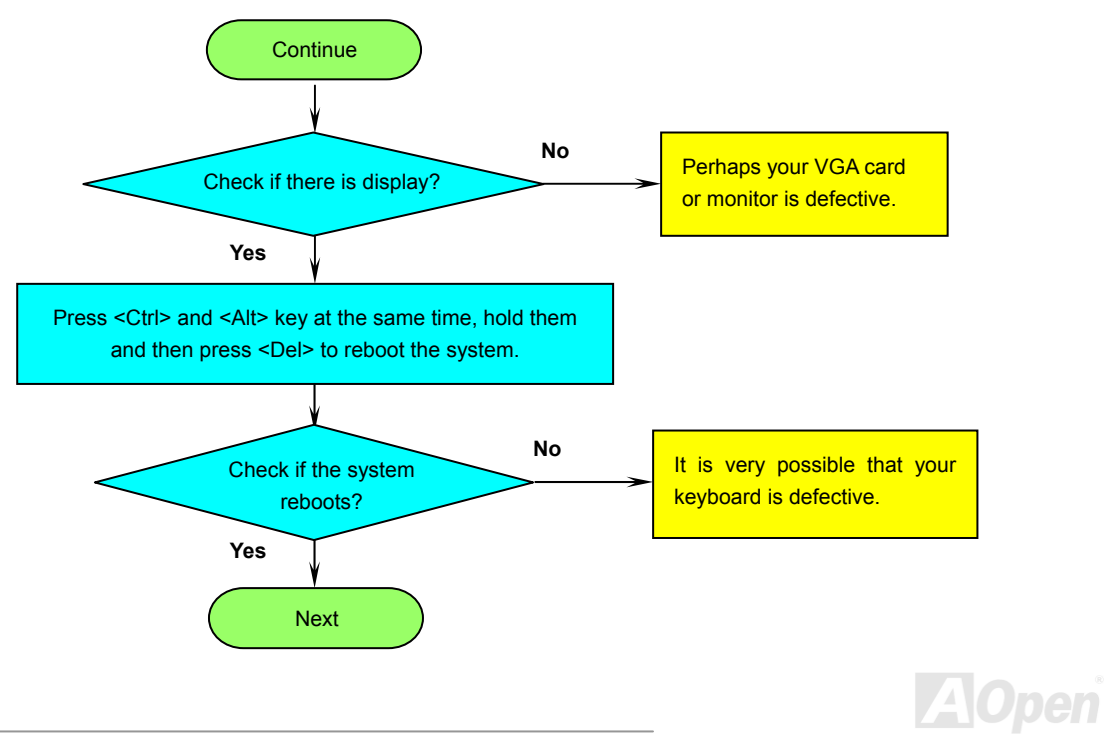

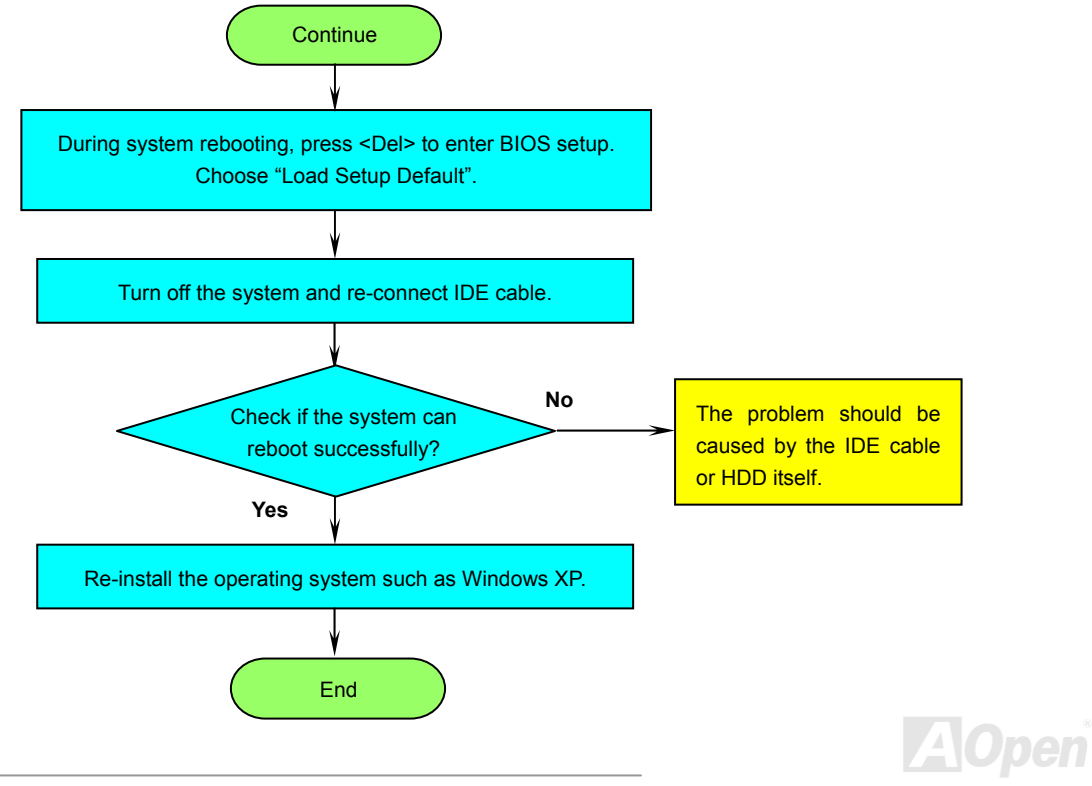

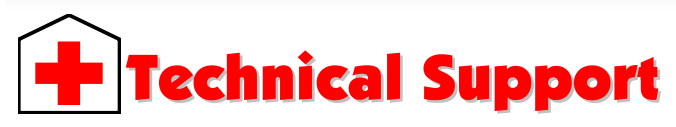

#### *Dear Customer,*

4

*Thanks for choosing AOpen products. To provide the best and fastest service to our customer is our first priority. However, we receive numerous emails and phone-calls worldwide everyday, it is very hard for us to serve everyone on time. We recommend you follow the procedures below and seek help before contact us. With your help, we can then continue to provide the best quality service to more customers.* 

*Thanks very much for your understanding!* 

*AOpen Technical Supporting Team*

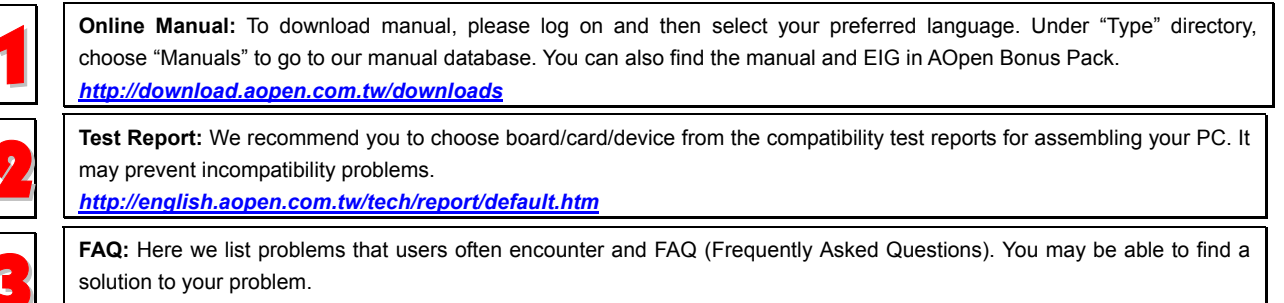

*[http://club.aopen.com.tw/faq/](http://club.aopen.com.tw/faq)*

**Download Software:** After log on and having language selected, you may get the latest updated BIOS/utility and drivers you need under "Type" directory. In most case, newer versions of drivers and BIOS have solved earlier bugs or compatibility problems.

*<http://download.aopen.com.tw/downloads>*

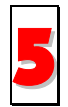

**eForum:** AOpen eForum is provided to discuss our products with other users, in which your problem probably had been discussed before or will be answered. After log on, you may select your preferred language under "Multi-language". *[http://club.aopen.com.tw/forum/](http://club.aopen.com.tw/forum)*

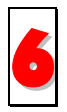

**Contact Distributors/Resellers:** We sell our products through resellers and integrators. They should know your system configuration very well and should be able to solve your problem efficiently and provide important reference for you.

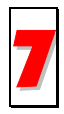

**Contact Us**: Please prepare detail system configuration and error symptom before contacting us. The **part number**, **serial number** and **BIOS version** are also very helpful.

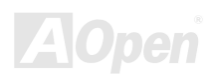

## AX45F-8X

Online Manual

#### *Part Number and Serial Number*

The Part Number and Serial number are printed on bar code label. You can find this bar code label on the outside packing, or on component side of PCB. For example:

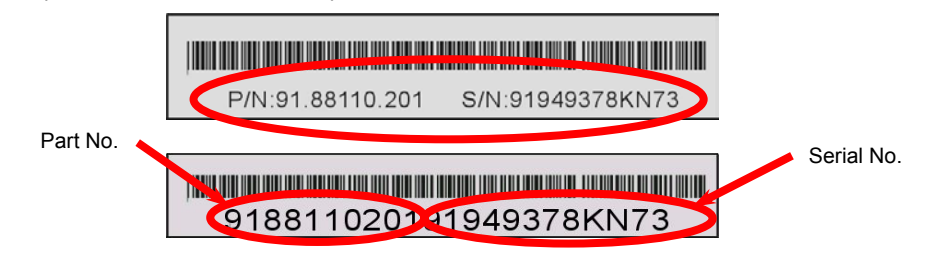

**P/N: 91.88110.201** is part number, **S/N: 91949378KN73** is serial number.

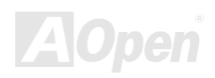

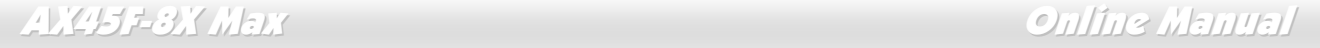

#### *Model name and BIOS version*

Model name and BIOS version can be found on upper left corner of first boot screen [\(POST](#page-125-0) screen). For example:

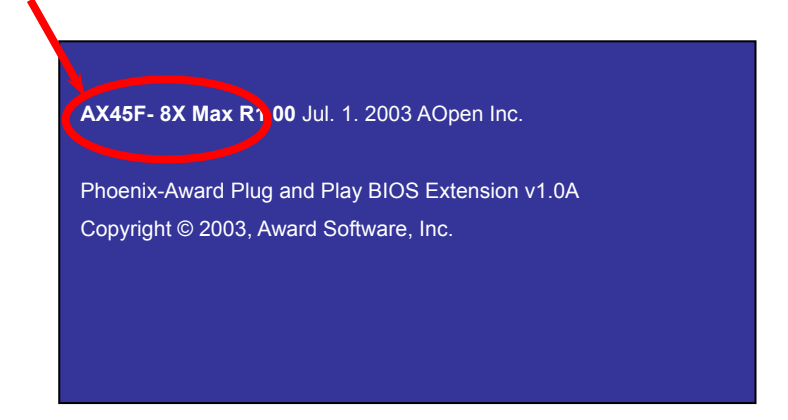

**AX45F- 8X Max** is model name of motherboard, **R1.00** is BIOS version.

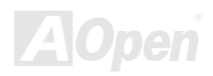

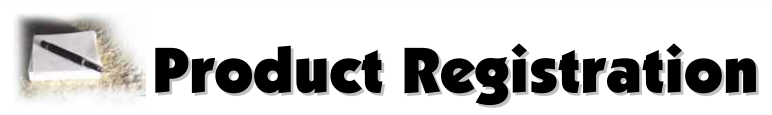

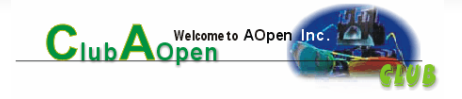

Thank you for choosing AOpen product. AOpen encourages you to spend few minutes in completing the following product registration. To register your product will ensure the high quality of services from AOpen. After the registration, you will:

- Have opportunities to play online slot machine and win a prize from AOpen by accumulating your bonuses for later prize exchange.
- •Be upgraded to gold membership of Club AOpen program.
- • Receive email notification about product safety alerts. Its purpose is to alert consumers quickly and conveniently when products contain technical issues.
- •Receive email notification about latest product's announcements.
- •Be able to personalize your AOpen web pages.
- •Receive e-mail notification about latest BIOS/Driver/Software release information.
- •Have opportunities to participate special product promotional programs.
- •Enjoy higher service priority to receive technical assistance provided by AOpen specialists worldwide.
- •Be able to join the discussions of web-based news groups.

Further, AOpen will not disclose any of information you submitted under any conditions. Please consult our online privacy policy for AOpen makes sure that the information you provide is encrypted, so that it cannot be read or intercepted by oth[er people or compan](http://www.aopen.com.tw/company/privacy.htm)ies. further information on our company policy.

> *Note: If registering products purchased from different dealers/retails and/or purchased on different dates, please submit a separate form for each product.*

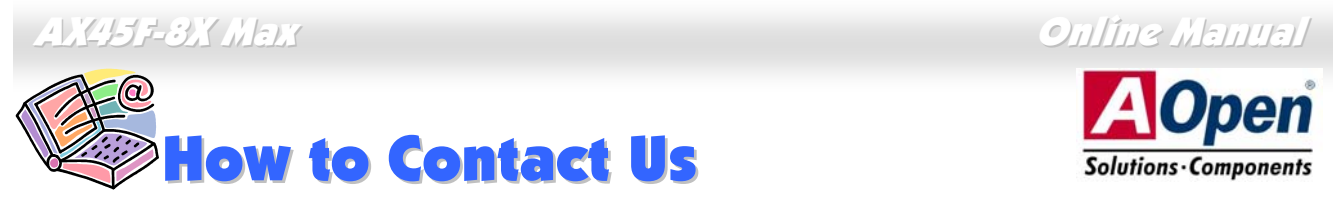

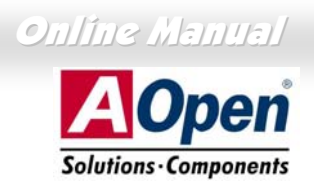

Please do not hesitate contact us if you have any problem about our products. Any opinion will be appreciated.

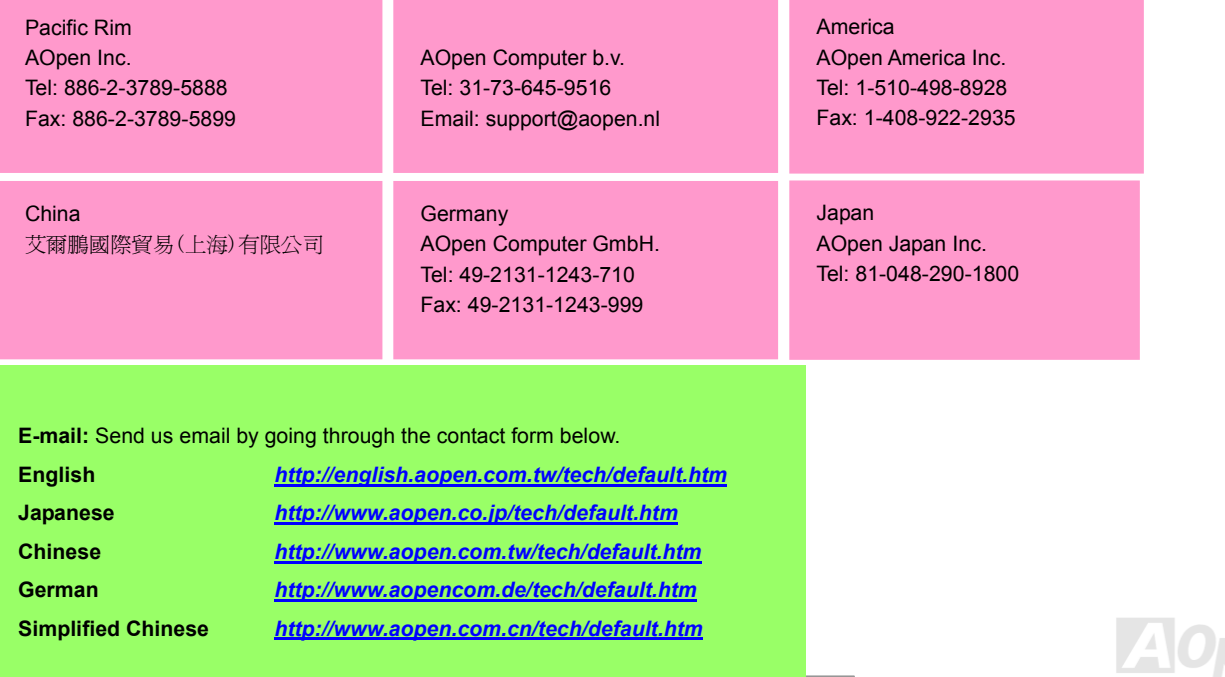